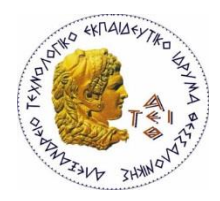

**ΑΛΕΞΑΝΔΡΕΙΟ Τ.Ε.Ι. ΘΕΣΣΑΛΟΝΙΚΗΣ ΣΧΟΛΗ ΤΕΧΝΟΛΟΓΙΚΩΝ ΕΦΑΡΜΟΓΩΝ ΤΜΗΜΑ ΜΗΧΑΝΙΚΩΝ ΠΛΗΡΟΦΟΡΙΚΗΣ**

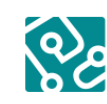

Τμήμα Μηχανικών<br>Πληροφορικής ΑΤΕΙΘ

## **ΠΤΥΧΙΑΚΗ ΕΡΓΑΣΙΑ**

# **ΔΗΜΙΟΥΡΓΙΑ ΤΑΙΝΙΑΣ 3D ΜΕ ΘΕΜΑ ΤΗΝ ΠΡΟΣΤΑΣΙΑ ΑΝΗΛΙΚΩΝ ΑΠΟ ΚΙΝΔΥΝΟΥΣ ΤΟΥ ΔΙΑΔΙΚΤΥΟΥ ΚΑΙ ΤΩΝ ΜΕΣΩΝ ΚΟΙΝΩΝΙΚΗΣ ΔΙΚΤΥΩΣΗΣ**

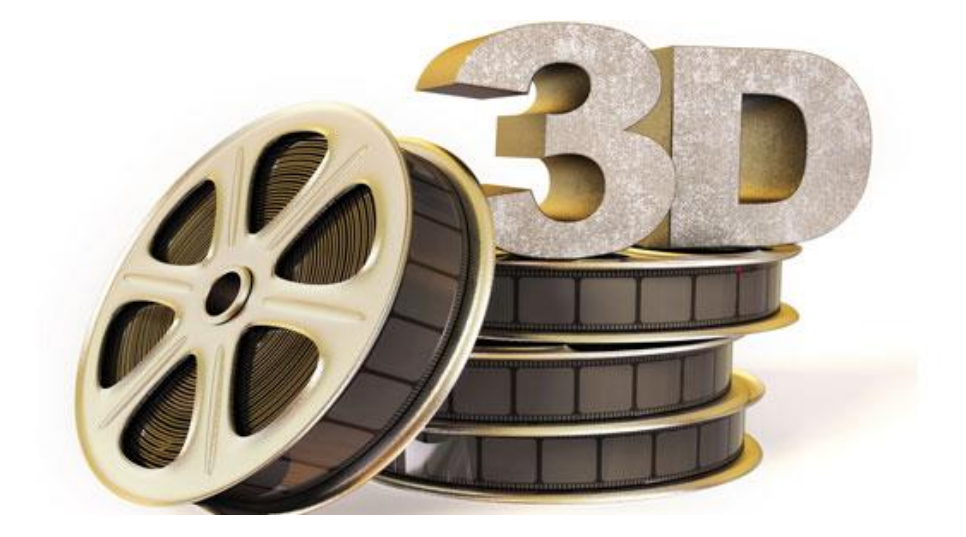

**Των φοιτητών Επιβλέπων καθηγητής**

**Βεργή Στυλιανή Κλεφτούρης Δημήτριος Αρ. Μητρώου: 07/3223**

**Σινόπουλος Χαράλαμπος-Βασίλειος Αρ. Μητρώου: 05/2875**

**Θεσσαλονίκη 2014**

## <span id="page-1-0"></span>**Περίληψη**

Η παρούσα εργασία στοχεύει στη δημιουργία μιας 3D ταινίας μικρού μήκους με κύριο εργαλείο υλοποίησης την ελεύθερη σουίτα τρισδιάστατων γραφικών Blender. Στην εν λόγω εργασία περιλαμβάνονται τόσο ο σχεδιασμός των γραφικών στοιχείων (σκηνικών και χαρακτήρων), όσο και η δημιουργία μικρού μήκους βίντεο.

Επιπρόσθετα, πέρα από την καθαρή υλοποίηση της ταινίας, επιλέχθηκε το περιεχόμενό της να είναι ένα θέμα που απασχολεί αρκετά την κοινωνία στις μέρες μας, την προστασία των ανηλίκων από τα μέσα κοινωνικής δικτύωσης και το Διαδίκτυο.

Στα κεφάλαια που ακολουθούν περιγράφονται κάποιες βασικές έννοιες δημιουργίας τρισδιάστατων ταινιών, η προετοιμασία και ο σχεδιασμός των γραφικών, η παραγωγή της ταινίας, καθώς και τα προγράμματα λογισμικού που χρησιμοποιήθηκαν για την επίτευξη αυτών.

## <span id="page-2-0"></span>**Abstract**

This report aims to the creation of a short 3D film, the main tool of which is the free three-dimensional graphics suite Blender. This document includes both the design of graphical elements (scenery and characters), and the creation of a short video.

Additionally, beyond the pure production of the film, the content was selected in order to be an issue that worries society nowadays, the protection of minors from social media and the Internet.

The following chapters describe some basic concepts of creating three-dimensional films, the preparation and the design of graphics, the production of the film, and the software programs that were used to achieve all these.

## <span id="page-3-0"></span>**Ευχαριστίες**

Η παρούσα πτυχιακή εργασία εκπονήθηκε από τους φοιτητές Βεργή Στυλιανή και Σινόπουλο Χαράλαμπο – Βασίλειο του Τμήματος Μηχανικών Πληροφορικής, ΑΤΕΙΘ, κατά το ακαδημαϊκό έτος 2013-2014, υπό την επίβλεψη του καθηγητή Κλεφτούρη Δημήτριου.

Η ολοκλήρωση της πτυχιακής αυτής υλοποιήθηκε με την υποστήριξη ενός αριθμού ανθρώπων στους οποίους θα θέλαμε να εκφράσουμε τις θερμότερες ευχαριστίες μας.

Αρχικά, ευχαριστούμε τον επιβλέποντα καθηγητή μας Κλεφτούρη Δημήτριο, για τις πολύτιμες συμβουλές, την καθοδήγηση και την άριστη συνεργασία μας.

Επίσης, θα θέλαμε να ευχαριστήσουμε τους φίλους και συναδέλφους, καθώς και το οικογενειακό μας περιβάλλον, τόσο για τη συμβολή τους στην εν λόγω εργασία όσο και για τη γενικότερη υποστήριξή τους.

## Περιεχόμενα

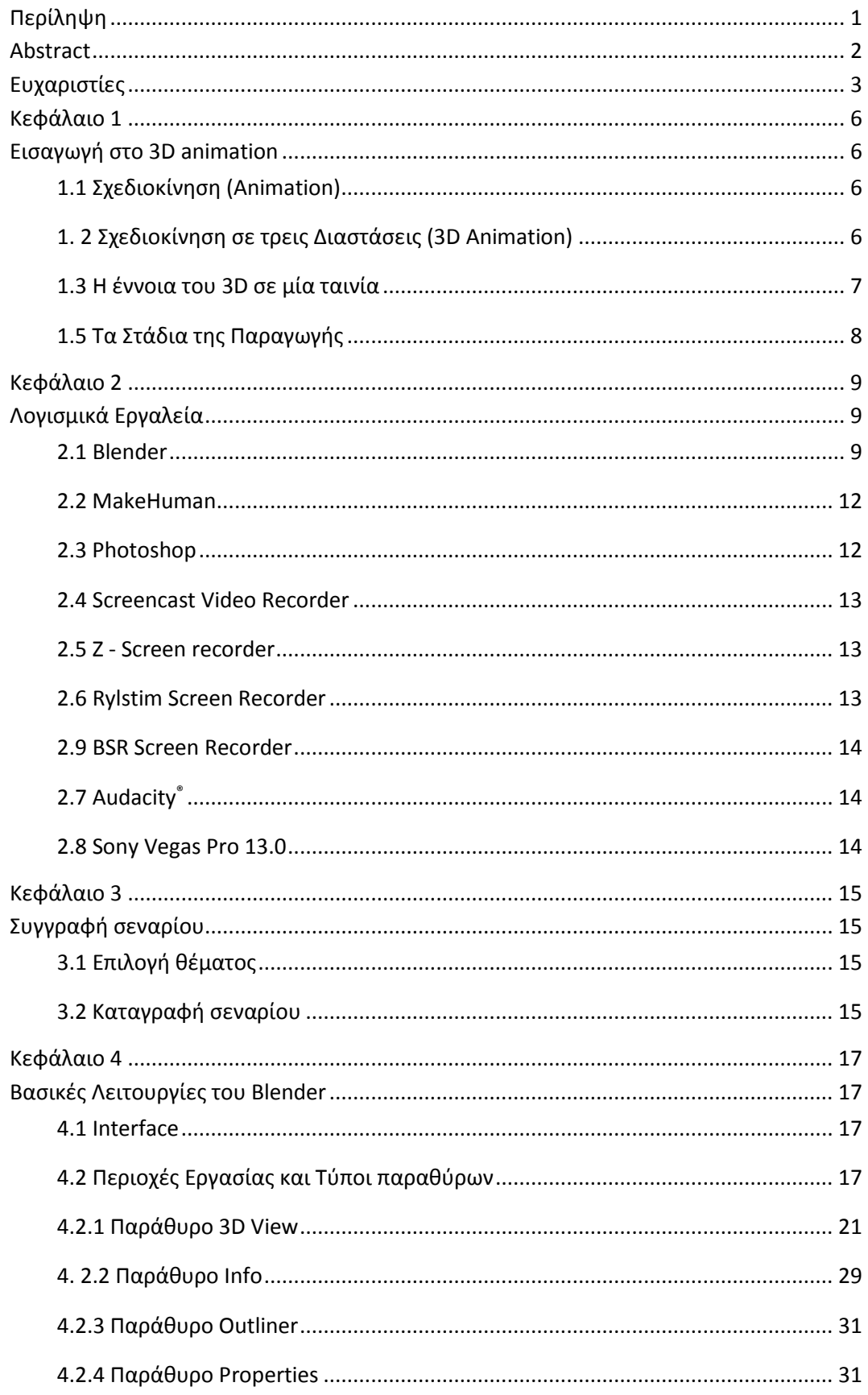

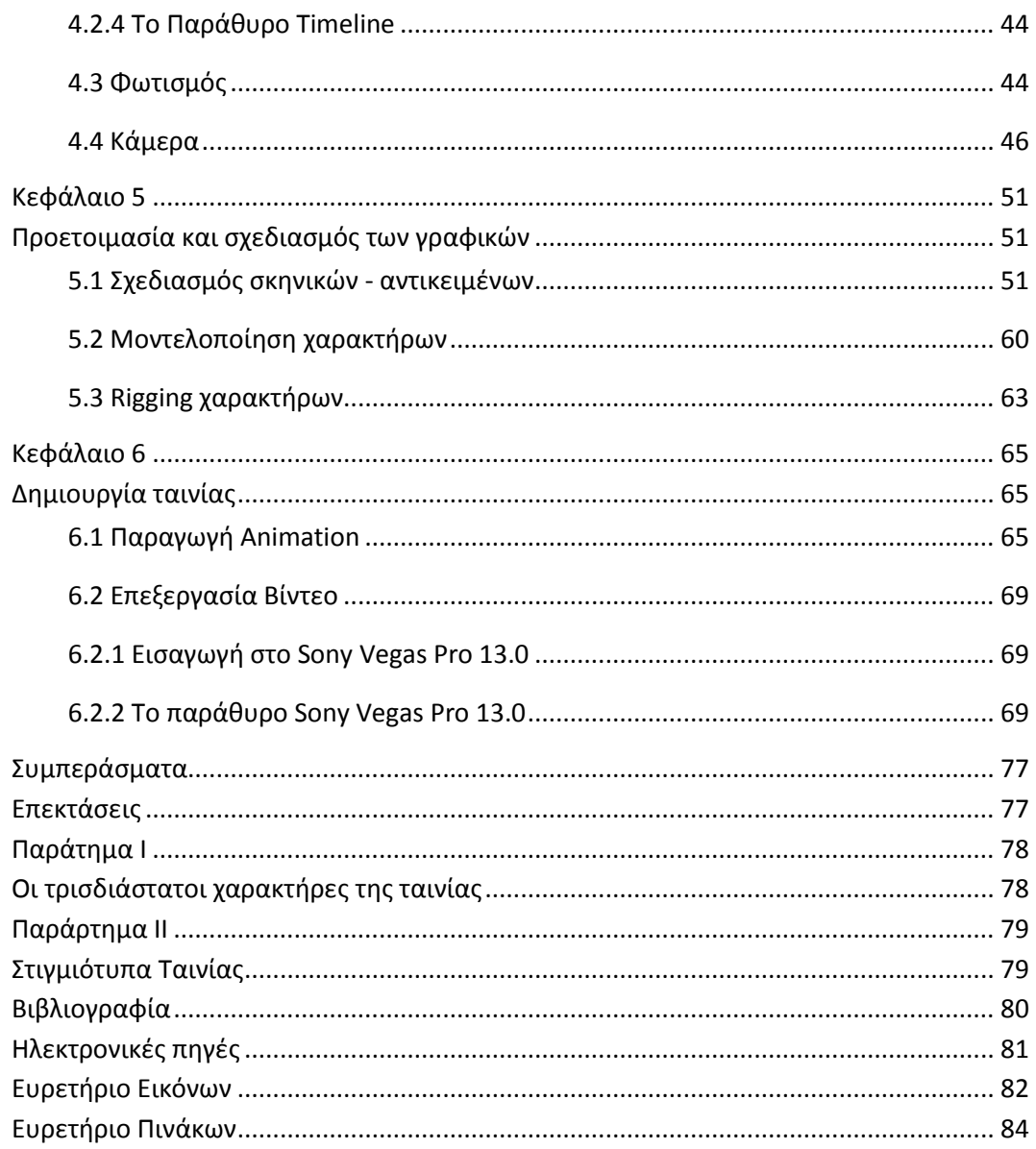

## <span id="page-6-1"></span><span id="page-6-0"></span>**Κεφάλαιο 1**

## **Εισαγωγή στο 3D animation**

## <span id="page-6-2"></span>1.1 Σχεδιοκίνηση (Animation)

Με τον όρο σχεδιοκίνηση (animation) νοείται μια διαδικασία κατά την οποία τα στοιχεία μιας σκηνής αλλάζουν στον άξονα του χρόνου. Ουσιαστικά, γίνεται μία ταχεία προβολή μίας σειράς από εικόνες ή θέσεων των στοιχείων, έτσι ώστε να δημιουργείται η ψευδαίσθηση της κίνησης.

## <span id="page-6-3"></span>1. 2 Σχεδιοκίνηση σε τρεις Διαστάσεις (3D Animation)

Στην τρισδιάστατη σχεδιοκίνηση λαμβάνεται υπόψη και η τρίτη διάσταση του βάθους πεδίου, δηλαδή η παράμετρος της μετατόπισης στο χώρο, εκτός από τις παραμέτρους του χρόνου και της μετατόπισης στο επίπεδο που λαμβάνονται υπόψη και από τη δισδιάστατη σχεδιοκίνηση.

Η δημιουργία Τρισδιάστατης Σχεδιοκίνησης (3D Animation) χωρίζεται σε τρία βασικά στάδια:

- Μοντελοποίηση (Modeling)
- Απόδοση Σχεδιοκίνησης ([Animation\)](http://en.wikipedia.org/wiki/Animation)
- Φωτορεαλιστική Απεικόνιση ([Rendering\)](http://en.wikipedia.org/wiki/Rendering_(computer_graphics))

## **Μοντελοποίηση**

Ο όρος μοντελοποίηση περιγράφει τη διαδικασία δημιουργίας ενός στοιχείου που μιμείται το σχήμα ενός αντικειμένου του πραγματικού ή του φανταστικού κόσμου. Τα στοιχεία αυτά μπορεί να είναι χαρακτήρες, αντικείμενα ή σκηνικά. Η μοντελοποίηση αποτελεί συνήθως μια αρκετά χρονοβόρα διαδικασία, κυρίως λόγω της μεγάλης προσοχής που απαιτείται στην απόδοση λεπτομερειών.

## **Απόδοση Σχεδιοκίνησης**

Κατά το στάδιο της Σχεδιοκίνησης καθορίζεται η κίνηση και οι αλλαγές στην εμφάνιση και το φωτισμό των αντικειμένων στον άξονα του χρόνου. Οι τρείς βασικές μέθοδοι Σχεδιοκίνησης είναι:

- **Η μέθοδος key [frames:](http://en.wikipedia.org/wiki/Key_frame)** Η μέθοδος αυτή χρησιμοποιείται στα περισσότερα προγράμματα κατασκευής 3D. Τα μοντέλα τοποθετούνται σε σημαντικά χρονικά σημεία, σε συγκεκριμένες θέσεις και το πρόγραμμα αναλαμβάνει να συμπληρώσει τα ενδιάμεσα καρέ, βάσει της τροχιάς της κίνησης που έχει οριστεί. (Αυτή η μέθοδος χρησιμοποιήθηκε και στην παρούσα εργασία.)
- **Η μέθοδος παραμετρικών key frames:** Είναι αντίστοιχη της προηγούμενης μεθόδου, μόνο που σε αυτήν η κάθε οντότητα (αντικείμενο, κάμερα, φως) χαρακτηρίζεται από παραμέτρους.
- **Η μέθοδος του διαδικαστικού [\(procedural\)](http://en.wikipedia.org/wiki/Procedural_animation) animation:** Είναι μια αλγοριθμική μέθοδος στην οποία χρησιμοποιούνται χωρικές και χρονικές μετατροπές (περιστροφή, μετακίνηση, κλπ.) που καθορίζονται από παραμέτρους (π.χ. γωνία περιστροφής) οι οποίες μπορούν να αλλάξουν κατά τη διάρκεια του Animation.

## **Φωτορεαλιστική Απεικόνιση**

Η Φωτορεαλιστική Απεικόνιση (Rendering) είναι η διαδικασία ρεαλιστικής απόδοσης των χαρακτηριστικών ενός μοντέλου με τη χρήση χρωμάτων, υφών, φωτισμού και σκιάσεων. Ο απαιτούμενος χρόνος ολοκλήρωσης του μοντέλου αυξάνεται, όσο αυξάνεται και η περιπλοκότητά του [\(http://el.wikipedia.org/wiki/3D\\_Animation\)](http://el.wikipedia.org/wiki/3D_Animation).

Στα κεφάλαια που ακολουθούν γίνεται εκτενέστερη ανάλυση των παραπάνω εννοιών.

## <span id="page-7-0"></span>1.3 Η έννοια του 3D σε μία ταινία

Τα τελευταία χρόνια έχει σημειωθεί σημαντική ανάπτυξη στη μοντελοποίηση τρισδιάστατων αντικειμένων. Τα αντικείμενα αυτά χρησιμοποιούνται για εκπαιδευτικούς, εμπορικούς και ψυχαγωγικούς σκοπούς. Ανάμεσα στους τελευταίους βρίσκεται και η χρήση τους για παραγωγή τρισδιάστατων ταινιών. Πολλές από τις οποίες έγιναν ευρέως γνώστες και σημείωσαν μεγάλες εισπρακτικές επιτυχίες, όπως για παράδειγμα οι: "Frozen", "Despicable Me", "The Smurfs", "Cloudy with a Chance of Meatballs", "Ice Age", "Madagascar", "Shrek", "Toy Story", "Avatar", κ.ά.

Η έννοια του 3D στις ταινίες ξεκίνησε σε κάποια μορφή από το 1915, αλλά λόγω των δαπανηρών υλικών και διαδικασιών που απαιτούνται για την παραγωγή τους, η κινηματογραφική βιομηχανία τις παραγκώνισε. Παρ' όλα αυτά, υπήρξαν 3D ταινίες, κυρίως στη δεκαετία του 1950, στον αμερικανικό κινηματογράφο, και αργότερα γνώρισαν μια αναβίωση σε όλο τον κόσμο στη δεκαετία του 1980 και του 1990. Έτσι, οι 3D ταινίες γίνονταν όλο και πιο επιτυχημένες σε όλη τη δεκαετία του 2000 και μέχρι σήμερα γνωρίζουν μεγάλη ανάπτυξη.

Επιπλέον, ο φυσικός τρόπος όρασης είναι τρισδιάστατος, έτσι μία τρισδιάστατη ταινία προσφέρει την αίσθηση του ρεαλισμού στο κοινό. Αυτός ο αυξημένος ρεαλισμός αποτελεί και το βασικότερο πλεονέκτημα των τρισδιάστατων ταινιών και σαφώς επηρεάζει θετικά τους θεατές. Ωστόσο, δεν μπορεί να παραβλεφθεί το υψηλό κόστος παραγωγής μίας τέτοιας ταινίας που κατ' επέκταση επηρεάζει και τους θεατές, καθώς τα εισιτήρια είναι ακριβότερα.

## <span id="page-8-0"></span>1.5 Τα Στάδια της Παραγωγής

Όπως και στον κινηματογράφο, έτσι και στη βιομηχανία 3d animation η ροή εργασίας (workflow) αποτελείται από τρία βασικά στάδια: preproduction, production, και postproduction. Συγκεκριμένα, η δημιουργία μίας 3D animation ταινίας απαιτεί την επιτυχή διεκπεραίωση των παρακάτω σταδίων:

- Preproduction (Προ-παραγωγή ταινίας). Στο στάδιο αυτό περιλαμβάνονται:
	- Συγγραφή σεναρίου
	- Σχεδιασμός σκηνικών αντικειμένων
	- Μοντελοποίηση χαρακτήρων
	- Χρωματισμός και επιλογή υφής
	- Σκίαση
	- Rigging χαρακτήρων
	- Ηχογράφηση φωνών
- Production (Κύρια Παραγωγή)
	- Τοποθέτηση χαρακτήρων στον χώρο
	- Οπτικές γωνίες κάμερας
	- Φωτισμός
	- Δημιουργία κίνησης
	- Τελικό render
- Postproduction (Μετα-παραγωγή)
	- Ενσωμάτωση φωνών και ηχητικών εφέ
	- Μοντάζ ταινίας

## <span id="page-9-1"></span><span id="page-9-0"></span>**Κεφάλαιο 2**

### **Λογισμικά Εργαλεία**

Για την ανάπτυξη της ταινίας χρησιμοποιήθηκε πληθώρα λογισμικών εργαλείων. Συγκεκριμένα:

#### <span id="page-9-2"></span>2.1 Blender

[\(http://www.blender.org\)](http://www.blender.org/)

To Blender αποτελεί τη δημοφιλέστερη εφαρμογή ανοιχτού κώδικα για τη δημιουργία τρισδιάστατων γραφικών. Αρχικά, ξεκίνησε ως εμπορική εφαρμογή από τις εταιρίες NeoGeo και NaN (Not A Number Technologies), αλλά από τις 13 Οκτωβρίου 2002 μέχρι σήμερα διανέμεται δωρεάν και υπόκειται στην άδεια χρήσης GNU/GPL. Με το πρόγραμμα αυτό μπορούν να δημιουργηθούν ταινίες, οπτικά 3D εφέ, διαδραστικές 3D εφαρμογές ακόμη και τρισδιάστατα παιχνίδια, χωρίς τη συγγραφή κώδικα.

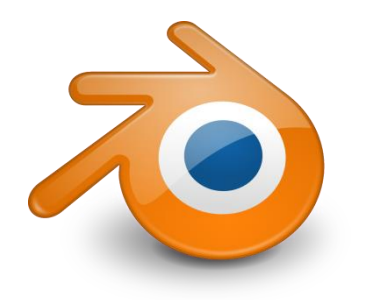

**Εικόνα 1 - Λογότυπο Blender**

Ανάμεσα στα βασικά πλεονεκτήματα του Blender περιλαμβάνονται το μικρό μέγεθος που καταλαμβάνει, η συμβατότητά του με όλα τα λειτουργικά συστήματα (Linux, Windows, Mac OS X, Sun Solaris, SGI Irix, 32 και 64bit), οι λιγοστές απαιτήσεις συστήματος που έχει -συγκριτικά με εκείνες ανάλογων εφαρμογών-, η ευελιξία που παρουσιάζει και η προσαρμοστικότητα στις εκάστοτε ανάγκες του χρήστη, καθώς και η δυνατότητα επέκτασης της λειτουργικότητας του λογισμικού με Python Scripting. Παρόλα τα θετικά

στοιχεία που παρουσιάζει, το Blender αποτελεί ένα πρόγραμμα δύσκολης εκμάθησης.

Αξίζει να σημειωθεί ότι το Blender δεν παρουσιάζει ιδιαίτερες απαιτήσεις συστήματος, όπως τα αντίστοιχά του προγράμματα 3DS max και Maya. Ωστόσο, για υψηλότερες αποδόσεις συστήνεται αφθονία μνήμης RAM (κατ' ελάχιστο 2 GB, βέλτιστο 16 GB) και μεγάλη επεξεργαστική ισχύς (κατ' ελάχιστο διπύρηνος στα 2Ghz, βέλτιστο οκταπύρηνος)(*Πίνακας 1*).

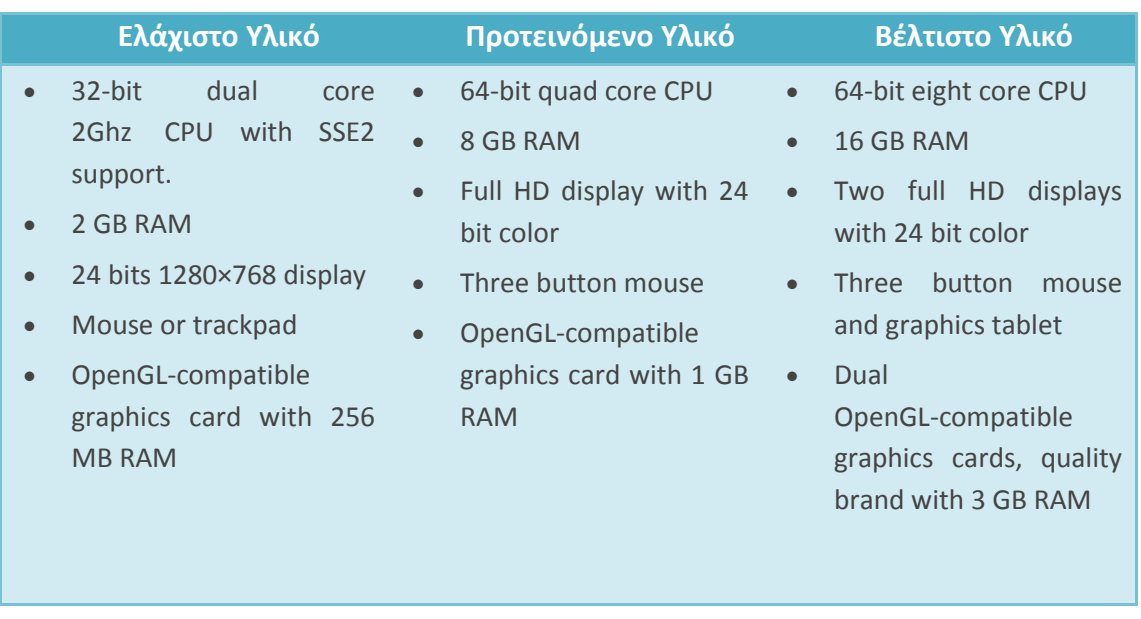

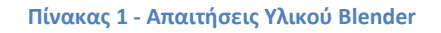

Ένα ακόμα ισχυρό πλεονέκτημα που διαθέτει το εν λόγω εργαλείο λογισμικού είναι η εισαγωγή (import) αντικειμένων από αρχεία άλλων τύπων και η εξαγωγή (export) αντικειμένων σε αρχεία άλλων τύπων. Συγκεκριμένα, υποστηρίζονται εξ' αρχής οι τύποι:

- Collada (.dae)
- Motion Capture (.bvh)
- Scalable Vector Graphics (.svg)
- $\bullet$  Stanford (.ply)
- $\bullet$  Stl (.stl)
- 3d studio (.3ds)
- Autodesk FBX (.fbx)
- Wavefront (.obj)
- X3D Extensible 3D (.x3d/.wrl)

Φυσικά, πέρα από τους προαναφερθέντες τύπους, μπορούν να εγκατασταθούν πρόσθετα, έτσι ώστε να μπορεί να εισαχθεί ή να εξαχθεί και από/σε άλλους τύπους.

Το Blender έχει χρησιμοποιηθεί (είτε μερικώς, είτε εξολοκλήρου) για την παραγωγή ταινιών, όπως: "Spiderman 2", "Friday or Another Day", "The Secret of Kells", "Plumíferos", "Elephants Dream", "Big Buck Bunny", "Yo Frankie!", "Sintel", "Tears of Steel", κ.ά.

Στην παρούσα εργασία χρησιμοποιήθηκαν η έκδοση 2.69 η οποία κυκλοφόρησε στις 30/10/2013, καθώς και η έκδοση 2.70 η οποία κυκλοφόρησε στις 12/04/2014. Ωστόσο, η τελευταία έκδοση του προγράμματος είναι η 2.71 η οποία κυκλοφόρησε στις 26/06/2014.

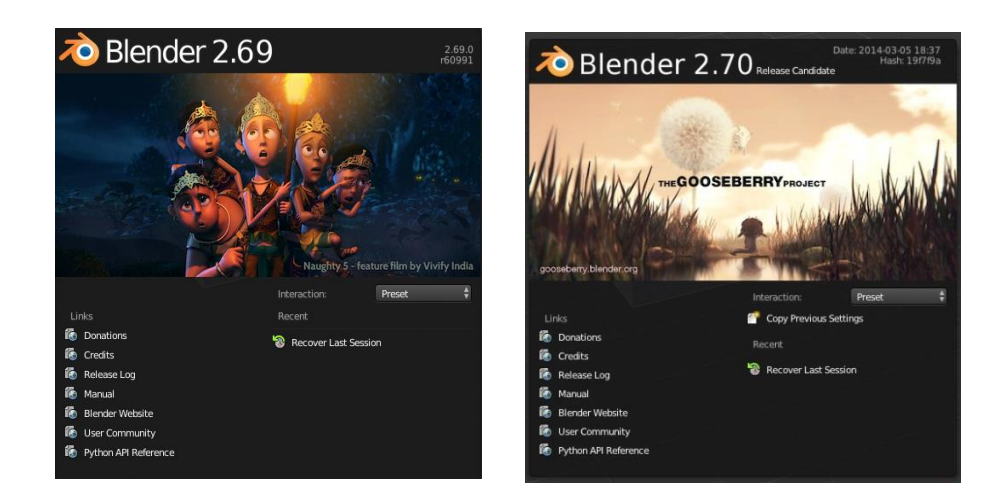

**Εικόνα 2 - Splash Screen Blender**

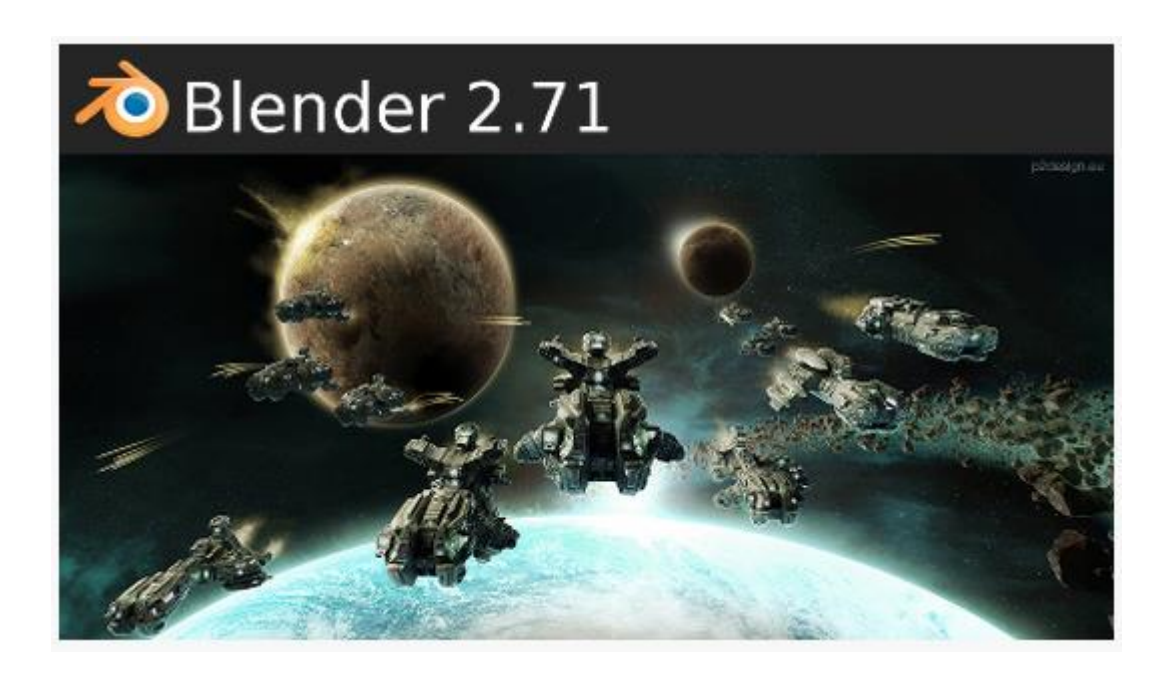

**Εικόνα 3 - Blender 2.71**

Εκτενέστερη αναφορά στις λειτουργίες και στις δυνατότητες που προσφέρει το Blender γίνεται σε επόμενο κεφάλαιο.

## <span id="page-12-0"></span>2.2 MakeHuman

## [\(http://www.makehuman.org\)](http://www.makehuman.org/)

Το MakeHuman είναι μία δωρεάν εφαρμογή ανοιχτού κώδικα που επιτρέπει τον σχεδιασμό 3D ανθρωπομορφικών χαρακτήρων. Περιλαμβάνει περισσότερα από 1170 Morphings για την αποτελεσματική παραμετρική μοντελοποίηση. Μερικές παράμετροι που χρησιμοποιεί είναι η ηλικία, το φύλο, το ύψος, το βάρος, η εθνικότητα, κ.ά. Η εφαρμογή είναι γραμμένη σε Python και συμβατή με όλα τα λειτουργικά συστήματα. Εκτός από την ευκολία που παρουσιάζει, διαθέτει το

πλεονέκτημα να εξάγει τους δημιουργούμενους χαρακτήρες σε μορφή συμβατή με το Blender, εγκαθιστώντας απλώς το πρόσθετο import\_scene\_mhx.py [\(http://wiki.blender.org/index.php/Extensions:](http://wiki.blender.org/index.php/Extensions:2.6/Py/Scripts/Import-Export/Make_Human) [2.6/Py/Scripts/Import-Export/Make\\_Human\)](http://wiki.blender.org/index.php/Extensions:2.6/Py/Scripts/Import-Export/Make_Human). Η εξαγωγή γίνεται σε μορφή .mhx και παράγονται αυτόματα και οι κλειδώσεις για

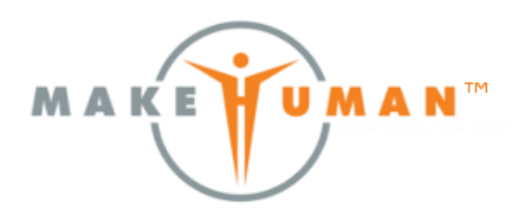

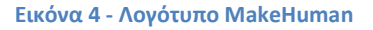

#### <span id="page-12-1"></span>2.3 Photoshop

την κίνηση των μοντέλων.

[\(http://www.photoshop.com/products/photoshop\)](http://www.photoshop.com/products/photoshop)

To Photoshop αποτελεί το δημοφιλέστερο πρόγραμμα επεξεργασίας γραφικών. Αναπτύχθηκε από την Adobe Systems και είναι συμβατό με όλα τα λειτουργικά συστήματα. Ωστόσο, έχει κάποιες απαιτήσεις συστήματος ως προς την ταχύτητα του επεξεργαστή, τη διαθέσιμη RAM, και τον ελεύθερο χώρο στο σκληρό δίσκο.

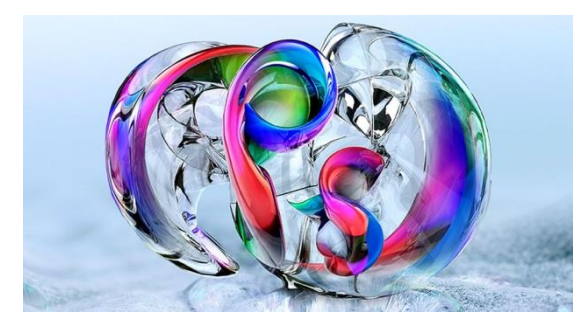

**Εικόνα 5 - Λογότυπο Photoshop**

Επιπλέον, ένα βασικό μειονέκτημα του συγκεκριμένου λογισμικού είναι το υψηλό κόστος του.

Στην παρούσα εργασία χρησιμοποιήθηκε το Photoshop για τη δημιουργία των εικόνων που χρησιμοποιήθηκαν ως χρώματα και υφές των αντικειμένων και των χαρακτήρων.

<span id="page-13-0"></span>2.4 Screencast Video Recorder

[\(https://play.google.com/store/apps/details?id=com.ms.screencast\)](https://play.google.com/store/apps/details?id=com.ms.screencast)

To Screencast Video Recorder είναι μια Android εφαρμογή που καταγράφει την οθόνη του κινητού τηλεφώνου και παράγει ένα υψηλής ποιότητας βίντεο.

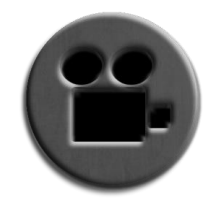

**Εικόνα 6 - Λογότυπο Screencast Video Recorder**

<span id="page-13-1"></span>2.5 Z - Screen recorder

[\(https://play.google.com/store/apps/details?id=com.z](https://play.google.com/store/apps/details?id=com.zausan.zscreenrecorder) [ausan.zscreenrecorder\)](https://play.google.com/store/apps/details?id=com.zausan.zscreenrecorder)

To Z - Screen recorder αποτελεί μια Android εφαρμογή, απλή στη χρήση, που επιτρέπει την καταγραφή της οθόνης του κινητού τηλεφώνου και παράγει βίντεο μεγάλης διάρκειας.

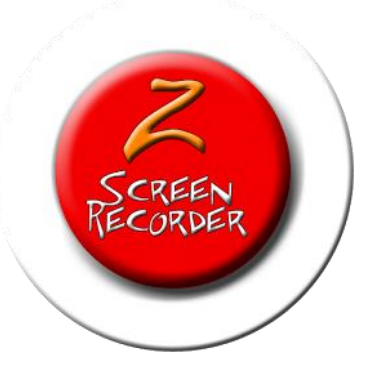

**Εικόνα 7 - Λογότυπο Z - Screen recorder**

## <span id="page-13-2"></span>2.6 Rylstim Screen Recorder

[\(http://www.sketchman-studio.com/rylstim-screen-recorder\)](http://www.sketchman-studio.com/rylstim-screen-recorder)

Τo Rylstim Screen Recorder αποτελεί ένα πρόγραμμα λογισμικού για την καταγραφή των γεγονότων που συμβαίνουν στην οθόνη του υπολογιστή και την αποθήκευσή τους σε υψηλής ποιότητας βίντεο.

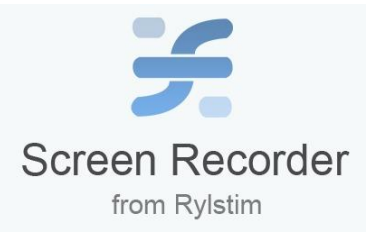

**Εικόνα 8 - Λογότυπο Rylstim Screen Recorder**

#### <span id="page-14-0"></span>2.7 [BSR Screen Recorder](http://www.bsrsoft.com/download.asp?id=21)

#### [\(http://www.bsrsoft.com](http://www.bsrsoft.com/))

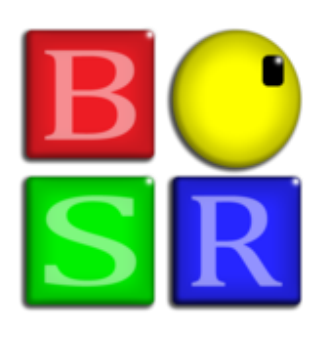

**Εικόνα 9 – Λογότυπο [BSR](http://www.bsrsoft.com/download.asp?id=21)  [Screen Recorder](http://www.bsrsoft.com/download.asp?id=21)** 

Το BSR Screen Recorder αποτελεί ένα πρόγραμμα λογισμικού για την καταγραφή βίντεο, ήχου και εικόνων από οτιδήποτε εμφανίζεται στην οθόνη του υπολογιστή. Το εν λόγω πρόγραμμα δύναται να καταγράψει τόσο μέρος της οθόνης, όσο και το σύνολο της επιφάνειας εργασίας. Το BSR Screen Recorder αποθηκεύει τα παραχθέντα αρχεία βίντεο σε μορφή AVI (συμπεριλαμβανομένων DivX και XviD), Flash (SWF), Windows Media (WMV), εκτελέσιμα (EXE) και τα αρχεία εικόνων σε JPG, PNG, BMP. Βασικό πλεονέκτημα του προγράμματος είναι η ταχύτητα καταγραφής και αποτελεί

και το λόγο επιλογής του για την παρούσα πτυχιακή. Η τελευταία έκδοση του [BSR](http://www.bsrsoft.com/download.asp?id=21) [Screen Recorder είναι η 6.1.9](http://www.bsrsoft.com/download.asp?id=21) και είναι αυτή που χρησιμοποιήθηκε.

## <span id="page-14-1"></span>2.8 Audacity®

#### [\(http://audacity.sourceforge.net\)](http://audacity.sourceforge.net/)

Το Audacity® είναι μία δωρεάν εφαρμογή, ανοικτού κώδικα για ηχογράφηση και επεξεργασία ήχων. Είναι συμβατή με όλα τα λειτουργικά συστήματα. Στην παρούσα εργασία χρησιμοποιήθηκε η τελευταία έκδοσή της 2.0.5 η οποία κυκλοφόρησε στις 21/10/2013.

#### <span id="page-14-2"></span>2.9 Sony Vegas Pro 13.0

[\(http://www.sonycreativesoftware.com/vegaspro\)](http://www.sonycreativesoftware.com/vegaspro)

Το Sony Vegas Pro είναι ένα ισχυρό λογισμικό επεξεργασίας οπτικοακουστικού υλικού, αρχικά κυκλοφόρησε από την Sonic Foundry και πλέον ανήκει στη Sony Creative Software. Μέχρι και την έκδοση 10, το Vegas Pro υποστηρίζεται από Microsoft Windows XP (32-bit), Vista και 7 (και 32-bit και 64-bit). Η

έκδοση 11 δεν υποστηρίζεται από τα Windows XP και η έκδοση 12 υποστηρίζεται μόνο από Windows 64-bit. Το

εν λόγω πρόγραμμα δεν έχει ιδιαίτερες απαιτήσεις υλικού. Η πιο πρόσφατη έκδοση είναι η Sony Vegas Pro 13 που κυκλοφόρησε στις 7 Απριλίου 2014 και είναι η έκδοση που χρησιμοποιήθηκε στην παρούσα εργασία για την επεξεργασία βίντεο. Αξίζει όμως να σημειωθεί ότι παρόλο που το Sony Vegas Pro παρουσιάζει πληθώρα δυνατοτήτων επαγγελματικού επιπέδου, μειονεκτεί ως προς το υψηλό του κόστος.

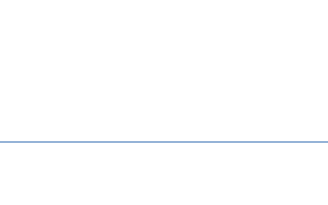

**Εικόνα 10 - Λογότυπο Audacity®**

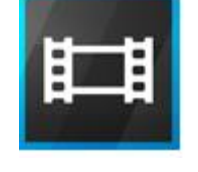

**Εικόνα 11 - Λογότυπο Sony Vegas Pro 13.0**

## <span id="page-15-1"></span><span id="page-15-0"></span>**Κεφάλαιο 3**

## **Συγγραφή σεναρίου**

## <span id="page-15-2"></span>3.1 Επιλογή θέματος

Η δημιουργία μίας επιτυχημένης ταινίας βασίζεται σε ένα αξιόλογο σενάριο. Ωστόσο, όταν πρόκειται για μία ταινία μικρού μήκους θα πρέπει μέσα σε λίγα μόνο λεπτά να γίνεται αντιληπτή η ιστορία και ο σκοπός της από τον θεατή.

Στην εν λόγω ταινία επιλέχθηκε ως θέμα η προστασία των ανηλίκων από τους κινδύνους που ελλοχεύουν στο διαδίκτυο και τα μέσα κοινωνικής δικτύωσης. Σκοπός της είναι να παρουσιάσει μερικούς εξ' αυτών, καθώς και να διδάξει τόσο στους ανήλικους, όσο και στους γονείς και τους εκπαιδευτικούς αυτών πώς πρέπει να προστατεύονται.

Ως επί το πλείστον, οι διαδικτυακοί κίνδυνοι στρέφονται στα άτομα που έχουν άγνοια. Ειδικότερα, τα παιδιά και οι έφηβοι είναι ιδιαίτερα ευάλωτοι, όμως με τη σωστή ενημέρωση μπορεί να υπάρξει κατάλληλη προστασία.

Αξίζει να σημειωθεί πως για τους σκοπούς της παρούσας εργασίας χρησιμοποιήθηκε ο [ιστοχώρος](http://el.wikipedia.org/wiki/%CE%99%CF%83%CF%84%CE%BF%CF%83%CE%B5%CE%BB%CE%AF%CE%B4%CE%B1) κοινωνικής δικτύωσης facebook. Η επιλογή του εν λόγω ιστοτόπου έγινε, διότι κατέχει τη δεύτερη θέση στη λίστα των πιο δημοφιλών ιστοσελίδων του πλανήτη (μετά το Google - http://www.alexa.com/topsites) και διαθέτει το μεγαλύτερο ποσοστό ενεργών χρηστών.

## <span id="page-15-3"></span>3.2 Καταγραφή σεναρίου

Σε αυτό το στάδιο συγγράφεται το σενάριο το οποίο περιέχει τόσο τους διαλόγους, όσο και τη γενική ιστορία της ταινίας, καθώς και σκηνοθετικές οδηγίες. Αν και σε ταινίες μικρού μήκους αυτό το βήμα μπορεί να παραληφθεί, είναι αρκετά βοηθητικό.

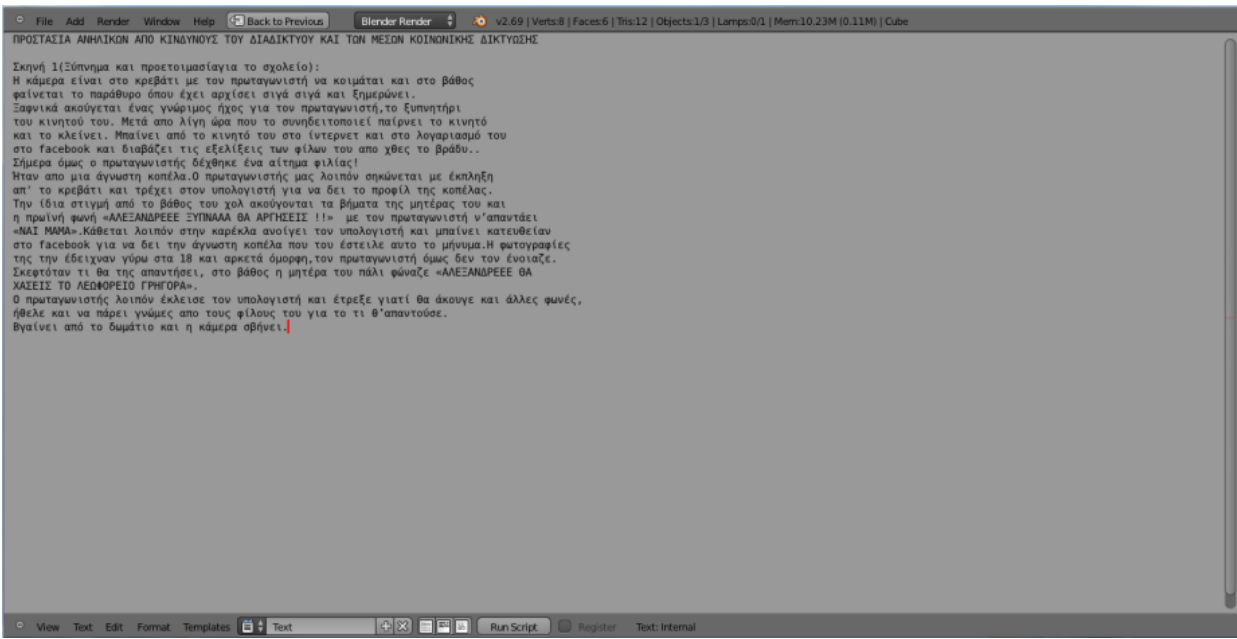

**Εικόνα 12 - Σενάριο ταινίας**

## <span id="page-17-0"></span>**Κεφάλαιο 4**

### <span id="page-17-1"></span>**Βασικές Λειτουργίες του Blender**

#### <span id="page-17-2"></span>4.1 Interface

Το Interface ενός προγράμματος είναι ένα από τα σημαντικότερα θέματα, έτσι και στο Blender. Το Interface στο Blender όμως είναι μοναδικό, λόγω του ότι βασίζεται σε OpenGL γραφικά σε real time. Διαθέτει λοιπόν ένα αρχικό Interface το οποίο παραμετροποιείται με τέτοιο τρόπο, ώστε να ανταποκρίνεται στις ανάγκες του χρήστη.

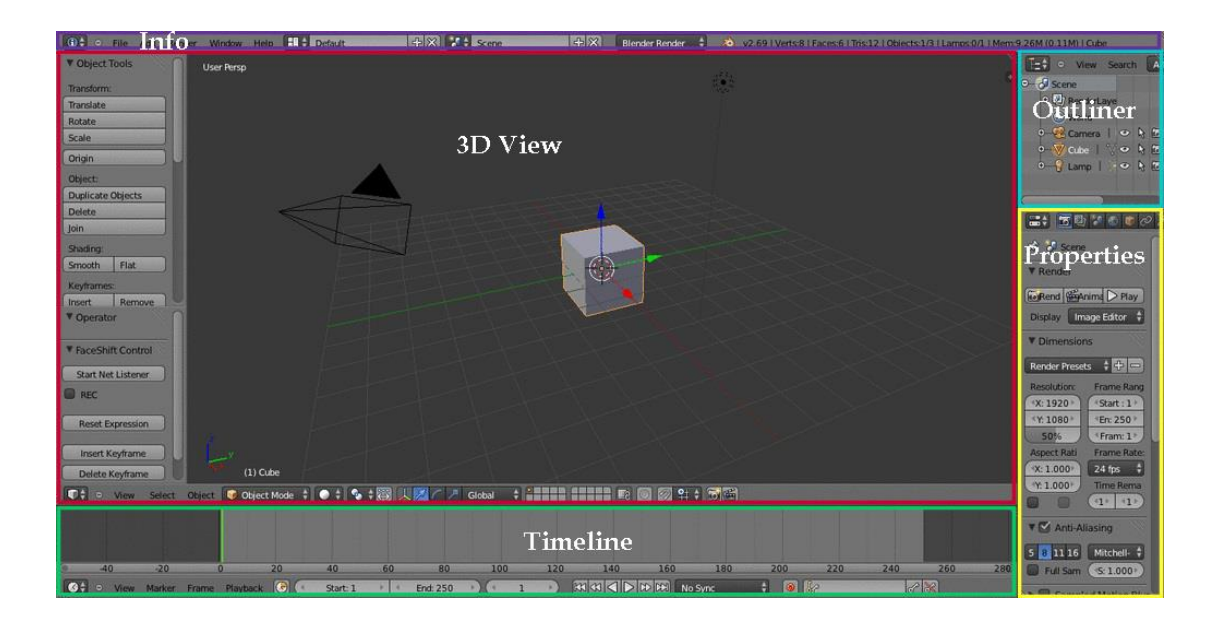

**Εικόνα 13 - Αρχική επιφάνεια Blender**

## <span id="page-17-3"></span>4.2 Περιοχές Εργασίας και Τύποι παραθύρων

Η επιφάνεια του blender χωρίζεται, λοιπόν, ανάλογα με τις εκάστοτε ανάγκες σε αρκετά παράθυρα, κάθε παράθυρο περιέχει ποικίλους τύπους από πληροφορίες, ανάλογα τον επιλεγμένο τύπο παραθύρου. Συγκεκριμένα, οι τύποι παραθύρων είναι οι εξής :

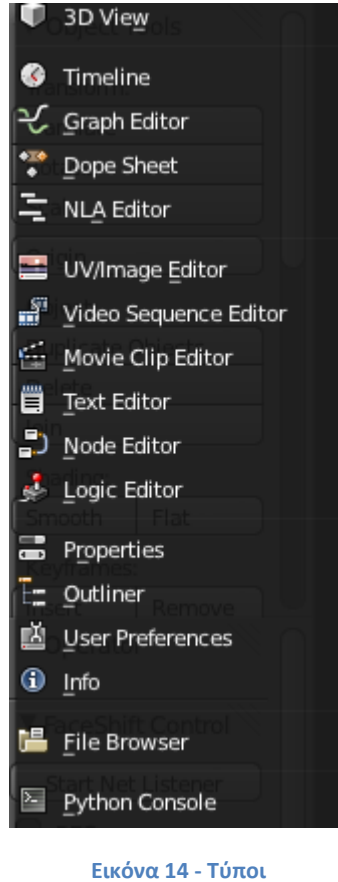

**παραθύρων**

- **[3D View:](http://wiki.blender.org/index.php/Doc:2.6/Manual/3D_interaction/Navigating)** Στο παράθυρο αυτό απεικονίζεται ο χώρος που γίνεται η μοντελοποίηση των αντικειμένων και δημιουργούνται οι σκηνές.
- **[Timeline:](http://wiki.blender.org/index.php/Doc:2.6/Manual/Animation/Timeline)** Ο βασικός σκοπός του Timeline παραθύρου είναι να ελέγχει τις κινήσεις των αντικειμένων στον χρόνο. Στο Timeline ορίζονται το frame έναρξης, λήξης και προβάλλεται το τρέχον frame.
- **Graph [Editor:](http://wiki.blender.org/index.php/Meta:Sandbox/Doc:2.5/Manual/Animation/Graph_Editor)** Το εν λόγω παράθυρο ελέγχει πώς παρεμβάλλονται τα Keyframes και επιτρέπει στον χρήστη να επιλέξει και να επεξεργαστεί τις function curves (F-Curves).

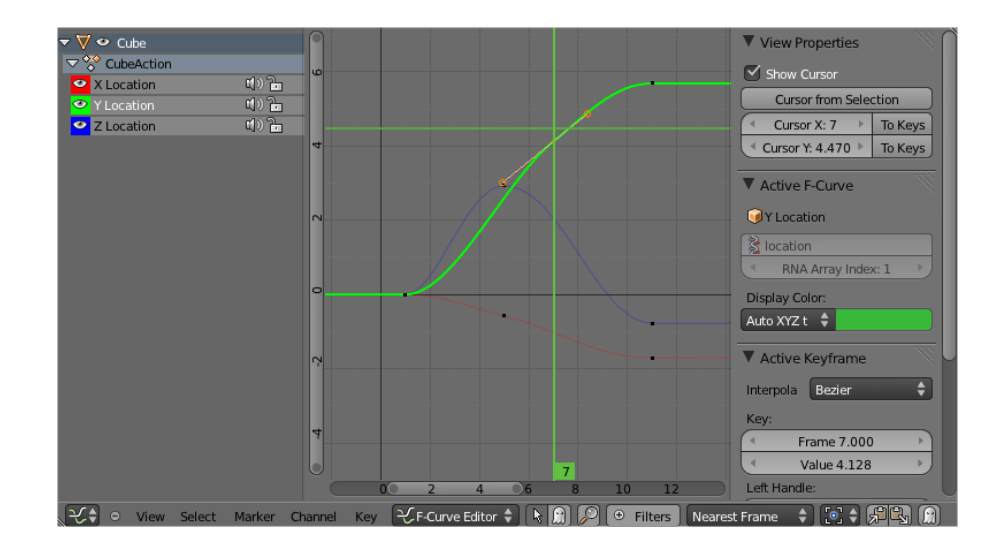

**Εικόνα 15 - Graph Editor**

 **[Dope Sheet:](http://wiki.blender.org/index.php?title=Doc:2.5/Manual/Animation/Armatures/Dope_Sheet&action=edit&redlink=1)** Το παράθυρο αυτό παρέχει μία οργανωμένη καθολική εικόνα για τις κινήσεις του κάθε αντικειμένου (ποια θα είναι η κίνησή του, πότε θα κινηθεί και για πόσο χρονικό διάστημα).

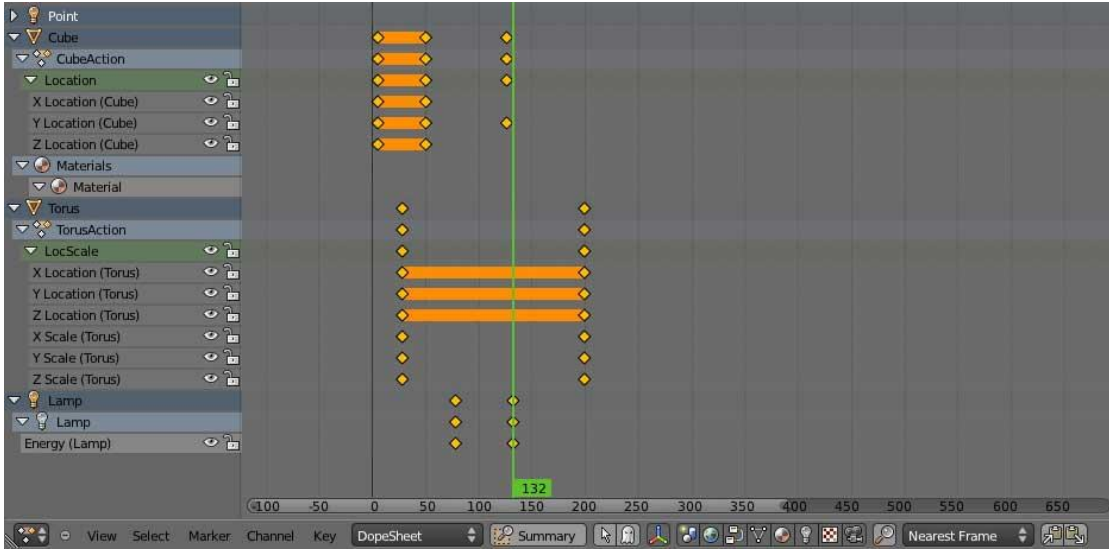

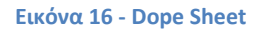

- **[NLA Editor:](http://wiki.blender.org/index.php/Doc:2.6/Manual/Animation/Editors/NLA)** Το παράθυρο αυτό διαχειρίζεται τις μη γραμμικές σκηνές δράσης.
- **[UV/Image](http://wiki.blender.org/index.php/Doc:2.6/Manual/Textures/Mapping/UV) Editor:** Με αυτό το παράθυρο, μπορούν να δημιουργηθούν και να επεξεργασθούν εικόνες και υφές με προηγμένα εργαλεία διαχείρισης UV.
- **[Video Sequence Editor:](http://wiki.blender.org/index.php/Doc:2.6/Manual/Sequencer)** Σε αυτό το παράθυρο μπορούν να κατασκευαστούν και να επεξεργαστούν αρχεία εικόνων και βίντεο.
- **Movie Clip Editor:** Αυτό το παράθυρο συγκεντρώνει σχεδόν όλα τα εργαλεία παρακολούθησης της κίνησης των αντικειμένων.

- **[Text Editor:](http://wiki.blender.org/index.php/Doc:2.6/Manual/Extensions/Python/Text_editor)** Το παράθυρο αυτό επιτρέπει τη δημιουργία και το άνοιγμα αρχείων κειμένου, τη δημιουργία σχολίων, και την τοποθέτηση κάποιων σημειώσεων.
- **[Node Editor:](http://wiki.blender.org/index.php/Doc:2.6/Manual/Materials/Nodes/Editor)** Με αυτό το παράθυρο, είναι δυνατό να κατασκευαστούν σύνολα κόμβων και να δημιουργηθούν σύνθετα υλικά και υφές.
- **[Logic Editor:](http://wiki.blender.org/index.php/Doc:2.6/Manual/Game_Engine/Logic)** Το παράθυρο αυτό ενεργοποιεί την επεξεργασία μίας real-time διαδραστικής λογικής για να χρησιμοποιηθεί στο Blender Game Engine.
- **[Properties:](http://wiki.blender.org/index.php?title=Doc:2.5/Manual/Interface/Window_types/Properties&action=edit&redlink=1)** Με αυτό το παράθυρο δίνεται στον χρήστη η δυνατότητα να μεταβάλει μία πληθώρα από ιδιότητες που αφορούν τα αντικείμενα.
- **[Outliner:](http://wiki.blender.org/index.php/Doc:2.6/Manual/Data_System/The_Outliner)** Σε αυτό το παράθυρο εμφανίζεται μια λίστα με τα αντικείμενα της σκηνής, και παραθέτονται οι μεταξύ τους σχέσεις.
- **[User Preferences:](http://wiki.blender.org/index.php/Doc:2.6/Manual/Preferences)** Όπως υποδηλώνει και το όνομα του παραθύρου, σε αυτό γίνονται πολλές τροποποιήσεις του Blender σύμφωνα με τις προτιμήσεις του χρήστη, όπως οι διαδρομές των αρχείων, τα θέματα, η αυτόματη αποθήκευση, κ.ά. Επιπλέον, σε αυτό το παράθυρο γίνεται και η εγκατάσταση και η ενεργοποίηση ή απενεργοποίηση των πρόσθετων λειτουργιών.

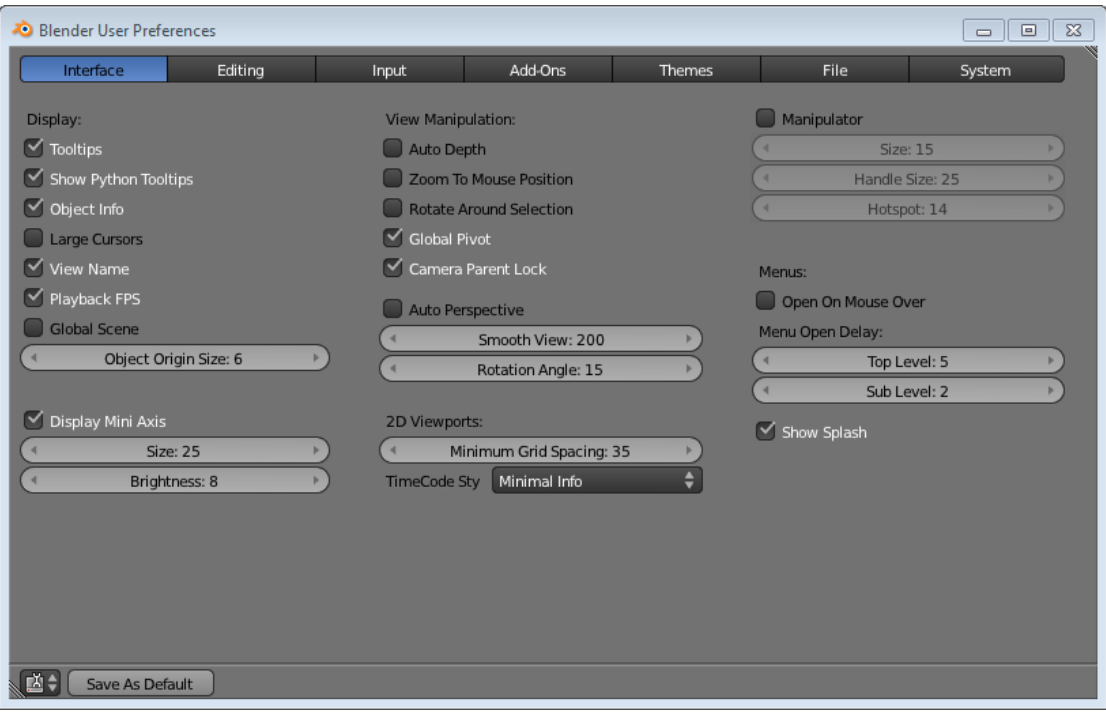

**Εικόνα 17 - User Preferences**

- **Info:** Στο συγκεκριμένο παράθυρο δίνονται επιλογές σχετικά με την Τρέχουσα Οθόνη, την Τρέχουσα Σκηνή και την Τρέχουσα μηχανή απόδοσης και παρέχονται Πληροφορίες των πόρων.
- **[File Browser:](http://wiki.blender.org/index.php/Doc:2.6/Manual/Data_System/Files/Open)** Με αυτό το παράθυρο ο χρήστης μπορεί να περιηγηθεί στα αρχεία σε ένα συγκεκριμένο φάκελο. Αυτό το παράθυρο εμφανίζεται αυτόματα κατά την αποθήκευση ή το άνοιγμα ενός αρχείου.

 **Python [Console:](http://wiki.blender.org/index.php/Doc:2.6/Manual/Extensions/Python/Console)** Το παράθυρο αυτό προσφέρει μία κονσόλα εγγραφής κώδικα σε Python.

Εξ' αρχής η επιφάνεια του Blender χωρίζεται σε πέντε ξεχωριστούς χώρους εργασίας. Τη μεγαλύτερη περιοχή την καταλαμβάνει το παράθυρο 3D view. Η περιοχή στο κάτω μέρος της επιφάνειας εργασίας καλύπτεται από το παράθυρο Timeline. Στην κορυφή βρίσκεται το παράθυρο Info. Και το δεξί μέρος της επιφάνειας χωρίζεται στα παράθυρα Outliner και Properties. Αυτή η διάταξη των παραθύρων μπορεί να αλλάξει ανά πάσα στιγμή, προσθέτοντας, αφαιρώντας ή μετακινώντας παράθυρα, ανάλογα με τις ανάγκες και τις προτιμήσεις του χρήστη.

#### <span id="page-21-0"></span> $\blacksquare$ 4.2.1 Παράθυρο 3D View

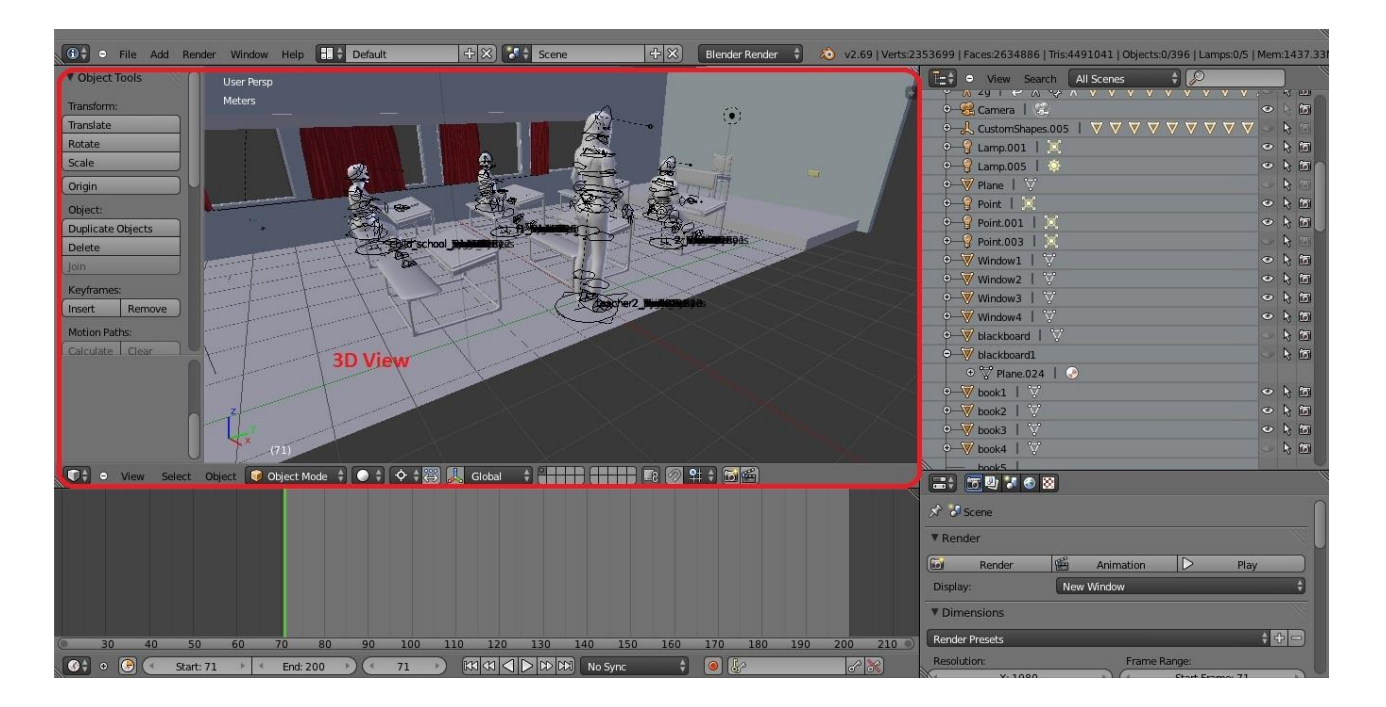

**Εικόνα 18 - Παράθυρο 3D View**

Στην παραπάνω εικόνα διακρίνεται το 3D view, το πιο βασικό παράθυρο του blender και παρέχει τη δυνατότητα στον χρήστη να βλέπει τα 3D αντικείμενα που είτε έχει εισάγει, είτε έχει δημιουργήσει στο edit mode. Το εν λόγω παράθυρο αποτελείται από το κύριο μέρος και ένα παράπλευρο μενού εργαλείων.

#### **Window Modes**

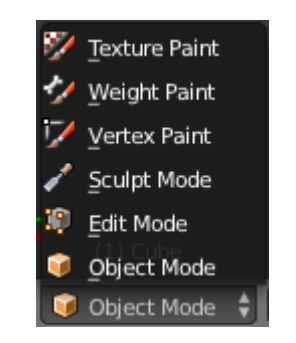

**Εικόνα 19 - Window Modes**

Το μενού Window Modes βρίσκεται στο κάτω μέρος του παραθύρου και διαθέτει τις εξής επιλογές:

- **Object mode**, το οποίο επιτρέπει τη μετακίνηση, την περιστροφή και την αυξομείωση μεγέθους ενός αντικειμένου.
- **Edit mode**, το οποίο επιτρέπει τη μορφοποίηση του σχήματος του αντικειμένου.
- **Sculpt mode**, στο οποίο ο κέρσορας γίνεται ένα εργαλείο για να προσαρμοστεί το σχήμα του αντικειμένου (γλυπτική).
- **[Vertex](http://wiki.blender.org/index.php/Doc:2.6/Manual/Materials/Vertex_Paint) Paint mode**, όπου μπορεί να χρωματιστεί ένα αντικείμενο με βάση τις κορυφές του.
- **[Weight](http://wiki.blender.org/index.php/Doc:2.6/Manual/Modeling/Meshes/Weight_Paint) Paint mode**, στο οποίο χρωματίζονται τα αντικείμενα ανάλογα με το βάρος (weight) κάθε κορυφής.
- **[Texture](http://wiki.blender.org/index.php/Doc:2.6/Manual/Textures/Painting) Paint mode**, το οποίο επιτρέπει τον χρωματισμό απευθείας στο πλέγμα.
- Όταν πρόκειται για χαρακτήρα υπάρχει και το **Pose mode** που επιτρέπει τη δημιουργία κίνησής του.

#### **Object mode**

Επιλέγοντας το Object mode, στο 3D view υπάρχει ένα αναδιπλούμενο μενού με επιλογές View, Select και Object.

Από το μενού View μπορεί να αλλάξει η πλευρά θέασης των αντικειμένων (πρόσοψη, κάτοψη, πλάγιες όψεις, όψη κάμερας, κ.ά.), όπως φαίνεται και στην Εικόνα 20. Βέβαια, αξίζει να σημειωθεί ότι κατά τη χρήση του προγράμματος προτιμώνται οι συντομεύσεις και όχι το εν λόγω μενού.

| Toggle Full Screen             | Ctrl Up Arrow |
|--------------------------------|---------------|
| Toggle Quad View               | Ctrl Alt O    |
| Duplicate Area into New Window |               |
| Playback Animation             | Alt A         |
| View All                       | Home          |
| <b>View Selected</b>           | Numpad.       |
| View Global/Local              | Numpad /      |
| Show All Layers                |               |
| Render Border                  | Ctrl B        |
| Zoom Border                    | Shift B       |
| Clipping Border                | Alt B         |
| Align View                     | ь             |
| Navigation                     | Ь             |
| View Persp/Ortho               | Numpad 5      |
| Cameras                        | ь             |
| Left                           | Ctrl Numpad 3 |
| Right                          | Numpad 3      |
| Back                           | Ctrl Numpad 1 |
| Front                          | Numpad 1      |
| Bottom                         | Ctrl Numpad 7 |
| Top                            | Numpad 7      |
| Camera                         | Numpad 0      |
| <b>Tool Shelf</b>              | т             |
| Properties                     | N             |

**Εικόνα 20 - Αναδιπλούμενο Μενού View**

Στο Select μπορεί να αλλάξει ο τρόπος επιλογής των αντικειμένων:

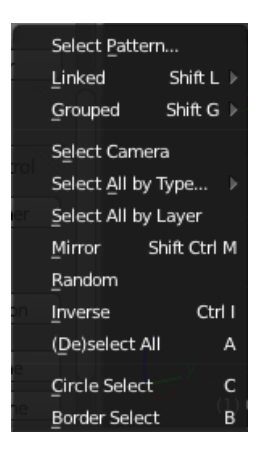

**Εικόνα 21 - Αναδιπλούμενο Μενού Select**

Το μενού Object διαχειρίζεται ένα αντικείμενο σαν μία ολότητα. Πολλές επιλογές που δρουν στο ενεργό αντικείμενο, βασίζονται σε άλλα αντικείμενα:

| Convert to        | Alt C<br>þ   |
|-------------------|--------------|
| Show/Hide         | þ            |
| Move to Layer     | м            |
|                   |              |
| Join              | Ctrl J       |
| Game              | þ            |
| Quick Effects     | Þ            |
| Constraints       | þ            |
| Group             | þ            |
| Track             | þ            |
| Parent            | þ            |
| Make Single User  | þ<br>U.      |
| Make Local        | г.<br>ь      |
| Make Dupli-Face   |              |
| Make Links        |              |
| Make Proxy        | Ctrl Alt P   |
| Delete            | х            |
| Duplicate Linked  | Alt D        |
| Duplicate Objects | Shift D      |
| Animation         | þ            |
| Snap              | Shift S<br>þ |
| Apply             | Ctrl A<br>Þ  |
| Clear             | þ            |
| Mirror            | þ            |
| Transform         | þ            |
| Undo History      | Ctrl Alt Z   |
| Redo              | Shift Ctrl Z |
| Undo              | Ctrl Z       |

**Εικόνα 22 - Αναδιπλούμενο Μενού Object**

## **Τρόποι θέασης αντικειμένων (view shading)**

Το συγκεκριμένο μενού υπάρχει σε όλα τα Window Modes, που έχουν προαναφερθεί. Υπάρχουν πέντε διαφορετικοί τρόποι θέασης των αντικειμένων:

- **Rendered**
	- ▬ Με αυτόν τον τρόπο θέασης φαίνεται το αντικείμενο όπως θα είναι μετά το Render
- **Texture**
	- ▬ Εμφανίζει UV εικόνες μοντέλων με υφή χρησιμοποιώντας τον OpenGL φωτισμό.
- **•** Solid
	- ▬ Αυτή είναι η προεπιλεγμένη κατάσταση θέασης. Οι επιφάνειες παρουσιάζονται με συμπαγή χρώματα, με ενσωματωμένο φωτισμό OpenGL.

#### **Πλέγμα (Wireframe)**

- ▬ Τα αντικείμενα αποτελούνται μόνο από γραμμές.
- **Απεικόνιση σε εγγεγραμμένο παραλληλεπίπεδο (Bounding Box)**
	- ▬ Τα αντικείμενα δε σχεδιάζονται ολόκληρα. Αντίθετα, με τον τρόπο αυτό θέασης εμφανίζονται μόνο τα περιγράμματα κάθε σχήματος ως τετράγωνα.

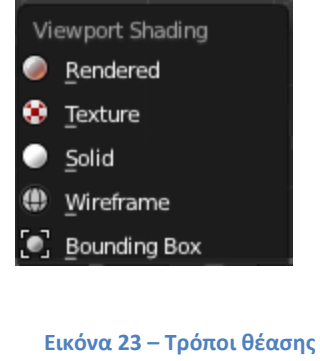

**αντικειμένων**

#### **Pivot menu**

Από το παρακάτω μενού δίνεται η δυνατότητα μετατόπισης του κέντρο του άξονα περιστροφής του αντικειμένου:

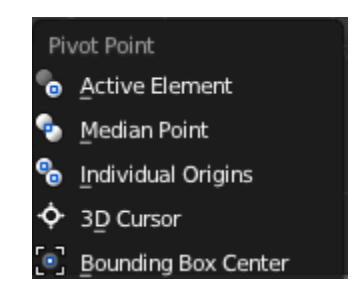

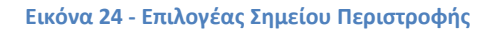

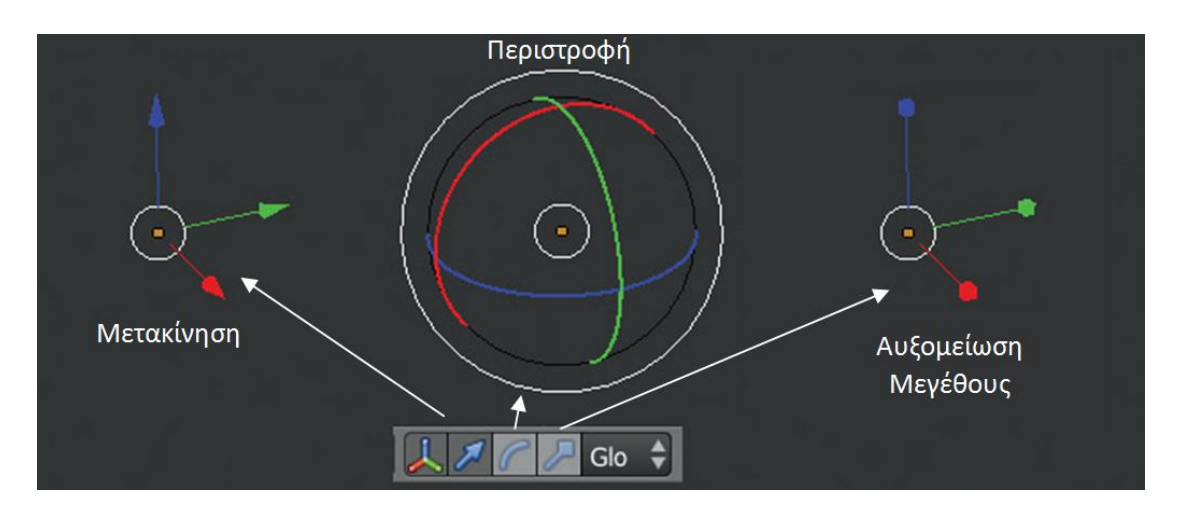

## **Ελεγκτές μετασχηματισμού (Transform Manipulators)**

**Εικόνα 25 - Ελεγκτές μετασχηματισμού**

Το πρώτο κουμπί χρησιμοποιείται για την ενεργοποίηση/απενεργοποίηση των ελεγκτών, το δεύτερο για τη μετακίνηση του αντικειμένου, το τρίτο για την περιστροφή του αντικειμένου και το τελευταίο για την αυξομείωση του μεγέθους του αντικειμένου.

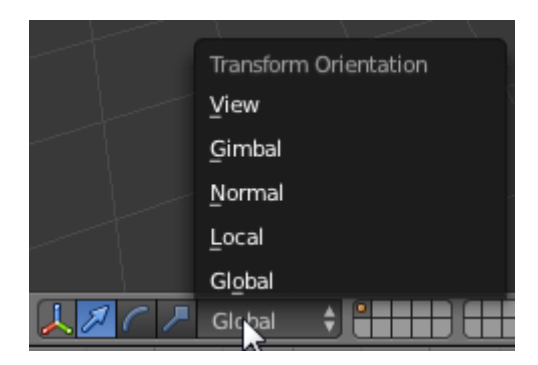

**Εικόνα 26 - Μενού μετατροπής προσανατολισμού**

Έπειτα, ακολουθεί το μενού μετατροπής προσανατολισμού. Εξ' αρχής είναι επιλεγμένο το global (καθολική προβολή), όμως συχνά χρησιμοποιείται και η επιλογή local (τοπική προβολή). Η διαφορά μεταξύ των δύο επιλογών είναι ότι στον global προσανατολισμό οι κατευθύνσεις x, y, και z δίνονται από την άποψη του χώρου του κόσμου. Αυτό σημαίνει ότι ο άξονας z είναι πάντα πάνω, ανεξάρτητα από τον τρόπο που ένα αντικείμενο είναι περιστρεμμένο. Όμως, στον local προσανατολισμό, ο άξονας z είναι πάνω μόνο από την άποψη της θέσης του ίδιου του αντικειμένου.

#### **Layers**

Για την κατασκευή πολύπλοκων σκηνών, το Blender χρησιμοποιεί Layers. Σε κάθε Layer τοποθετούνται κάποια αντικείμενα με σκοπό να επεξεργάζονται χώρια από τα υπόλοιπα. Με αυτό τον τρόπο το πρόγραμμα ανταποκρίνεται καλύτερα και ανά πάσα στιγμή μπορούν να μετακινηθούν όλα τα αντικείμενα στο ίδιο Layer.

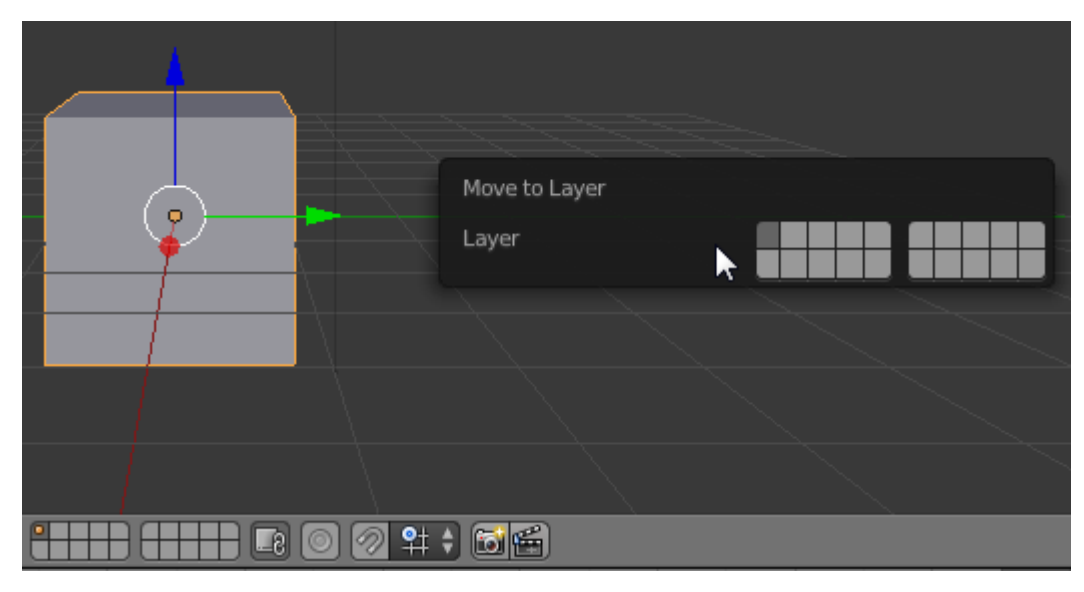

**Εικόνα 27 - Layers**

## **Συγκράτηση στο πλέγμα**

Το κουμπί «μαγνήτης» ελέγχει τα εργαλεία συγκράτησης και βοηθά στη μορφοποίηση και στη μοντελοποίηση των αντικειμένων.

## **Κουμπιά Απόδοσης (Render)**

Τα κουμπιά απόδοσης αποδίδουν μια OpenGL έκδοση από την τρισδιάστατη εικόνα. Το πρώτο κουμπί αποδίδει μια στατική εικόνα, ενώ το δεύτερο αποδίδει ένα animation της τρισδιάστατης άποψης.

## **Edit Mode**

Στο Edit Mode υπάρχουν 3 πιθανοί τρόποι επιλογής αντικειμένων (Εικόνα 28):

- Επιλογή Κορυφής (Vertex select)
- Επιλογής Ακμής (Edge select)
- Επιλογή Επιφάνειας (Face select)

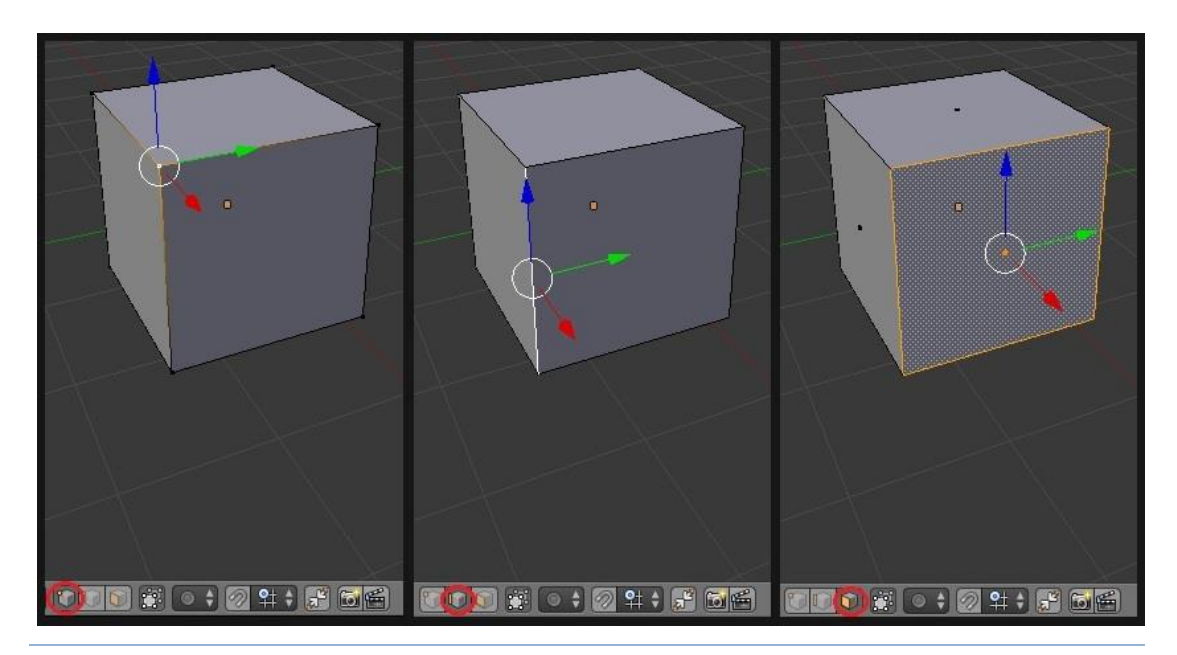

**Εικόνα 28 - Πιθανοί τρόποι επιλογής αντικειμένων**

Αμέσως μετά ακολουθεί το κουμπί Limit Selection to visible:

(FD) m

Το οποίο χρησιμοποιείται για να μπορεί ο χρήστης να παρακολουθεί και την πίσω όψη του αντικειμένου (Εικόνα 29).

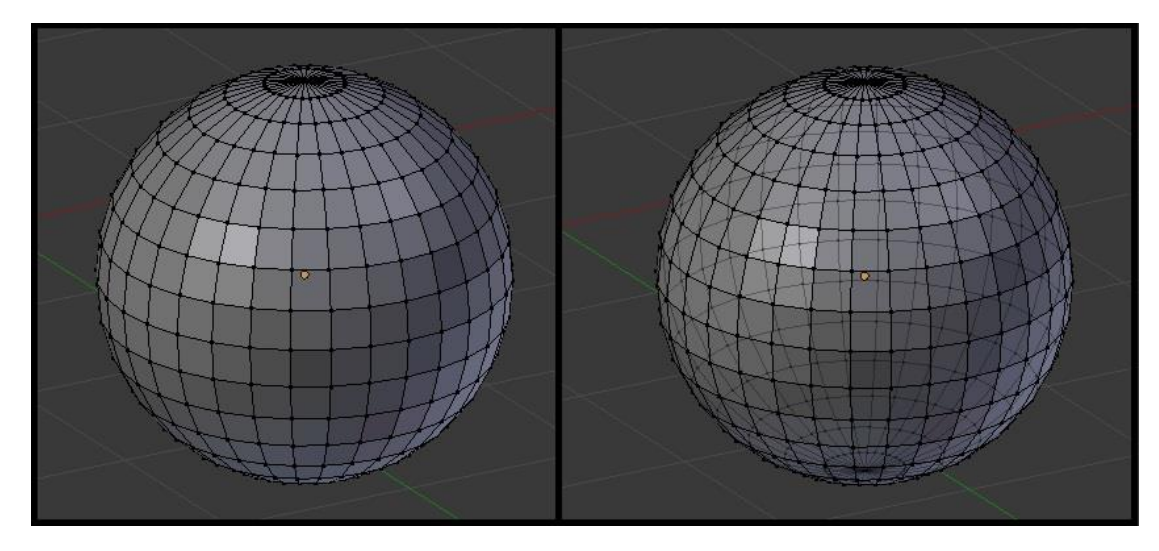

**Εικόνα 29 - Limit Selection to visible**

Το υπόλοιπο παράθυρο αποτελείται από τα ίδια κουμπιά και μενού με το Object mode.

<span id="page-29-0"></span>4. 2.2 Παράθυρο Info  $\odot$  =

Το παράθυρο Info αποτελείται από τα παρακάτω στοιχεία:

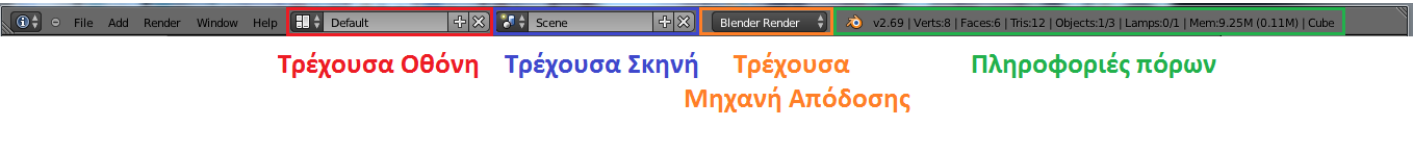

#### **Εικόνα 30 - Παράθυρο Info**

 **Μενού Επιλογών (Menu options):** Στο αριστερό κομμάτι του εν λόγω παραθύρου βρίσκονται τα υπο-μενού: File, Add, Render, Window και Help.

|                   |  |                      |                                 | File Add Render Window He   |   |
|-------------------|--|----------------------|---------------------------------|-----------------------------|---|
| New               |  | Open                 |                                 | Ctrl N<br>Ctrl O            |   |
|                   |  |                      | Recover Last Session            | Open Recent Shift Ctrl O >  |   |
|                   |  |                      | Recover Auto Save               |                             |   |
| $\checkmark$ Save |  |                      |                                 | Ctrl S                      |   |
|                   |  | $\sqrt{ }$ Save As   |                                 | Shift Ctrl S                |   |
|                   |  | Save Copy            |                                 | Ctrl Alt S                  |   |
|                   |  |                      |                                 | User Preferences Ctrl Alt U |   |
|                   |  |                      | $\frac{1}{2}$ Save Startup File | Ctrl U                      |   |
|                   |  |                      | Load Factory Settings           |                             |   |
| ka Link           |  |                      |                                 | Ctrl Alt O                  |   |
|                   |  | Append               |                                 | Shift F1                    |   |
|                   |  | $\frac{1}{2}$ Import |                                 |                             | þ |
|                   |  | <b>今</b> Export      |                                 |                             | þ |
|                   |  | <b>External Data</b> |                                 |                             | Ь |
| <b>ひ</b> Quit     |  |                      |                                 | Ctrl Q                      |   |

**Εικόνα 31 - Μενού Επιλογών**

**Τρέχουσα Οθόνη (Current Screen)**

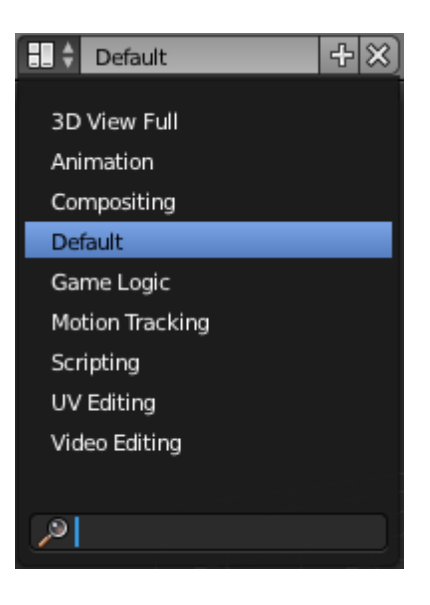

**Εικόνα 32 - Μενού Τρέχουσας Οθόνης**

- **Τρέχουσα Σκηνή (Current Scene):** Στο συγκεκριμένο μενού μπορεί να δημιουργηθεί μία νέα σκηνή ή να γίνει εναλλαγή μεταξύ των ήδη υπαρχουσών σκηνών.
- **Τρέχουσα μηχανή απόδοσης (Current Rendering Engine):** Δίνεται μια λίστα με τους διαθέσιμους μηχανισμούς απόδοσης και επιλέγεται ο κατάλληλος κατά περίπτωση.

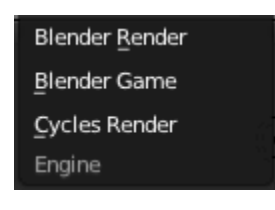

**Εικόνα 33 - Μενού Τρέχουσας μηχανής απόδοσης**  **Πληροφορίες πόρων (Resource Information)**: παραθέτονται πληροφορίες σχετικά με την εφαρμογή και τους πόρους του συστήματος. Αναφέρεται, επίσης, το πόση μνήμη καταναλώνεται με βάση τον αριθμό των κορυφών, των πλευρών και των αντικειμένων στην επιλεγμένη σκηνή.

<span id="page-31-0"></span>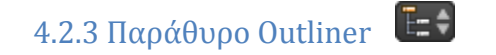

Στο παράθυρο Outliner απεικονίζεται μία λίστα -τύπου δένδρου- που περιέχει όλα τα ονόματα των αντικειμένων που βρίσκονται στη σκηνή καθώς και τον τρόπο που αυτά μπορεί να συνδέονται.

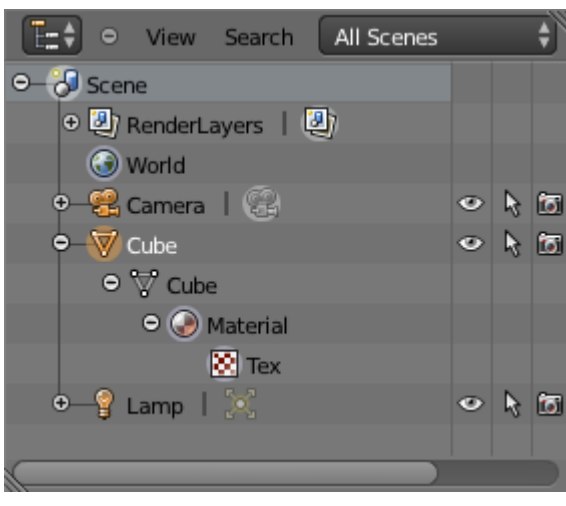

**Εικόνα 34 - Παράθυρο Outliner**

Το Outliner προσφέρει ευκολία στην πλοήγηση κυρίως σε περίπλοκες σκηνές και πολλές ακόμα δυνατότητες, όπως:

- Επιλογή/Αποεπιλογή αντικειμένων στη σκηνή
- Εμφάνιση/Απόκρυψη αντικειμένων από τη σκηνή
- Ενεργοποίηση/Απενεργοποίηση απόδοσης αντικειμένων
- Διαγραφή αντικειμένων, κ.ά.

<span id="page-31-1"></span>4.2.4 Παράθυρο Properties

Ακριβώς κάτω από το παράθυρο Outliner βρίσκεται το παράθυρο Properties που περιέχει τις εξής καρτέλες ιδιοτήτων:

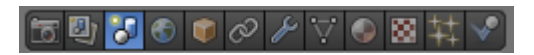

**Render** – Η καρτέλα Render περιέχει ρυθμίσεις για την απόδοση της σκηνής.

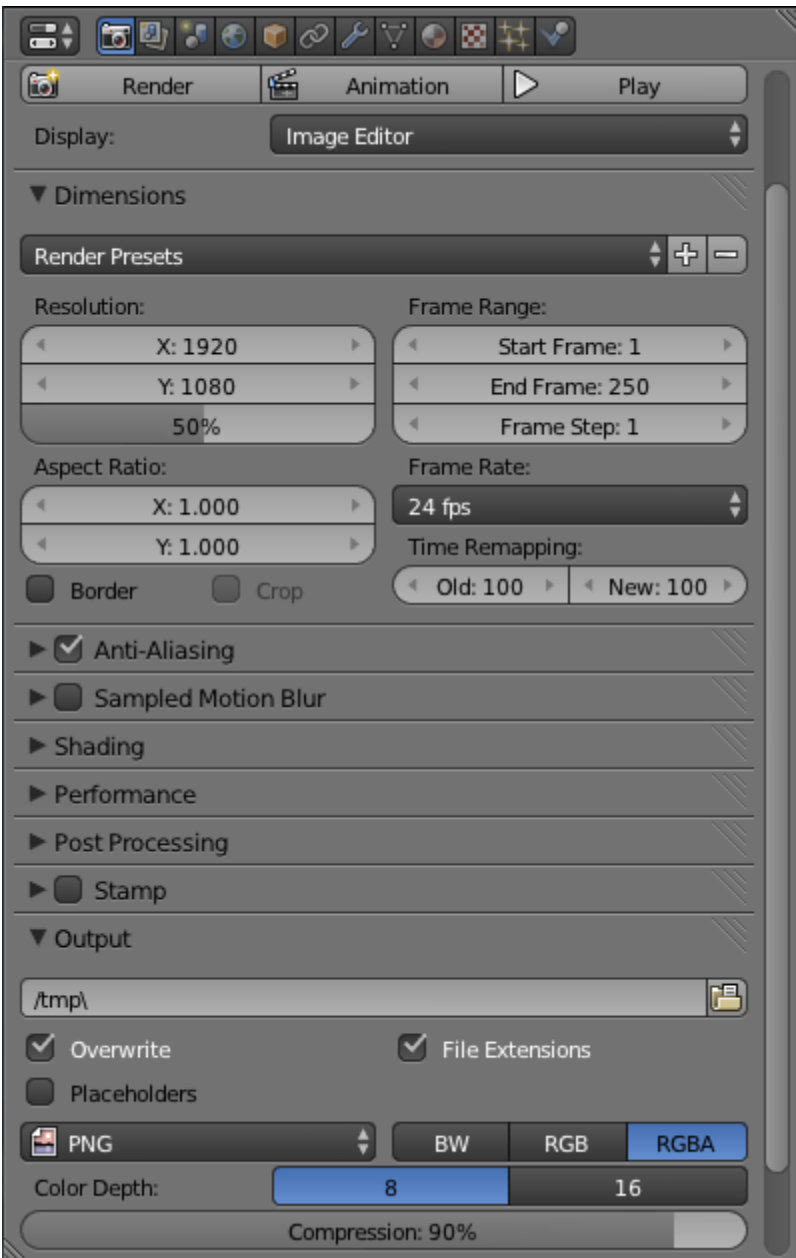

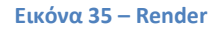

Στην καρτέλα αυτή ρυθμίζεται η ανάλυση (Resolution) της εικόνας ή του βίντεο. Η προεπιλεγμένη ανάλυση είναι ρυθμισμένη στο 50% των 1920 x 1080. Σαφώς, όσο υψηλότερη είναι η ανάλυση, προσφέρεται υψηλότερη ποιότητα, αλλά χρειάζεται περισσότερος χρόνος για την απόδοση (rendering).

Επιπλέον, σε αυτή την καρτέλα γίνεται και η επιλογή της μορφής και της θέσης εξόδου για το παραχθέν αρχείο.

| File Format      |                      |                   |
|------------------|----------------------|-------------------|
| Image            |                      | Movie             |
| 饂<br>BMP         | ÷<br>Cineon          | <b>T</b> AVI JPEG |
| 饂<br>Iris        | 델 prx                | 匍<br>AVI Raw      |
| 饂<br>PNG         | 图 OpenEXR MultiLayer | Frame Server      |
| 饂<br><b>JPEG</b> | 긤<br>OpenEXR         | Ħ<br>H.264        |
| 饂<br>JPEG 2000   | 긤<br>Radiance HDR    | <b>E</b> MPEG     |
| 름<br>Targa       | ÷<br>TIFF            | Ħ<br>Ogg Theora   |
| Targa Raw        |                      | 圃<br>Xvid         |

**Εικόνα 36 - Μορφές εξόδου Render**

**Render Layers:**

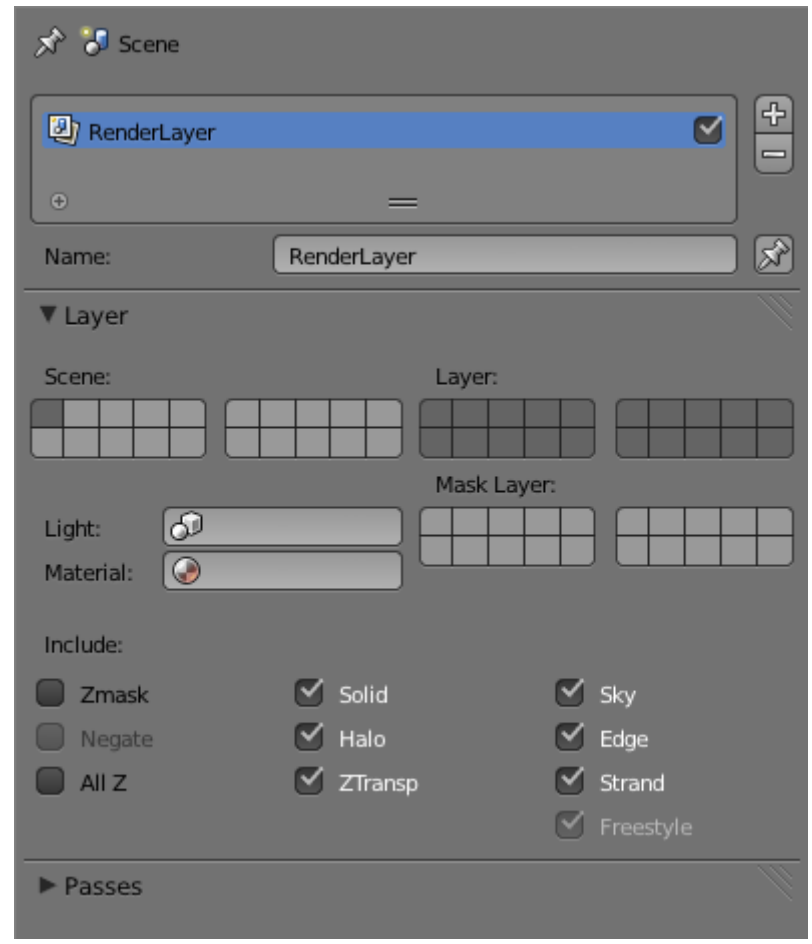

**Εικόνα 37 - Render Layers**

Η καρτέλα Render layers χρησιμοποιείται για το διαχωρισμό μίας σύνθετης εικόνας σε layers (επίπεδα). Οι χρήσεις των Render Layers είναι ποικίλες, όπως: η δημιουργία βάθους πεδίου, ο επαναφωτισμός απομονωμένων στοιχείων της εικόνας, η πρόσθεση χρωματικής απόκλισης σε συγκεκριμένα τμήματα της εικόνας, κ.ά. Οι συγκεκριμένες ιδιότητες ουσιαστικά επιτρέπουν στον χρήστη να αναλύσει και να διορθώσει μεμονωμένα αντικείμενα ή ομάδες αντικειμένων πριν το τελικό render.

 **Scene** - Η καρτέλα Scene επιτρέπει στον χρήστη να ρυθμίσει τις ιδιότητες της σκηνής, όπως η ενεργή κάμερα, ορισμένες ρυθμίσεις του ήχου, κ.ά.

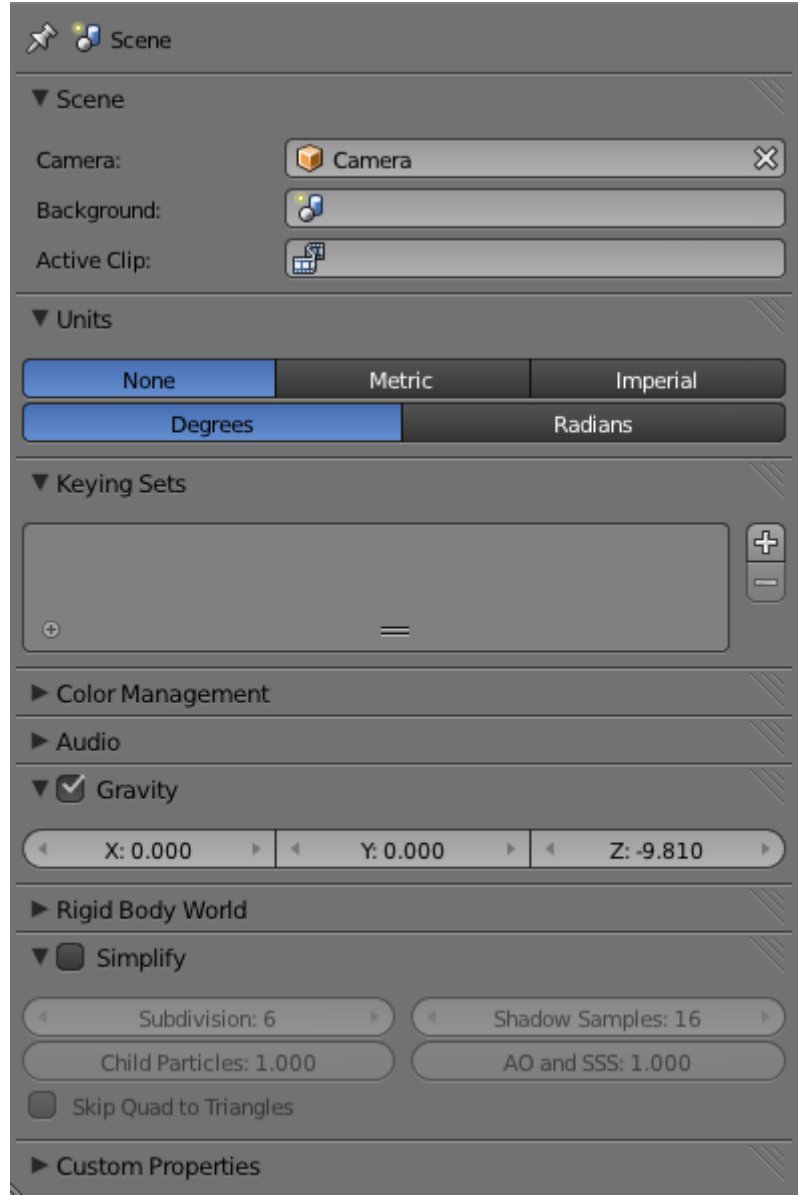

**Εικόνα 38 - Scene**

 **World** - Η καρτέλα World επιτρέπει τη ρύθμιση του περιβάλλοντος της σκηνής (εφέ ουρανού, ομίχλης, αστεριών, κ.ά.).

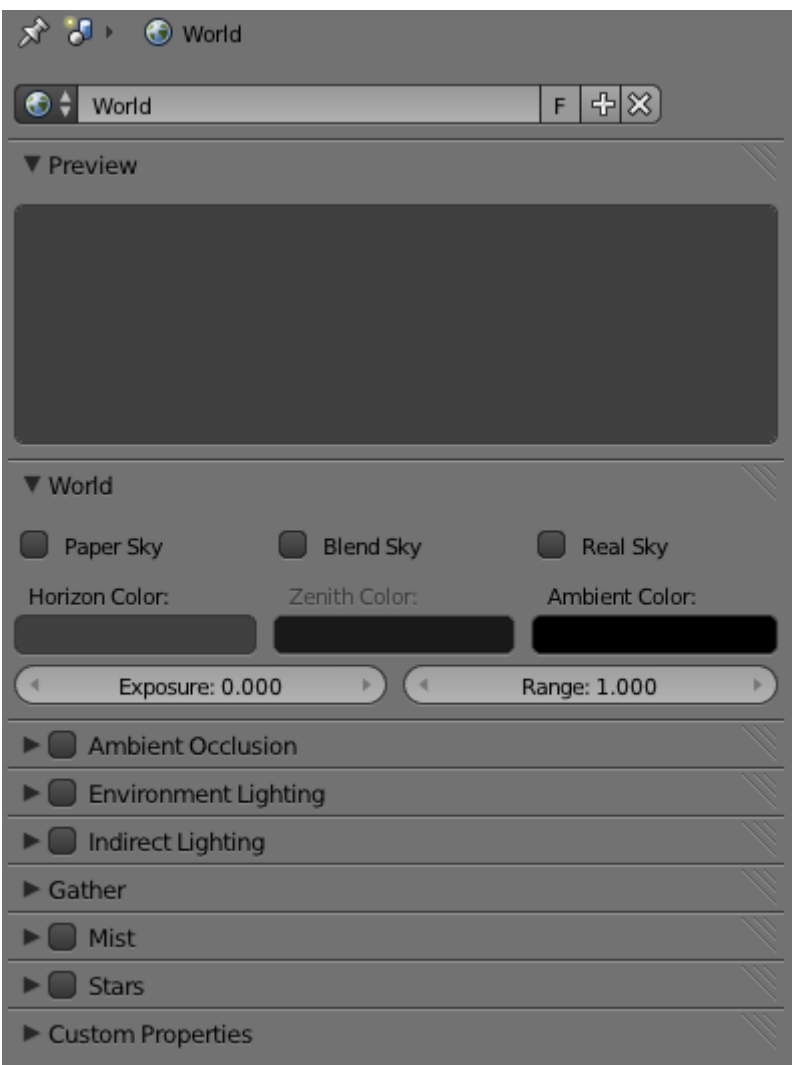

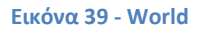

 **Object** - Η καρτέλα Object επιτρέπει τη χειροκίνητη μεταμόρφωση του επιλεγμένου αντικειμένου, χρησιμοποιώντας αριθμητικές τιμές καθώς και κλείδωμα της θέσης του, της περιστροφής του και της μεταβολής του μεγέθους του, ως προς τους άξονες Χ, Υ, Ζ.
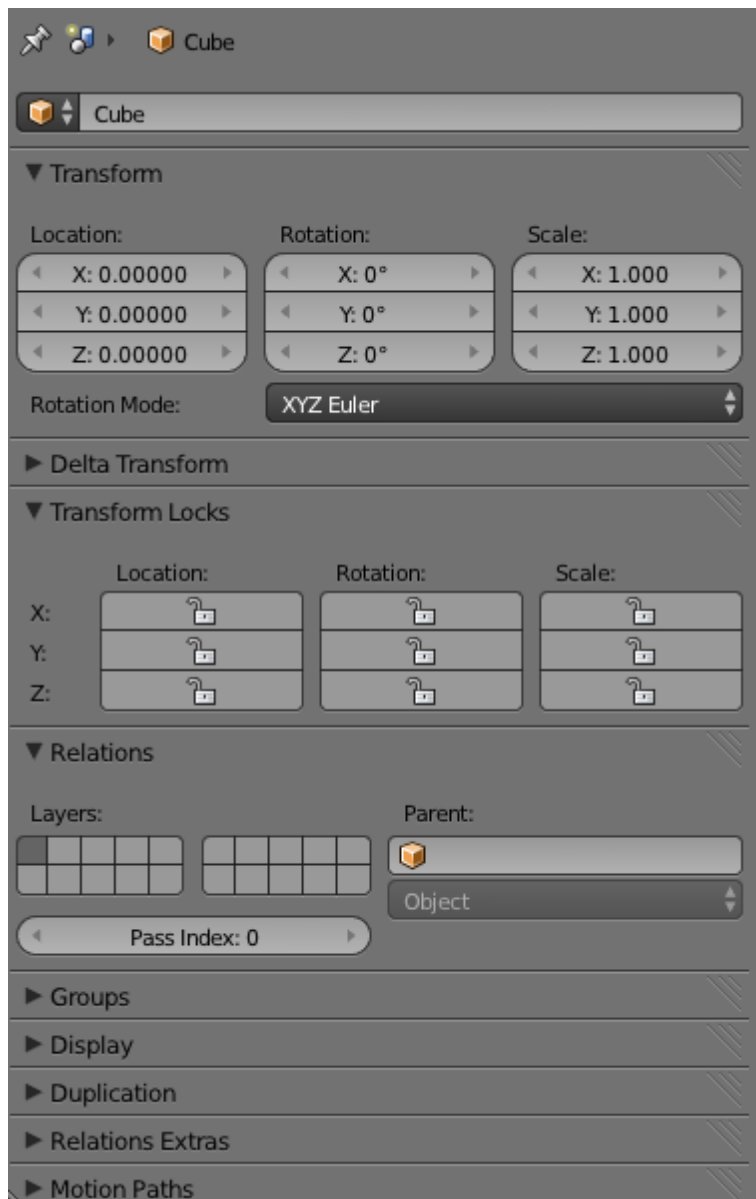

**Εικόνα 40 - Object**

 **Object Constraint** - Η καρτέλα Object Constraint αφορά την αλληλεπίδραση του επιλεγμένου αντικειμένου με άλλα αντικείμενα.

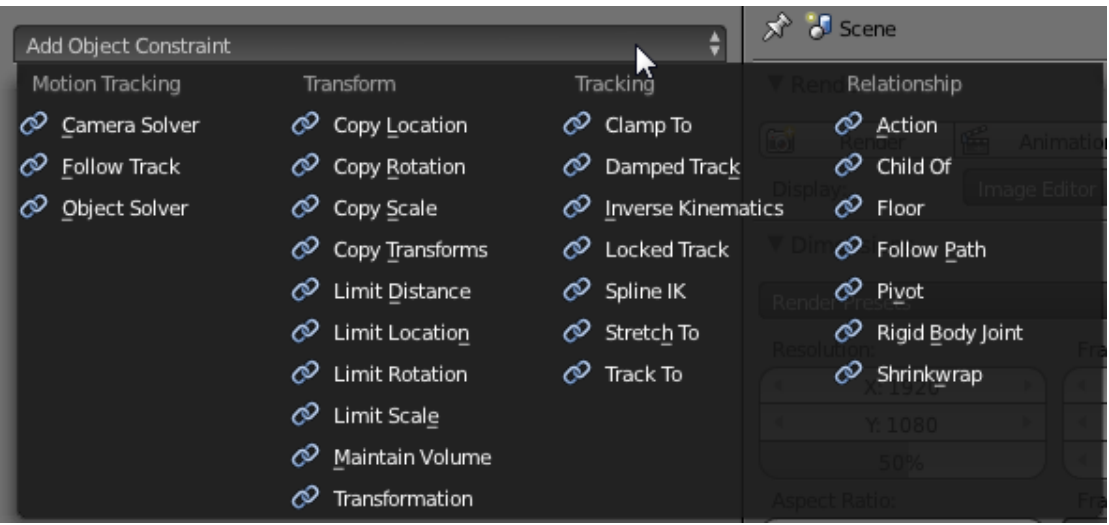

#### **Εικόνα 41 - Object Constraint**

 **Modifiers** – Η καρτέλα Modifiers επιτρέπει την τροποποίηση του επιλεγμένου αντικειμένου.

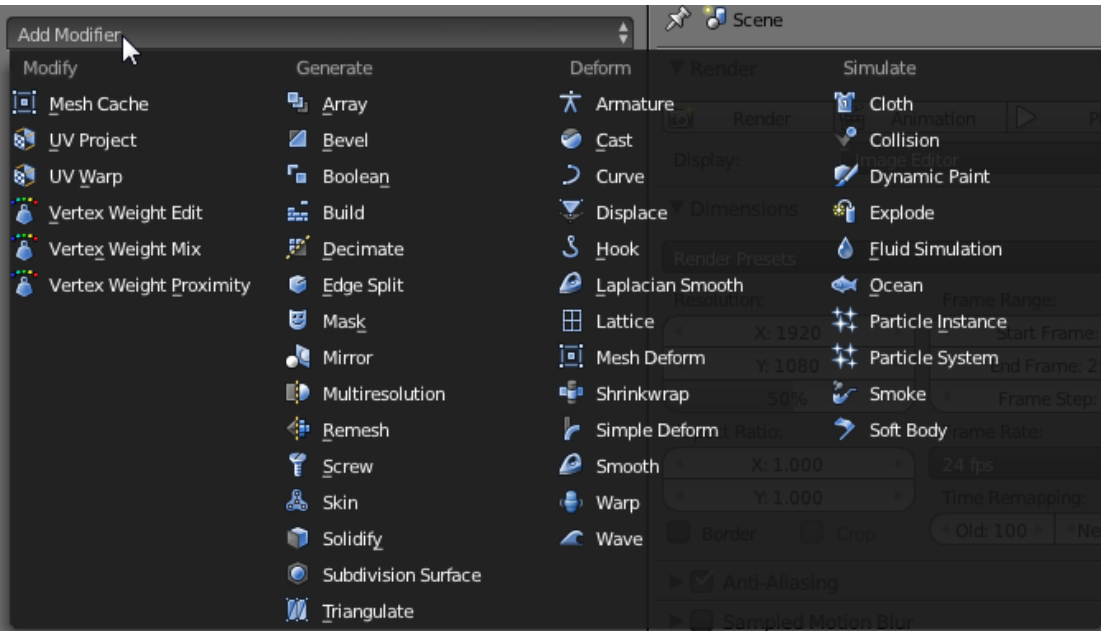

**Εικόνα 42 - Modifiers**

Όπως φαίνεται και από την παραπάνω εικόνα (Εικόνα 42) υπάρχουν τέσσερα είδη Modifiers:

### ▬ **Modify**

Η ομάδα Modify αποτελείται από εργαλεία παρόμοια με τα Deform Modifiers, τα οποία όμως δεν επηρεάζουν άμεσα το σχήμα του αντικειμένου.

### ▬ **Generate**

Η κατηγορία Generate modifiers είναι εποικοδομητικά εργαλεία που είτε αλλάζουν τη γενική εμφάνιση, είτε αυτόματα προσθέτουν νέο γεωμετρικό σχήμα σε ένα αντικείμενο.

### ▬ **Deform**

Η ομάδα Deform modifiers αλλάζουν μόνο το σχήμα ενός αντικειμένου, και είναι διαθέσιμα για meshes, και συχνά για κείμενα, καμπύλες, επιφάνειες ή / και πλέγματα.

### ▬ **Simulate**

Η κατηγορία Simulate modifiers ενεργοποιεί προσομοιώσεις. Στις περισσότερες περιπτώσεις, αυτά τα modifiers προστίθενται αυτόματα στη στοίβα των modifiers, όταν είναι ενεργοποιημένο ένα σύστημα Particle ή μία προσομοίωση Physics , και μόνο ο ρόλος τους είναι να καθορίσουν το μέρος που η στοίβα των modifiers χρησιμοποιείται ως βάση δεδομένων από το εργαλείο που εκπροσωπούν.

 **Object data** - Η καρτέλα Object data παρουσιάζει τα δεδομένα που επηρεάζουν το επιλεγμένο αντικείμενο.

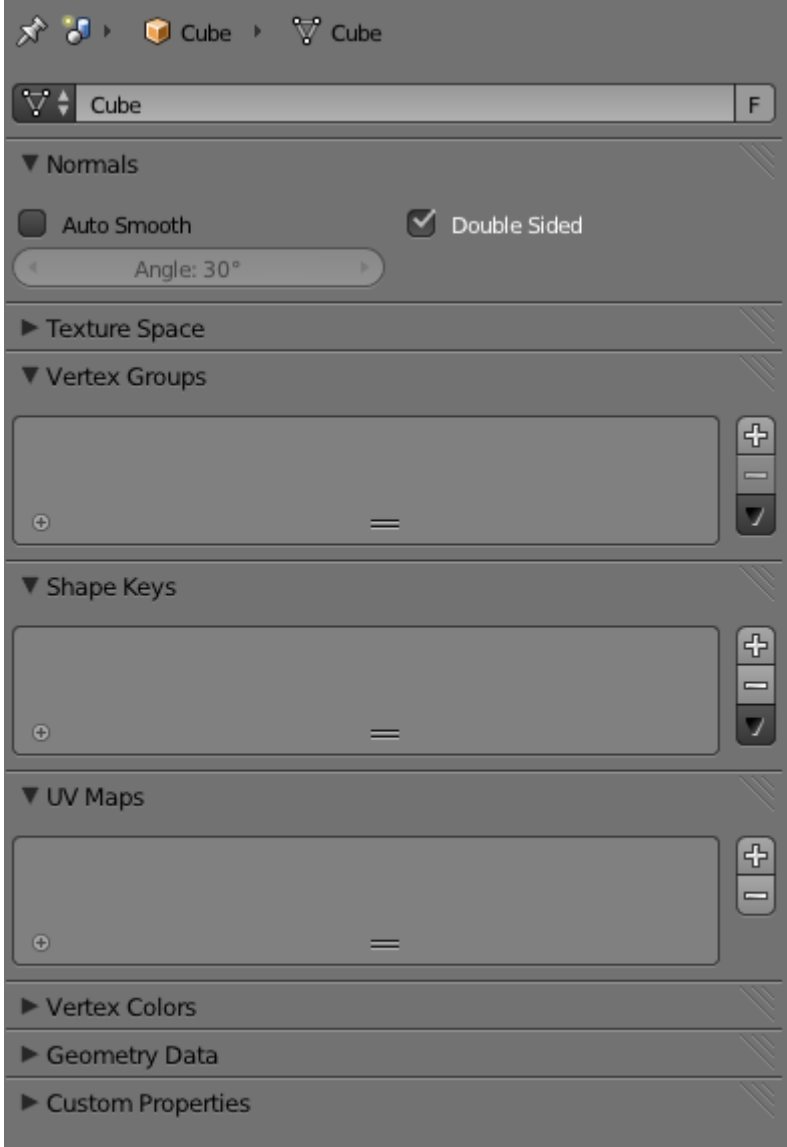

**Εικόνα 43 - Object data**

 **Materials** – Η καρτέλα Materials αφορά την εμφάνιση του επιλεγμένου αντικειμένου (χρώμα, σκιά, διαφάνεια, κλπ.).

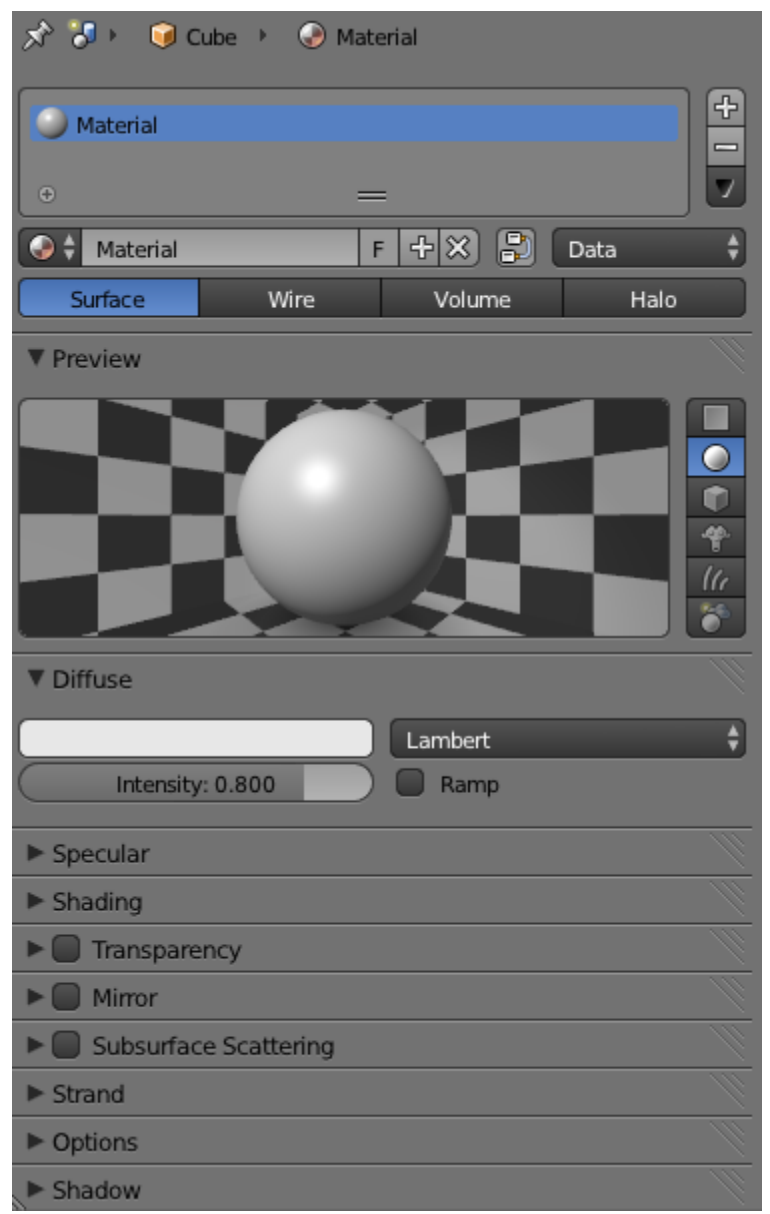

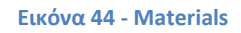

Συγκεκριμένα, υπάρχουν ρυθμίσεις σχετικά με:

- **Diffuse:** Αυτό το πλαίσιο περιέχει τις ρυθμίσεις για το χρώμα και τη σκίαση του υλικού.
- **Specular:** Οι ρυθμίσεις στο πλαίσιο Specular είναι παρόμοιες με αυτές στο πλαίσιο Diffuse και ελέγχουν το βαθμό ανάκλασης ενός αντικειμένου.
- **Shading:** Οι παρακάτω επιλογές επηρεάζουν τη συνολική σκίαση του υλικού:
	- ▬ **Emit:** Αυτή η επιλογή κάνει ένα αντικείμενο να φαίνεται φωτεινό, ακόμη και όταν δεν υπάρχει πηγή φωτός και μπορεί να προκαλέσει ακόμα και ένα αντικείμενο να ρίξει φως σε άλλα αντικείμενα, όταν χρησιμοποιείται με ορισμένες ρυθμίσεις World.
	- ▬ **Ambient:** καθορίζει αν ένα αντικείμενο δέχεται φωτισμό από το περιβάλλον.
	- ▬ **Translucency:** προκαλεί ένα αντικείμενο να εμφανίζεται φωτεινό και στην μπροστινή και στην πίσω όψη, καθιστώντας το ημιδιαφανές, όπως ένα λεπτό χαρτί ή ένα φύλλο.
	- ▬ **Shadeless:** εξαλείφει πλήρως την επίδραση του φωτός σε ένα αντικείμενο.
	- ▬ **Tangent Shading:** αλλάζει τη σκίαση της επιφάνειας, ώστε να μοιάζει με βουρτσισμένο μέταλλο.
	- ▬ **Cubic Interpolation:** αλλάζει τον τρόπο με τον οποίο η επιφάνεια εναλλάσσεται ανάμεσα στο φως και τη σκιά.
- **Transparency:** Ενεργοποιώντας αυτό το checkbox ένα υλικό αποκτά διαφάνεια. Αυτό το πλαίσιο προσφέρει τρεις τρόπους για να καταστήσει διαφανή αντικείμενα:
	- ▬ **Mask:** ο απλούστερος τρόπος, απλά συνδυάζει το υλικό του παρασκηνίου όπου το χρώμα είναι διαφανές.
	- ▬ **Z Transparency:** φανερώνει ό,τι βρίσκεται πίσω από το διαφανές αντικείμενο.
	- ▬ **Raytrace:** διαθέτει πληθώρα επιλογών που επιτρέπουν τη ρύθμιση του δείκτη διάθλασης του υλικού, τη στιλπνότητα και την ποσότητα του φιλτραρίσματος.
- **Mirror:** Οι ρυθμίσεις σε αυτό το πλαίσιο επιτρέπουν στον χρήστη να ορίσει το ποσό της ανακλαστικότητας και της ευκρίνειας των αντικειμένων.
- **Subsurface Scattering (SSS):** Αυτή η επιλογή ελέγχει την επίδραση της διάχυσης του φωτός κάτω από την επιφάνεια ενός υλικού.

- **Options:** Αυτό το πλαίσιο περιέχει ποικίλες επιλογές. Για παράδειγμα, η Traceable ρύθμιση ελέγχει αν ένα αντικείμενο έχει ληφθεί υπόψη κατά την απόδοση ray-traced σκιών και αντανακλάσεων.
- **Shadow:** Αυτό το πλαίσιο ελέγχει τον τρόπο με τον οποίο ένα αντικείμενο δέχεται και ρίχνει σκιές. Για παράδειγμα, η επιλογή Cast Only καθιστά ένα αντικείμενο αόρατο, εκτός από τυχόν σκιές που ρίχνει. Η επιλογή Shadows Only καθιστά μόνο τις σκιές ενός υλικού ως τα μόνα αδιαφανή μέρη.
- **Textures** Η καρτέλα Textures συμπληρώνει την καρτέλα Materials. Επιτρέπει στον χρήστη να ορίσει μία υφή για ένα υλικό.

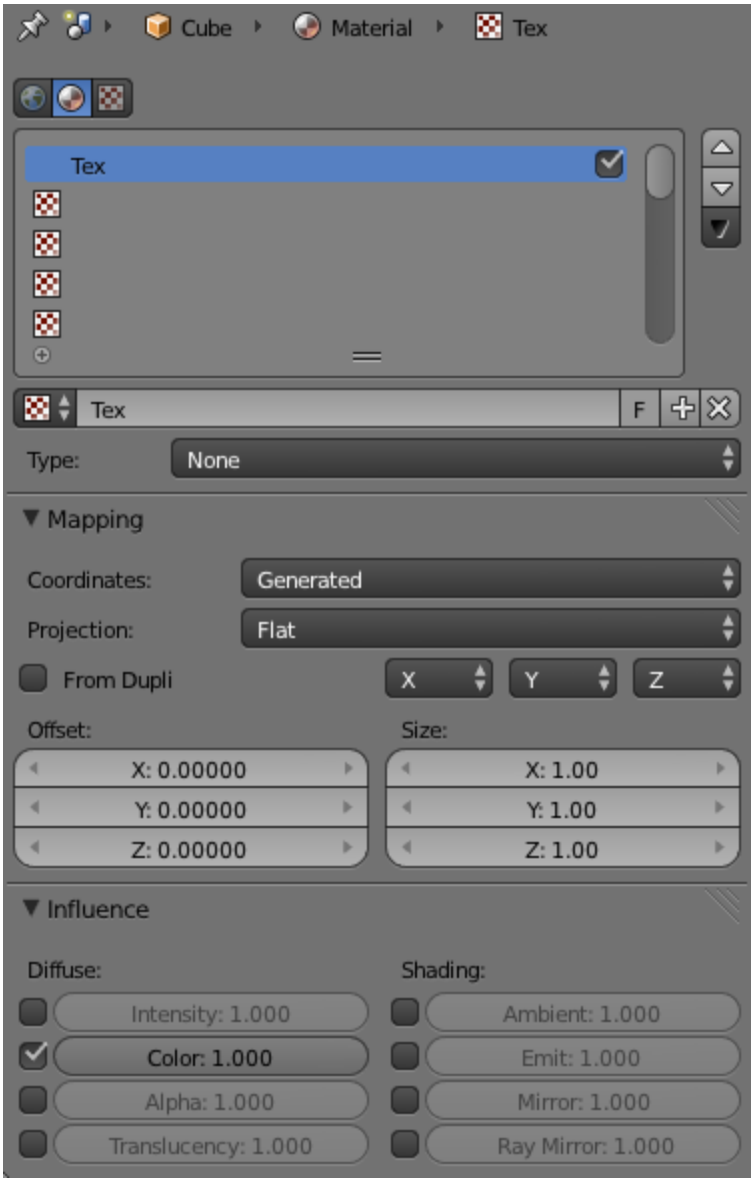

**Εικόνα 45 - Textures**

 **Particles** – Η καρτέλα Particles χρησιμοποιείται για την εισαγωγή κάποιου εφέ στο επιλεγμένο αντικείμενο. Το Blender υποστηρίζει δύο ειδών Particles το dynamic emitter και το hair.

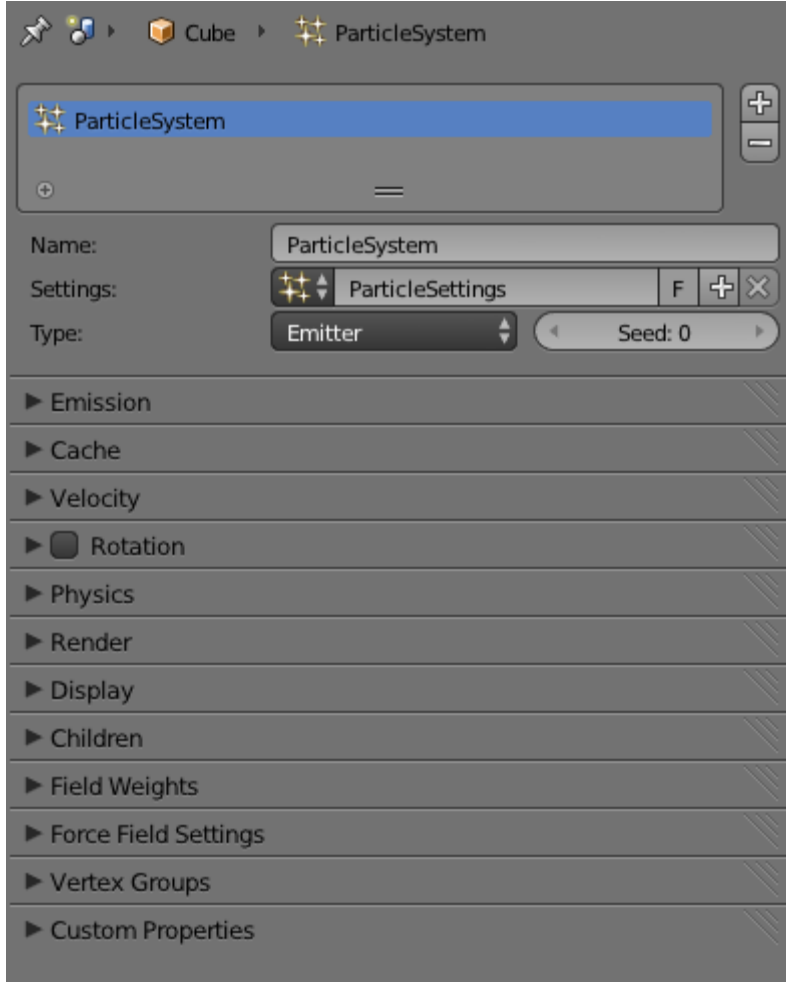

#### **Εικόνα 46 - Particles**

 **Physics** – Η καρτέλα Physics περιέχει εργαλεία που επιτρέπουν την προσομοίωση καπνού, υγρού, ρούχου, κ.ά.

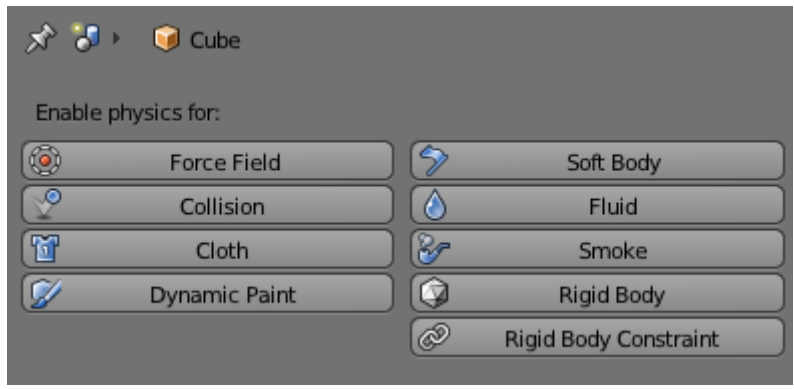

**Εικόνα 47 - Physics**

### 4.2.4 Το Παράθυρο Timeline

Όπως έχει ήδη σημειωθεί ο βασικός σκοπός του Timeline είναι να ελέγχει τις κινήσεις των αντικειμένων στον 3D χώρο.

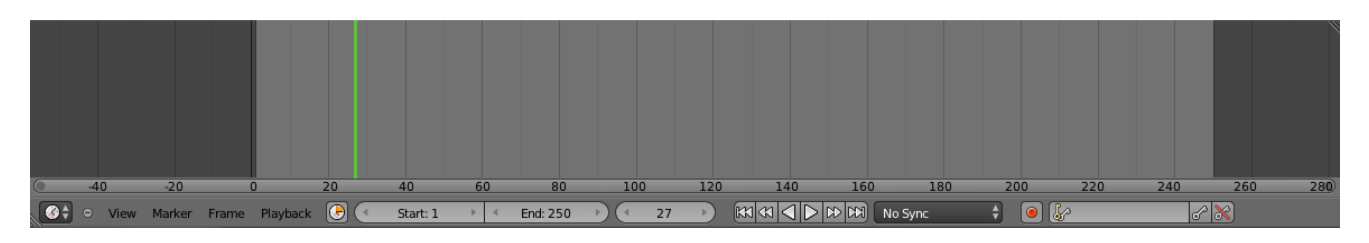

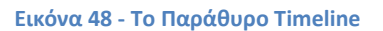

Όπως φαίνεται και στην παραπάνω εικόνα (Εικόνα 48), η κάθετη πράσινη γραμμή συμβολίζει τον δείκτη και εκφράζει το τρέχον frame. Οι επιλογές Start και End δίνουν τη δυνατότητα στον χρήστη να ορίσει το frame έναρξης και το frame λήξης του animation. Ακολουθούν τα πέντε κουμπιά πλοήγησης (VTR buttons) μέσα στην ταινία. Και έπεται το κουμπί "record" το οποίο όταν είναι ενεργοποιημένο προσθέτει ή αντικαθιστά υπάρχοντα keyframes στο ενεργό αντικείμενο.

Αξίζει επίσης να σημειωθεί ότι το Timeline από προεπιλογή εμφανίζει τη μέτρηση σε framerates, ωστόσο δίνεται η δυνατότητα και για εμφάνιση των δευτερολέπτων ως μονάδα μέτρησης.

#### 4.3 Φωτισμός

Το Blender διαθέτει πέντε διαφορετικούς τύπους φωτός:

- **Point** 
	- ▬ Αυτή η πηγή φωτός λειτουργεί σαν ένα φωτεινό σημείο, το οποίο φωτίζει την περιοχή γύρω από αυτό.
- **Sun**
	- ▬ Όπως υποδηλώνει το όνομα, αυτό το φως προσπαθεί να μιμηθεί το ηλιακό φως.
- **Spot**
	- ▬ Αυτός ο τύπος δημιουργεί ένα σημείο φωτός. Αυτό το φως έχει τις ίδιες ιδιότητες με εκείνες της προεπιλεγμένης λάμπας (Point), αλλά σε αυτό η κατεύθυνση της δέσμης φωτός μπορεί να ελεγχθεί.
- **Hemi**
	- ▬ Η πηγή φωτός Hemi είναι η απλούστερη στο Blender, καθώς δεν παράγει καμία σκιά.
- **Area**
	- ▬ Αυτός ο τύπος αποτελείται από ένα plane που μπορεί να παράγει φως.

Όλοι οι παραπάνω τύποι έχουν κάποιες κοινές παραμέτρους, όπως η ένταση, η επίδραση, το χρώμα, κ.ά.

Παρακάτω παραθέτονται οι παράμετροι μίας λάμπας Point:

- **Light Color:** Αυτή η επιλογή χρώματος επιτρέπει στον χρήστη να αλλάξει το χρώμα του φωτός.
- **Energy:** Καθορίζει τη συνολική ένταση του φωτός.
- **Falloff:** Η επιλογή αυτή είναι διαθέσιμη μόνο για τους λαμπτήρες Point και Spot, αυτή ελέγχει την απόσταση και την καμπύλη πάνω από την οποία η δύναμη του φωτός εξασθενεί.
- **Negative**: Μετατρέπει το φως σε μια «αντί» λάμπα που αφαιρεί το φως από τη σκηνή, αντί να το προσθέτει.
- **This Layer Only:** Προκαλεί τα φώτα να φωτίζουν μόνο αντικείμενα του ίδιου layer. Αυτή η ρύθμιση μπορεί να είναι χρήσιμη για το φωτισμό επιμέρους αντικειμένων.
- **Specular/Diffuse:** Αυτές οι ρυθμίσεις επιτρέπουν στον χρήστη να ελέγξει αν ένα φως θα συμβάλει στις κατοπτρικές και διάχυτες αντανακλάσεις.

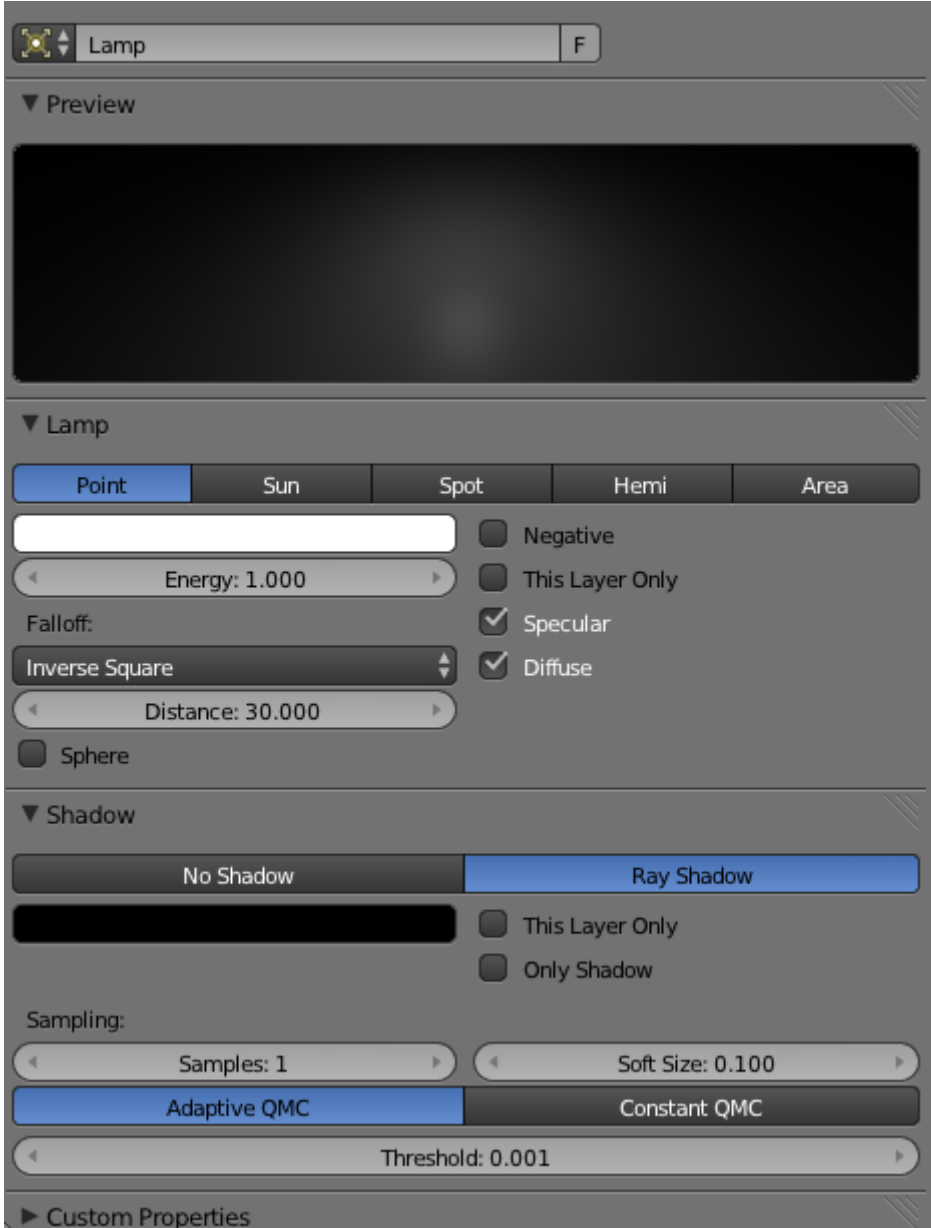

#### **Εικόνα 49 - Point Lamp**

Ανάλογα τις εκάστοτε ανάγκες, επιλέγεται και ο αντίστοιχος τύπος. Στην παρούσα εργασία έχουν χρησιμοποιηθεί συνδυαστικά οι περισσότεροι εξ' αυτών.

#### 4.4 Κάμερα

Η κάμερα είναι ένα αντικείμενο που παρέχει την εικόνα που πρόκειται να δημιουργηθεί με το render στο Blender. Καθορίζει ποια τμήματα της σκηνής θα είναι ορατά στον χρόνο του render. Οι σκηνές μπορούν να έχουν πολλές κάμερες, αλλά θα πρέπει να περιλαμβάνουν τουλάχιστον μία, προκειμένου να δημιουργηθούν εικόνες.

Οι κάμερες είναι αόρατες στη φωτορεαλιστική απεικόνιση (rendering), έτσι δεν έχουν καμία ρύθμιση υλικού ή υφής. Ωστόσο, διαθέτουν άλλες ρυθμίσεις:

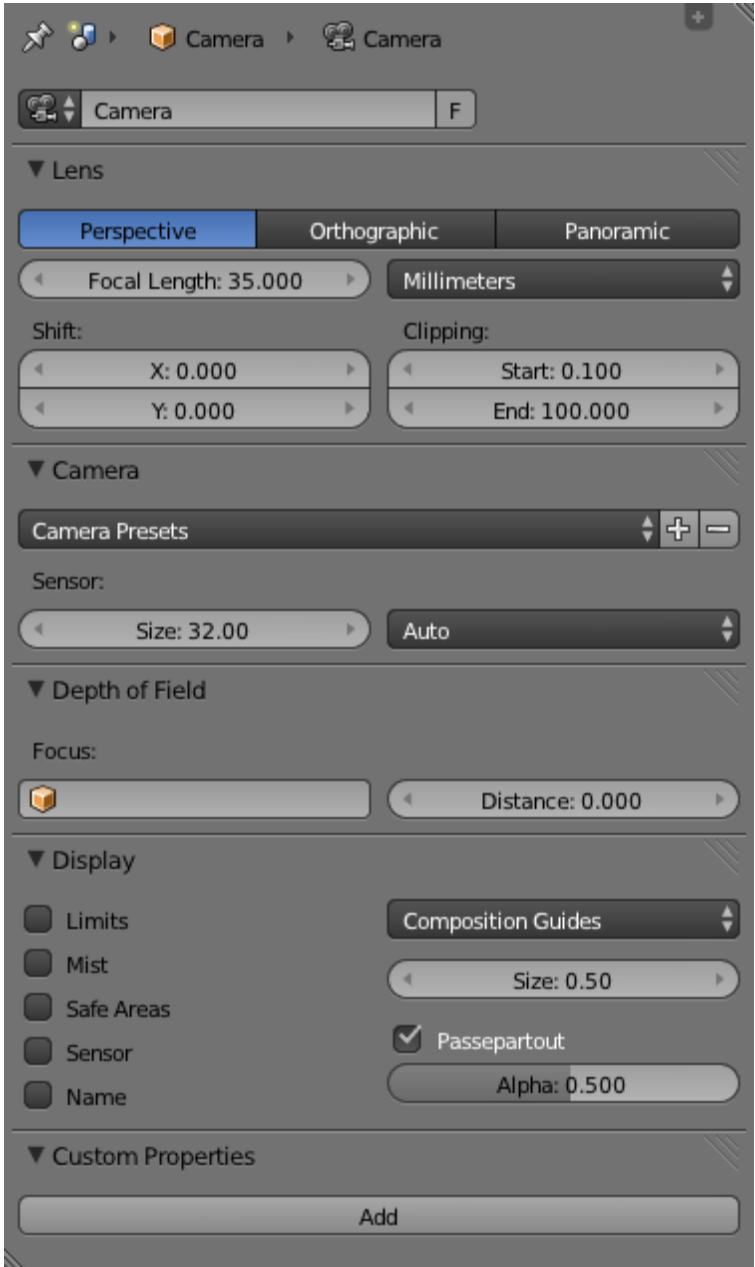

**Εικόνα 50 - Ρυθμίσεις Κάμερας**

### **Lens**

### **Perspective / Orthographic / Panoramic**

Στο σημείο αυτό επιλέγεται ο τύπος προβολής. Προεπιλεγμένος είναι ο Perspective (Προοπτικός) ο οποίος κάνει τα αντικείμενα που βρίσκονται πιο μακριά να φαίνονται μικρότερα, ενώ ο Orthographic (Ορθογραφικός) διατηρεί τις ακριβείς διαστάσεις των αντικειμένων. Ο Panoramic (Πανοραμικός) τύπος προβολής κάνει render τη σκηνή με μια κυλινδρική προβολή.

Στην παρούσα εργασία χρησιμοποιήθηκε ο τύπος προβολής Perspective, καθώς προσομοιάζει τον ρεαλιστικό τρόπο απεικόνισης των αντικειμένων.

### **Focal Length**

Η επιλογή αυτή διατίθεται στον προοπτικό και στον πανοραμικό τύπο και αντιπροσωπεύει το εστιακό μήκος του φακού (σε μοίρες ή χιλιοστά). Η αντίστοιχη ρύθμιση για τη λειτουργία Orthographic, καθορίζεται από την επιλογή Orthographic Scale.

### **Shift X/Y**

Με αυτή τη ρύθμιση μετακινείται το παράθυρο της κάμερας στους άξονες X και Y.

### **Clipping Start/End**

Η επιλογή αυτή ορίζει τα όρια αποκοπής. Μόνο τα αντικείμενα εντός των ορίων θα υπάρχουν στο render.

#### **Camera**

#### **Camera Presets**

Στο σημείο αυτό διατίθεται μία λίστα από ευρέως γνωστά μοντέλα μηχανών.

**Sensor**

Με αυτή την επιλογή καθορίζεται το μέγεθος του αισθητήρα.

# **Depth of Field**

**Focus**

Όταν χρησιμοποιείται το Depth of Field (βάθος πεδίου), το συνδεδεμένο αντικείμενο θα καθορίσει το σημείο εστίασης.

**Distance**

Στο σημείο αυτό ορίζεται η απόσταση από το σημείο εστίασης.

#### **Display**

**Limits**

Εναλλάσσει την προβολή των ορίων.

**Mist**

Εναλλάσσει την προβολή των ορίων ομίχλης.

**Safe Areas**

Όταν αυτή η επιλογή είναι ενεργοποιημένη, δημιουργούνται επιπλέον διακεκομμένες γραμμές στην προβολή κάμερας, οι οποίες οριοθετούν την περιοχή που θεωρείται ως «ασφαλής» για σημαντικά πράγματα.

**Sensor**

Εμφανίζει ένα επιπλέον διακεκομμένο πλαίσιο στην προβολή κάμερας.

**Name**

Εναλλάσσει την εμφάνιση του ονόματος της κάμερας.

**Size**

Ορίζεται το μέγεθος της εικόνας της κάμερας στην προβολή 3D. Αξίζει να σημειωθεί πως αυτή η ρύθμιση δεν έχει καμία επίδραση στην έξοδο του render.

### **Passepartout, Alpha**

Αυτή η λειτουργία σκουραίνει την περιοχή εκτός του οπτικού πεδίου της κάμερας, με βάση τη ρύθμιση του Alpha.

### **Composition Guides**

Δίνεται μία λίστα με τους οχτώ διαθέσιμους Composition Guides, οι οποίοι μπορούν να βοηθήσουν κατά τη διαμόρφωση μίας λήψης:

#### **Center**

Προσθέτει γραμμές διαιρώντας το πλαίσιο σε τέσσερα ίσα μέρη.

### **Center Diagonal**

Προσθέτει γραμμές ενώνοντας τις αντίθετες γωνίες.

**Thirds**

Προσθέτει γραμμές διαιρώντας το πλαίσιο σε εννέα ίσα μέρη.

### **Golden**

Διαιρεί το πλάτος και το ύψος του πλαισίου στις «χρυσές αναλογίες» (Περίπου 0.618 του μεγέθους από όλες τις πλευρές του πλαισίου).

### **Golden Triangle A**

Σχεδιάζει μια διαγώνια γραμμή από την κάτω αριστερά προς την επάνω δεξιά γωνία, στη συνέχεια προσθέτει κάθετες γραμμές που περνούν από την πάνω αριστερά και την κάτω δεξιά γωνία.

#### **Golden Triangle B**

Ίδιο με το Α, αλλά με τις αντίθετες γωνίες.

### **Harmonious Triangle A**

Σχεδιάζει μια διαγώνια γραμμή από την κάτω αριστερά προς την επάνω δεξιά γωνία, στη συνέχεια σχεδιάζει γραμμές από την επάνω αριστερά και κάτω δεξιά γωνία έως 0.618 τα μήκη της απέναντι πλευράς.

#### **Harmonious Triangle B**

Ίδιο με το Α, αλλά με τις αντίθετες γωνίες.

# **Κεφάλαιο 5**

# **Προετοιμασία και σχεδιασμός των γραφικών**

#### 5.1 Σχεδιασμός σκηνικών - αντικειμένων

Η σχεδίαση των γραφικών ανήκει στο πρώτο στάδιο παραγωγής μίας ταινίας (Προ-παραγωγή) και ξεκινάει εφόσον έχει ολοκληρωθεί η συγγραφή του σεναρίου. Σε αυτή τη φάση γίνεται σχεδιασμός και μοντελοποίηση τόσο των αντικειμένων-σκηνικών, όσο και των χαρακτήρων της ταινίας.

Αρχικά, μοντελοποιήθηκαν τα σκηνικά της ταινίας στο Blender:

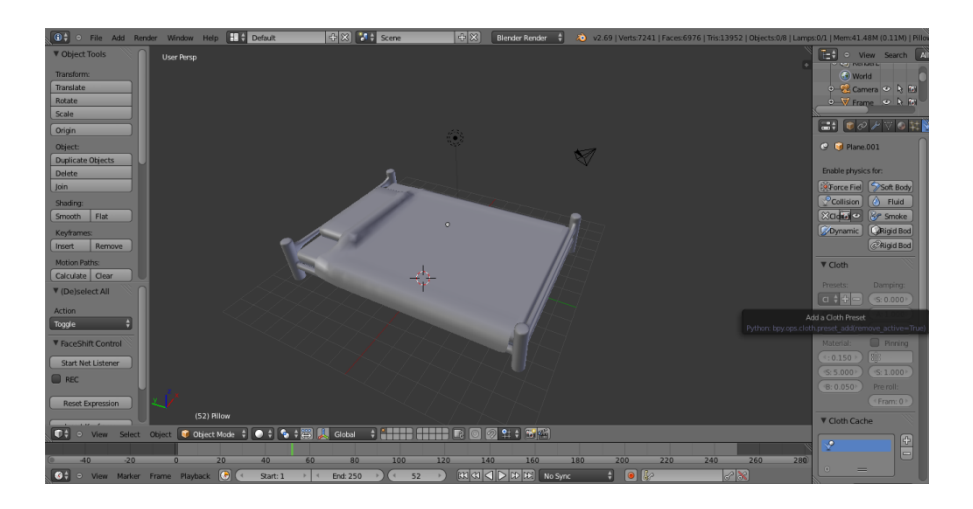

**Εικόνα 51 - Μοντελοποίηση Αντικειμένων (1)**

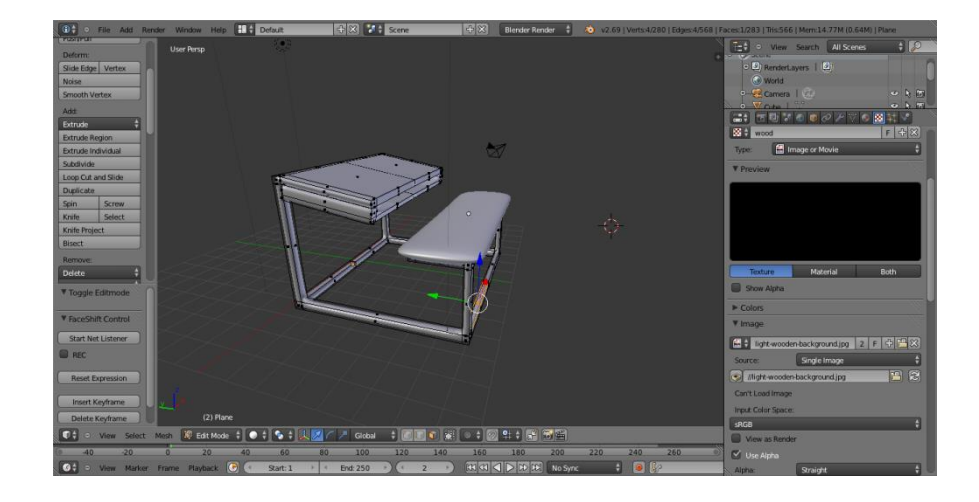

**Εικόνα 52 - Μοντελοποίηση Αντικειμένων (2)**

Για τη μοντελοποίηση των αντικειμένων, χρησιμοποιήθηκαν συνδυαστικά τα αρχικά meshes που προσφέρει το Blender:

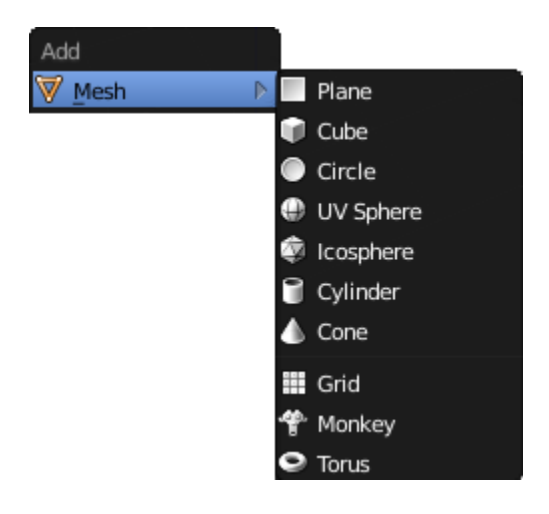

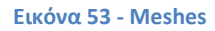

- **Plane**: Η επιλογή αυτή δημιουργεί ένα απλό πλάνο με τέσσερις κορυφές. Από αυτό μπορεί να δημιουργηθεί σχεδόν κάθε είδους μοντέλο. Συχνά χρησιμοποιείται για δημιουργία τοίχων, οροφών, δαπέδων, κ.ά.
- **Cube:** Με αυτήν την επιλογή, δημιουργείται ένας απλός κύβος με οκτώ κορυφές. Όπως και με το Plane, μπορούν να κατασκευαστούν σχεδόν όλα τα είδη μοντέλων με έναν κύβο.
- **Circle**: Το όνομα αυτής της επιλογής θα μπορούσε να είναι και Πολύγωνο, δεδομένου ότι μπορούν να δημιουργηθούν και πολύγωνα με αυτό, όχι μόνο κύκλοι. Στο Circle, πρέπει να καθοριστούν δύο παράμετροι: Ο αριθμός των κορυφών και το μήκος της ακτίνας.
- **UV sphere:** Με αυτήν την επιλογή, μπορεί να δημιουργηθεί μια σφαίρα με τετράγωνες επιφάνειες. Υπάρχουν τρεις παράμετροι που πρέπει να ρυθμιστούν: Τα τμήματα, οι δακτύλιοι, και η ακτίνα. Τα τμήματα και οι δακτύλιοι ορίζουν το ποσό της υποδιαίρεσης της σφαίρας. Η UV Sphere έχει μεσημβρινούς και παράλληλους, όπως η γη.
- **Icosphere**: Και εδώ, μπορεί να δημιουργηθεί μια σφαίρα. Η μόνη διαφορά με τη UV sphere είναι ότι η Icosphere αποτελείται από τριγωνικές επιφάνειες, ενώ η UV sphere από τετράγωνες. Επιπλέον, οι ρυθμίσεις στην Icosphere είναι απλούστερες καθώς δεν έχουμε ρυθμίσεις για τμήματα και δακτύλιους παρά μόνο μια ρύθμιση υποδιαίρεσης.
- **Cylinder:** Αυτή η επιλογή δημιουργεί έναν κύλινδρο, αλλά όπως και στην επιλογή Circle, μπορεί επίσης να χρησιμοποιηθεί για τη δημιουργία πολυγώνων σχημάτων. Πρέπει να ορισθούν τέσσερις παράμετροι: Ο αριθμός των κορυφών, το μήκος της ακτίνας, το βάθος (το ύψος του ουσιαστικά) και το γέμισμα του κυλίνδρου.
- **Cone:** Εδώ, μπορεί να δημιουργηθεί ένας κώνος. Πρέπει να ορισθούν τέσσερις παράμετροι: Ο αριθμός των κορυφών, το μήκος της πάνω ακτίνας, το μήκος της κάτω ακτίνας και το βάθος (το ύψος του ουσιαστικά) του κυλίνδρου.
- **Grid :** Ένα Grid πλέγμα υποδιαιρείται σε n γραμμές και m στήλες.
- **Monkey:** Αυτή η επιλογή δημιουργεί το κεφάλι μίας μαϊμούς.
- **Torus:** Με αυτή την επιλογή δημιουργείται ένα σχήμα δακτυλίου. Ο χρήστης μπορεί να ορίσει τόσο την εξωτερική όσο και την εσωτερική διάμετρο του δακτυλίου.

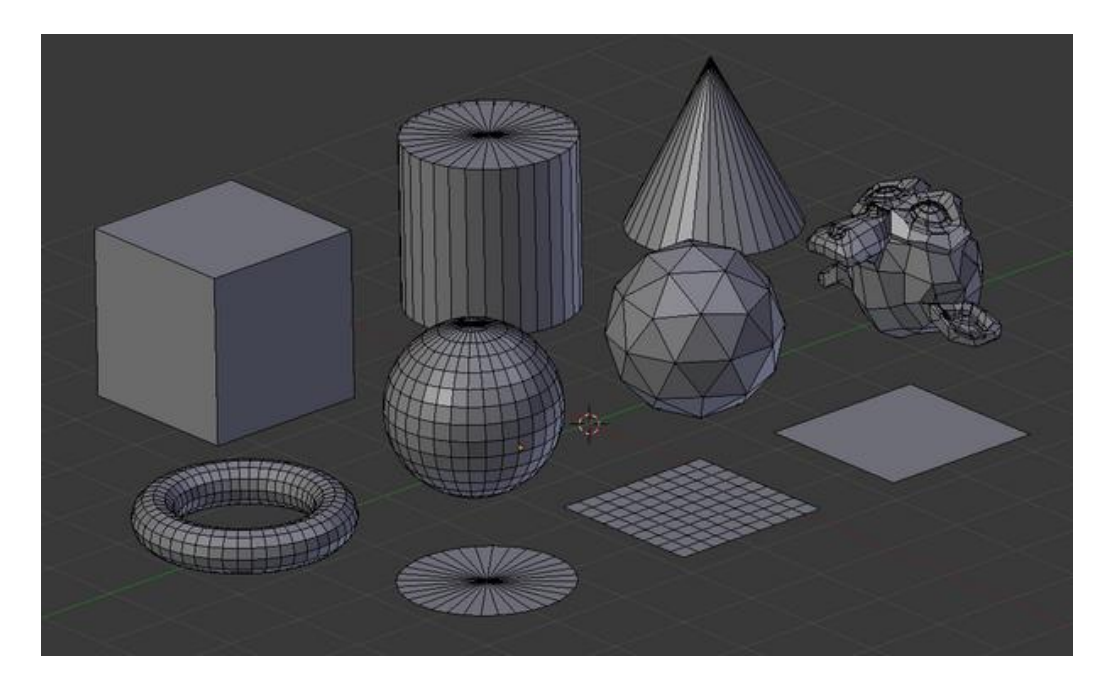

**Εικόνα 54 - Blender meshes**

Τα παραπάνω meshes μετασχηματίστηκαν, ώστε να δημιουργηθούν τα επιθυμητά αντικείμενα.

Για το μετασχηματισμό αυτό χρησιμοποιήθηκαν οι παρακάτω λειτουργίες:

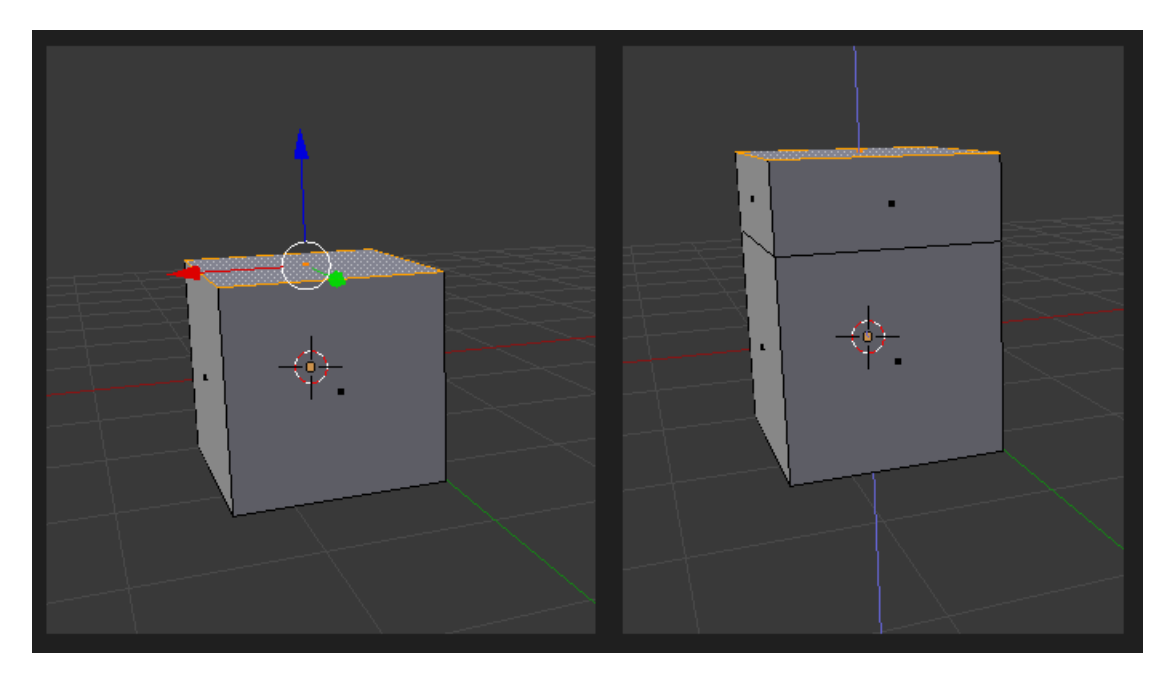

**Επέκταση (Extrude)**

**Εικόνα 55 - Επέκταση Αντικειμένου**

**Γέμισμα (Fill)**

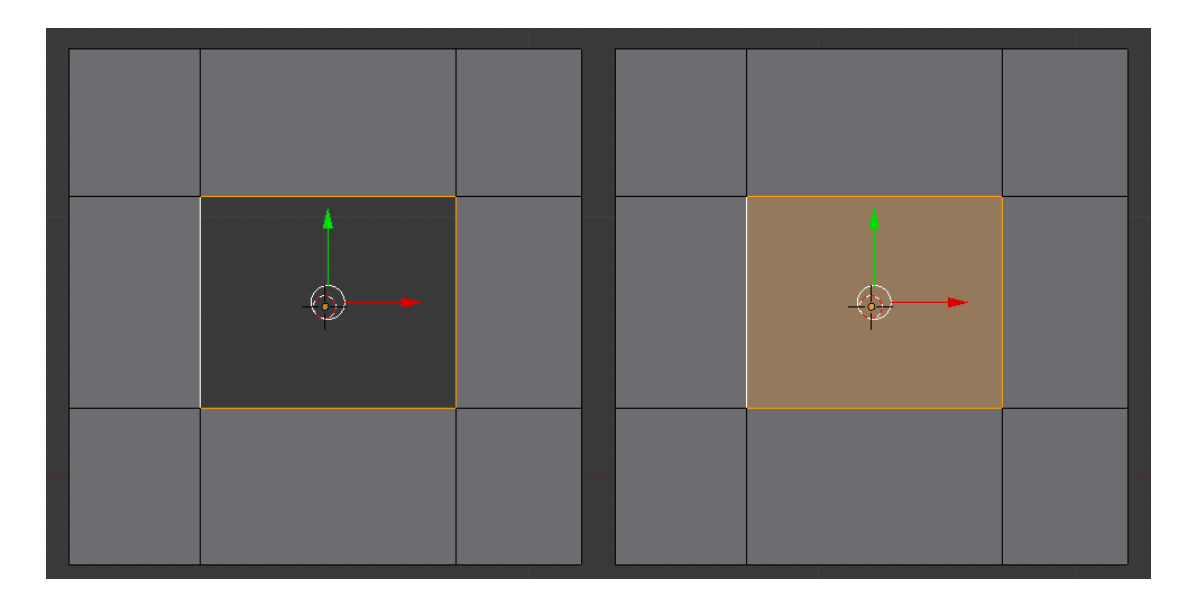

**Εικόνα 56 - Γέμισμα Αντικειμένου**

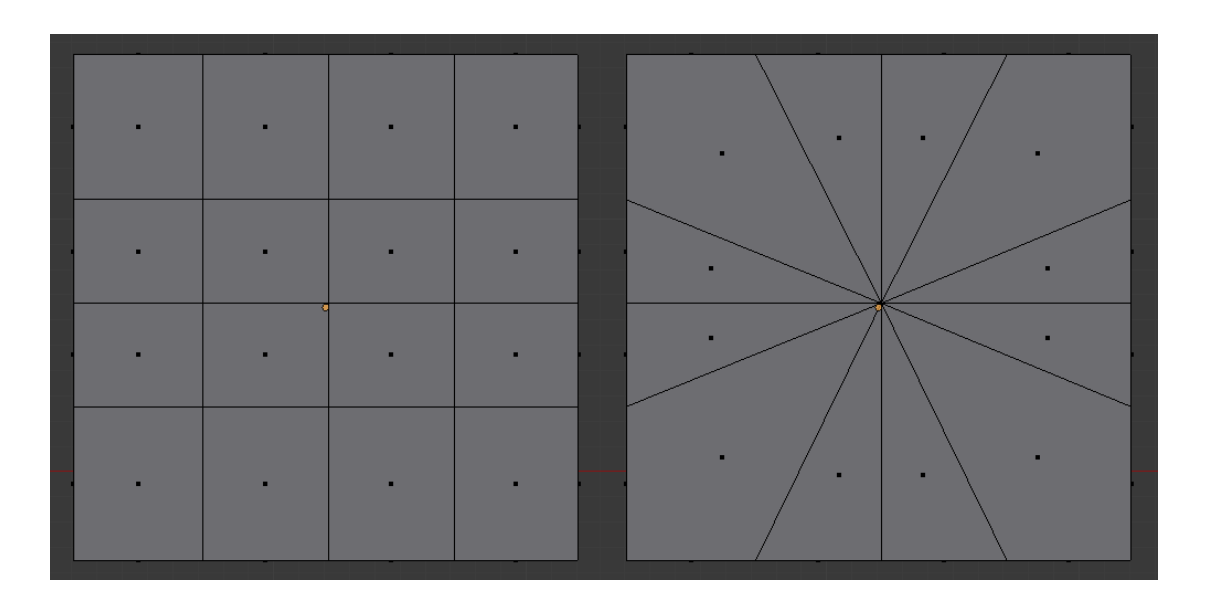

**Συγχώνευση Κορυφών (Merging Vertices)**

**Εικόνα 57 - Συγχώνευση Κορυφών Αντικειμένου**

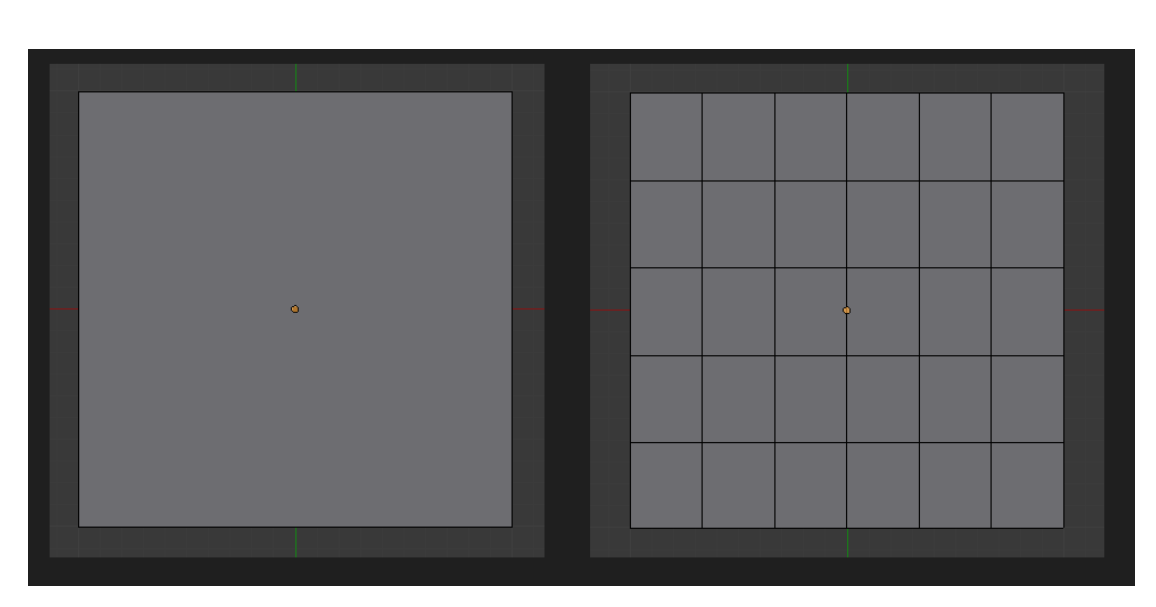

**Συνένωση και Διαχωρισμός Αντικειμένων (Joining & Separating)**

**Εικόνα 58 - Συνένωση και Διαχωρισμός Αντικειμένων**

Στη συνέχεια, προστέθηκαν τα κατάλληλα Modifiers, ώστε να επιτευχθεί συμμετρία (Mirror Modifier), λείανση των αντικειμένων (Subdivision Surface Modifier), καθώς και δημιουργία υφής υφάσματος (Cloth Modifier).

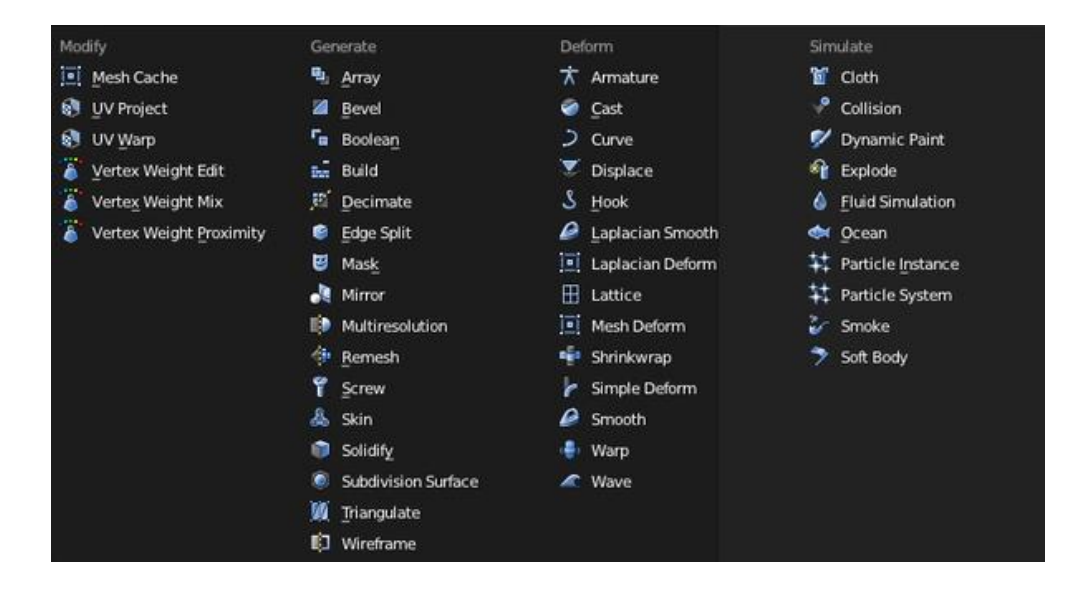

**Εικόνα 59 - Blender modifiers**

Έπειτα χρησιμοποιήθηκε το Sculpt Mode με σκοπό τη δημιουργία ανάγλυφης υφής σε μερικά αντικείμενα.

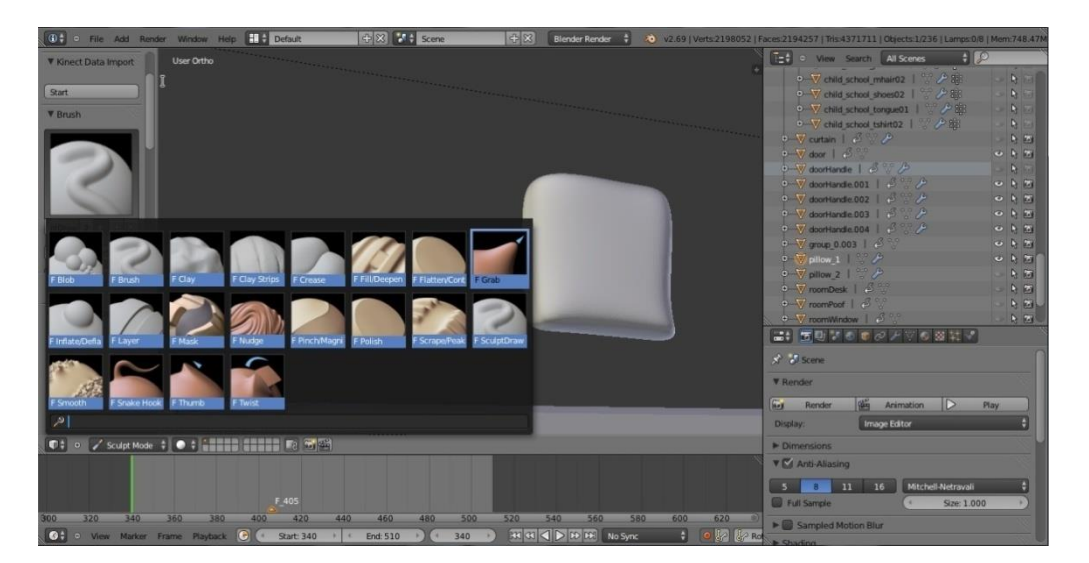

**Εικόνα 60 - Sculpt Mode**

Το Blender προσφέρει ποικιλία από πινέλα μορφοποίησης για δημιουργία ανάγλυφης υφής, συγκεκριμένα:

- $\triangleright$  Blob
- $\triangleright$  Brush
- $\triangleright$  Clay
- $\triangleright$  Clay Strips
- > Crease
- Fill/Deepen
- > Flatten / Cont
- $\triangleright$  Grab
- $>$  Inflate /Defla
- $\triangleright$  Layer (L)
- $>$  Mask
- $\triangleright$  Nudge
- $\triangleright$  Pinch /Magni
- $\triangleright$  Polish
- $\triangleright$  Scrape/Peak

Κατόπιν επιλέχθηκαν ο κατάλληλος χρωματισμός και η υφή για κάθε αντικείμενο, καθώς και ο βαθμός σκίασης, λάμψης και διαφάνειας:

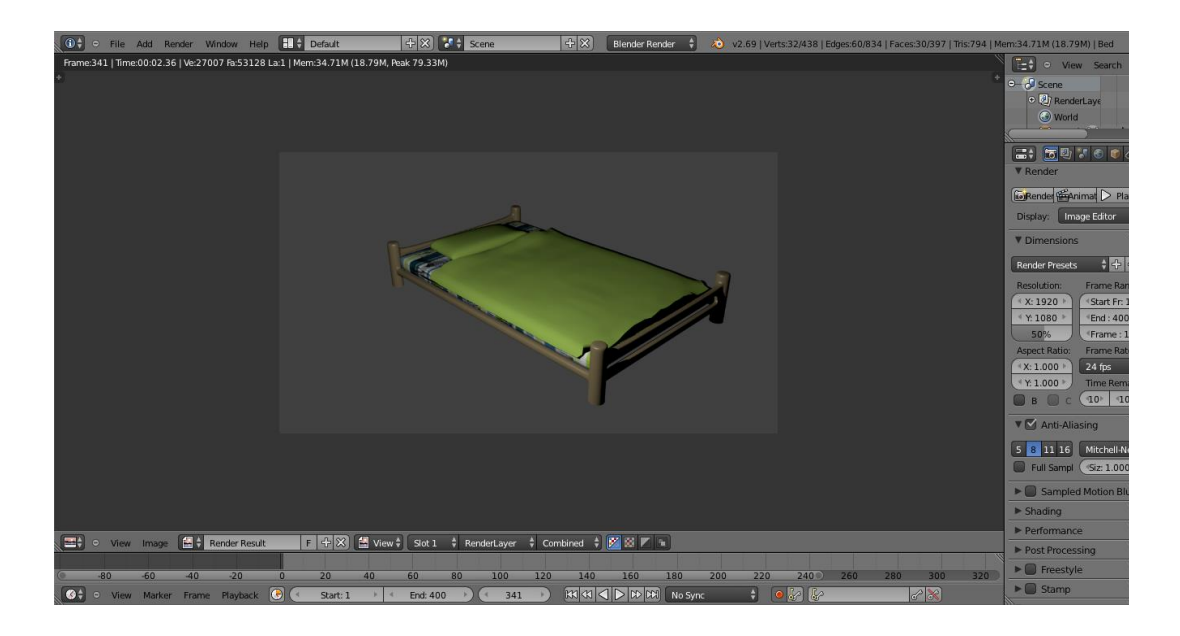

**Εικόνα 61 - Αντικείμενο μετά από Render (1)**

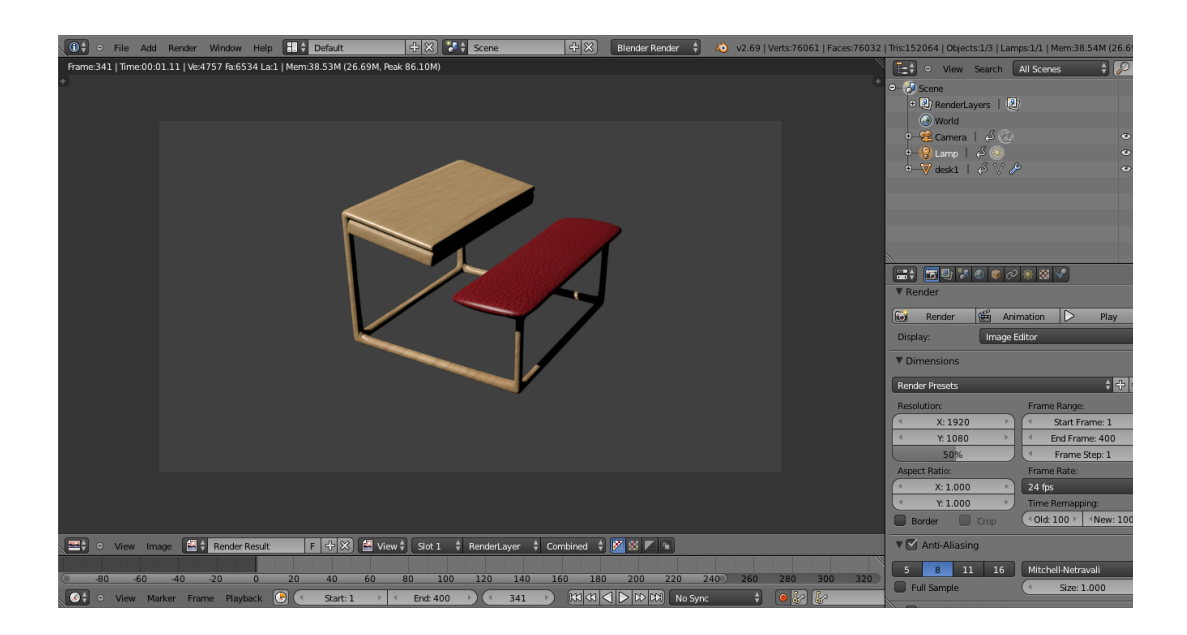

**Εικόνα 62 - Αντικείμενο μετά από Render (2)**

Εκτός από τα χρώματα που προσφέρει το Blender χρησιμοποιήθηκαν και εικόνες για την καλύτερη απόδοση χρωμάτων.

Και τέλος, αφού δημιουργήθηκαν όλα τα απαραίτητα αντικείμενα, έγινε η τοποθέτησή τους στο χώρο και η κατάλληλη προσαρμογή του μεγέθους τους, ώστε να υπάρχει ρεαλιστική αναλογία μεταξύ αυτών.

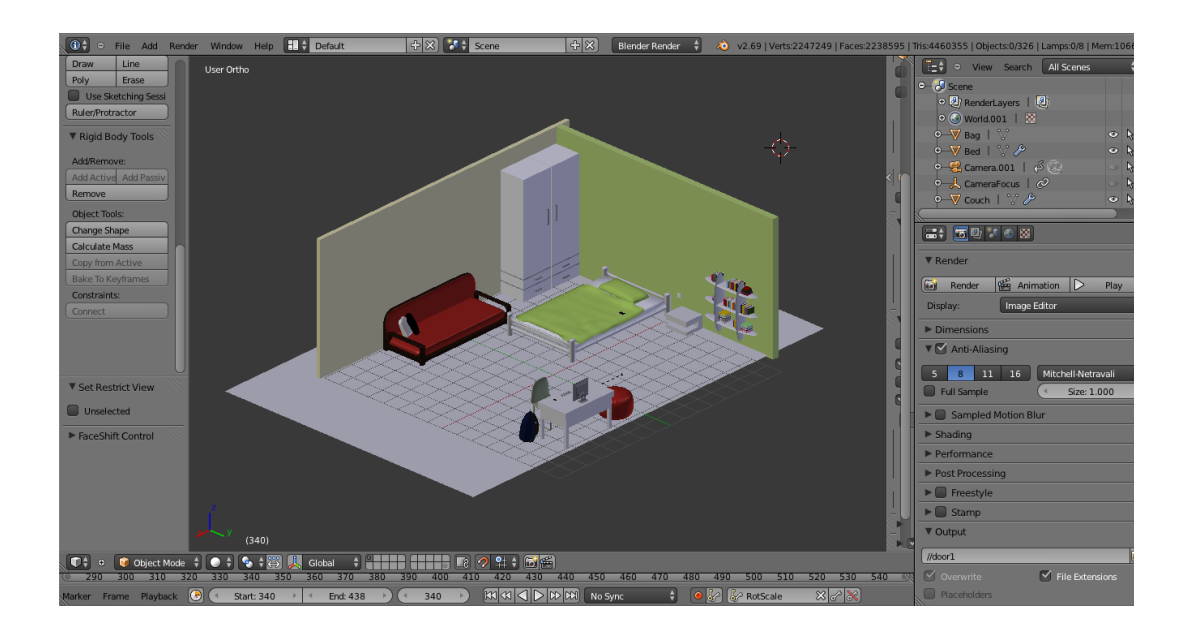

**Εικόνα 63 - Σκηνικό 1**

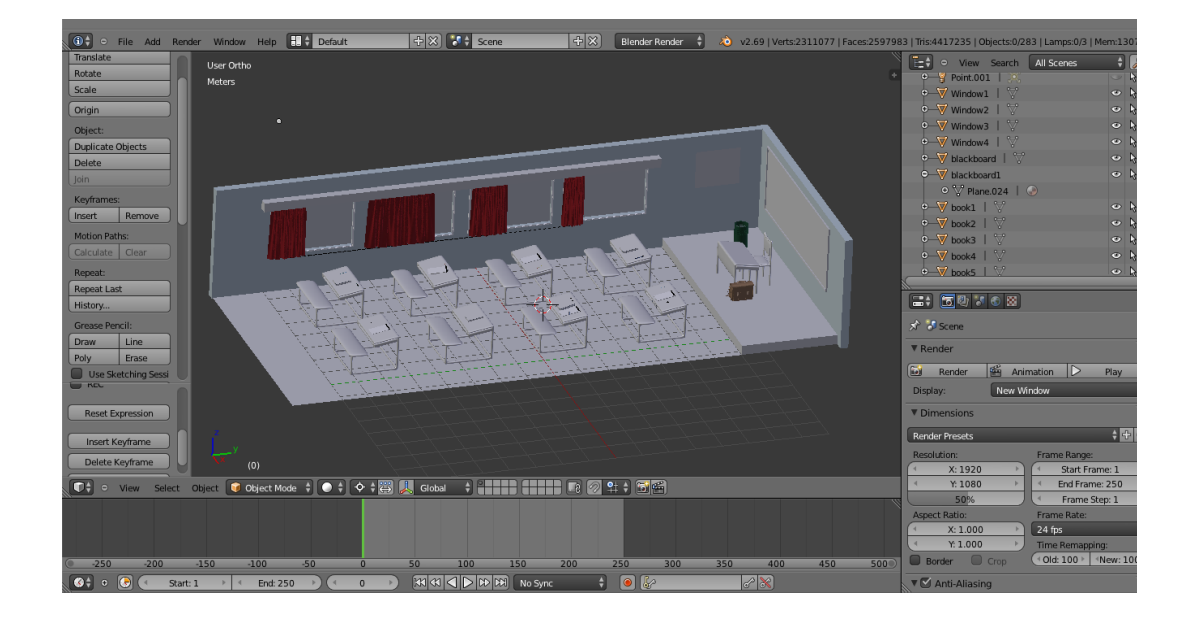

**Εικόνα 64 - Σκηνικό 2**

# 5.2 Μοντελοποίηση χαρακτήρων

Αφού σχεδιάστηκαν τα σκηνικά της ταινίας, ξεκίνησε η μοντελοποίηση των χαρακτήρων στο MakeHuman:

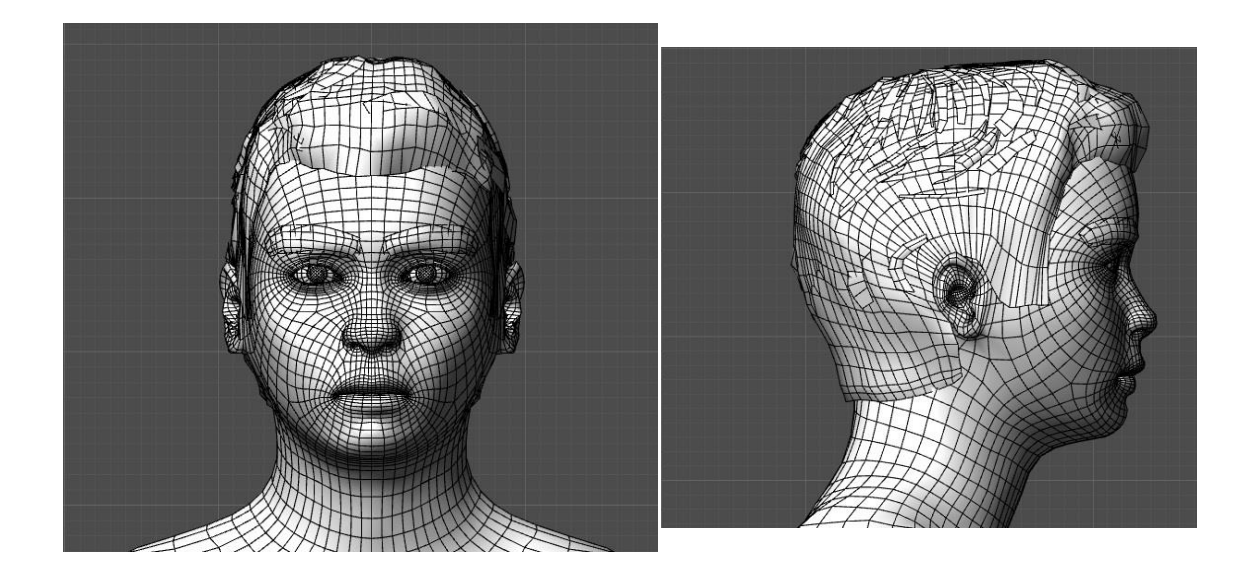

**Εικόνα 65 - Wireframe κύριου χαρακτήρα**

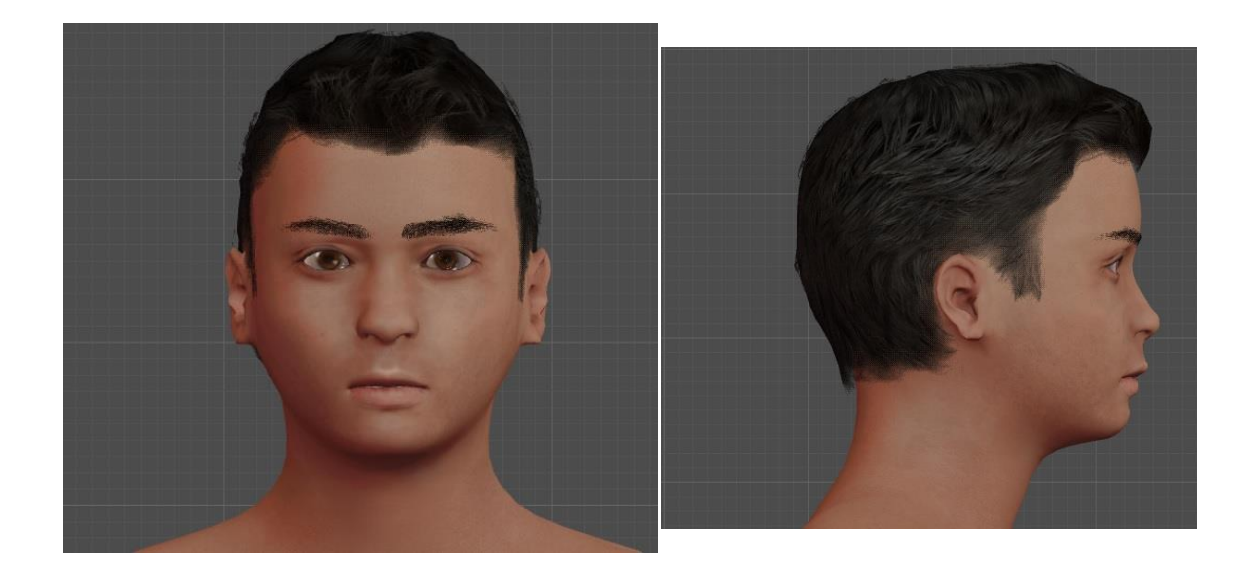

**Εικόνα 66 - Τελική μορφή κύριου χαρακτήρα**

 Στο συγκεκριμένο πρόγραμμα έγινε η επιλογή φύλου, ηλικίας, χαρακτηριστικών του προσώπου, σωματικής διάπλασης, χρωματικής απόχρωσης για κάθε χαρακτήρα. Αφού ολοκληρώθηκε η μοντελοποίηση του χαρακτήρα, προστέθηκαν ρούχα ανάλογα του φύλου και της ηλικίας τού.

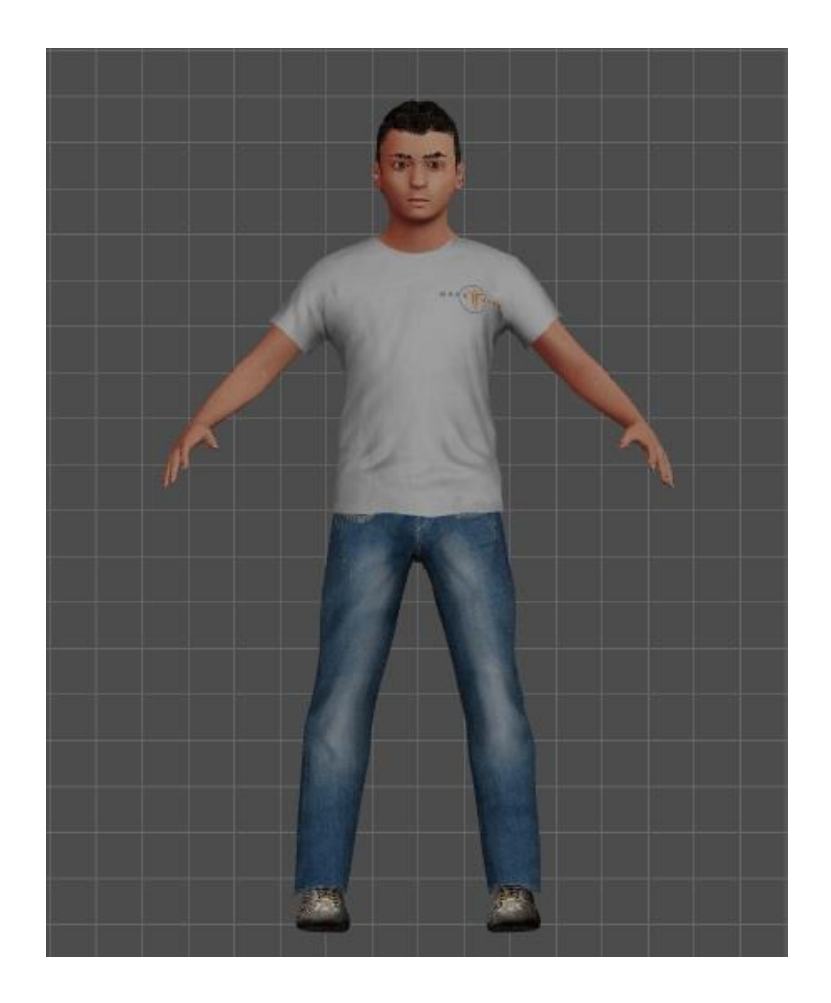

**Εικόνα 67 - Μοντελοποίηση ρούχων**

Στο εν λόγω πρόγραμμα ο αριθμός των διαφορετικών σχεδίων ρούχων είναι περιορισμένος και για αυτό το λόγο έγινε η τροποποίηση των textures στο Photoshop:

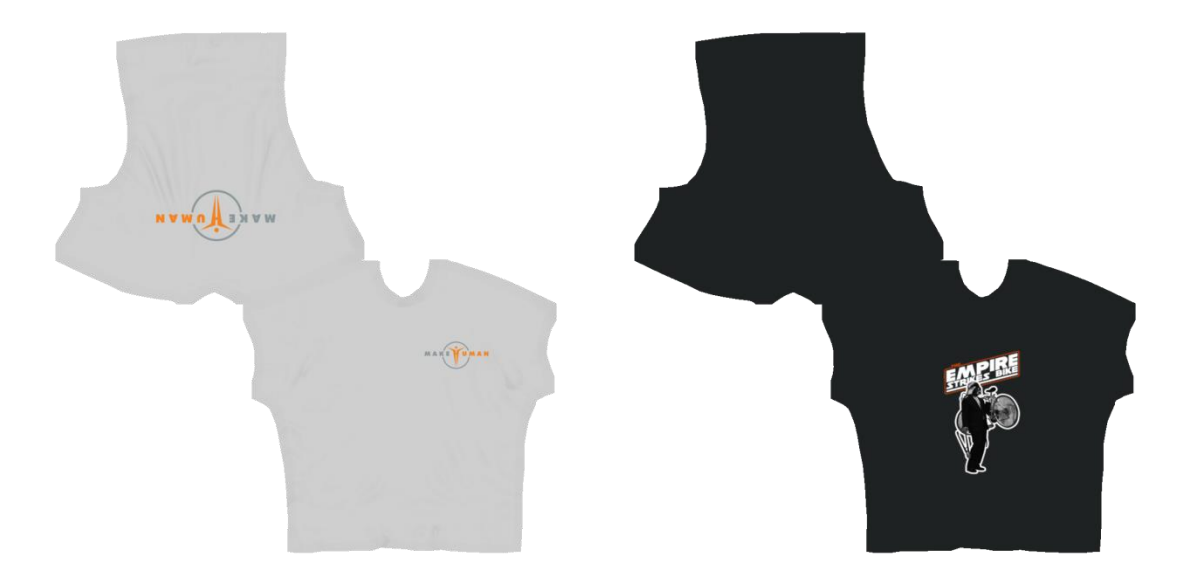

**Εικόνα 68 - Τροποποίηση texture**

Αφού εγκαταστάθηκε επιτυχώς το απαιτούμενο πρόσθετο στο Blender[\(http://wiki.blender.org/index.php/Extensions:2.6/Py/Scripts/Import-Export/](http://wiki.blender.org/index.php/Extensions:2.6/Py/Scripts/Import-Export/Make_Human) Make Human),ώστε να μπορεί να γίνει εισαγωγή χαρακτήρων από το MakeHuman (σε μορφή .mhx), εισήχθησαν οι χαρακτήρες και ενσωματώθηκαν τα νέα textures για τα ρούχα.

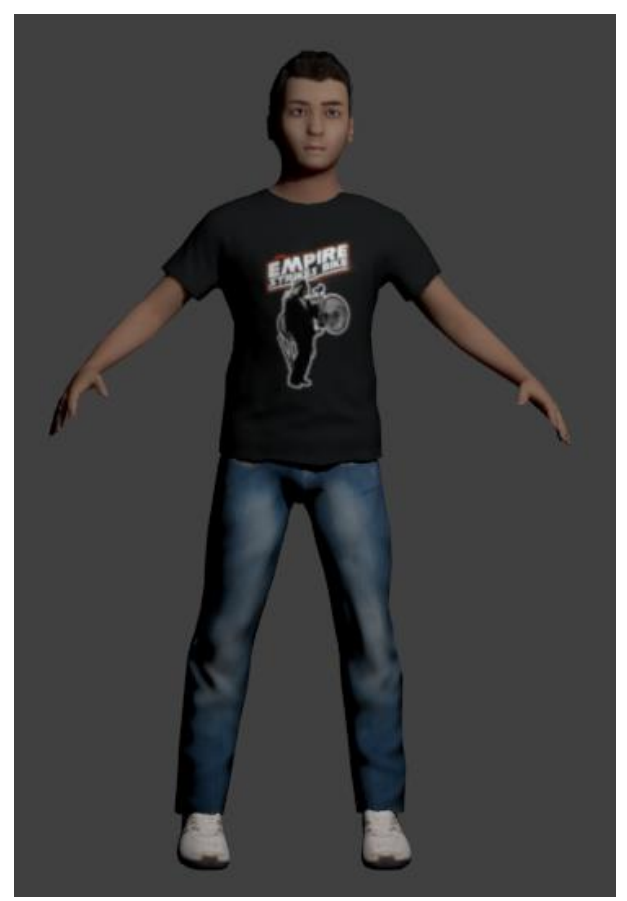

**Εικόνα 69 - Τελικός κύριος χαρακτήρας**

**62** από **85**

Η ίδια διαδικασία ακολουθήθηκε και για τους υπόλοιπους επτά χαρακτήρες της ταινίας.

#### 5.3 Rigging χαρακτήρων

Έπειτα από τη σχεδίαση των χαρακτήρων, σειρά έχει το πιο απαιτητικό στάδιο, του Rigging. Rigging είναι η διαδικασία προσάρτησης ενός σκελετού ή μόνο των κλειδώσεών του στα αντικείμενα του χαρακτήρα, έτσι ώστε να μπορεί να κινηθεί σύμφωνα με τις ανθρώπινες δυνατές κινήσεις.

Όπως έχει ήδη αναφερθεί, με τη βοήθεια της εφαρμογής MakeHuman, εκτός από την παραγωγή των χαρακτήρων, μπορούν να δημιουργηθούν και κλειδώσεις που επιτρέπουν την κίνηση των οστών και των μυών. Βέβαια, αξίζει να σημειωθεί ότι παράγονται rigs για κάθε κλείδωση, με αποτέλεσμα η κίνηση να είναι σαφώς περίπλοκη.

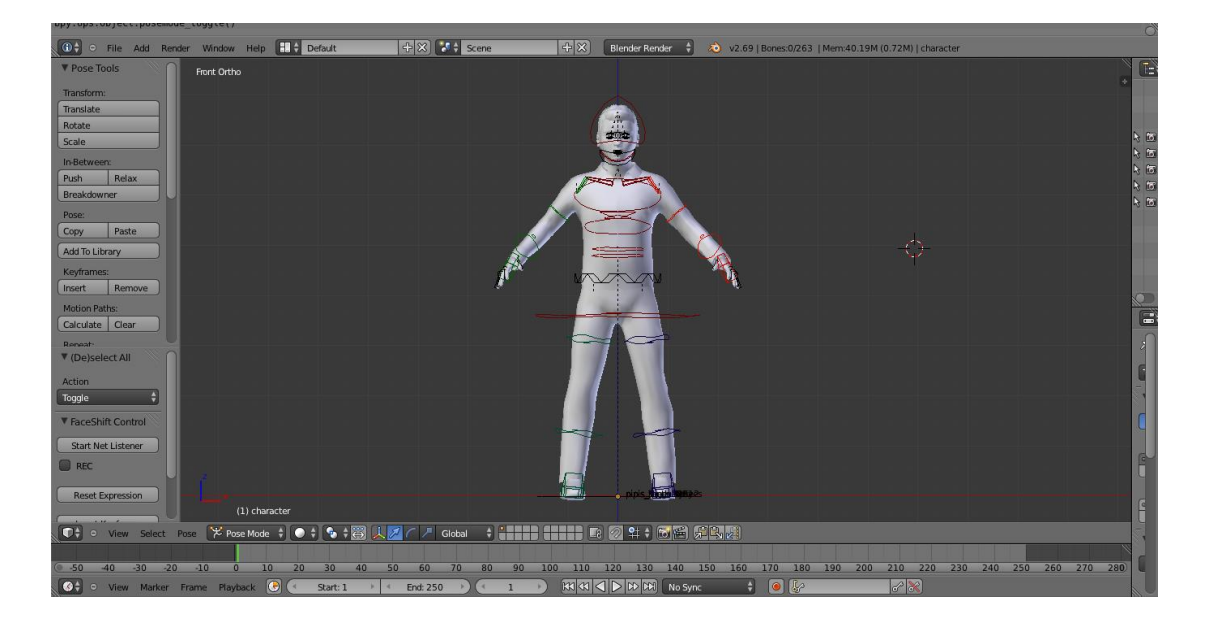

**Εικόνα 70 - Rigging Pose 1**

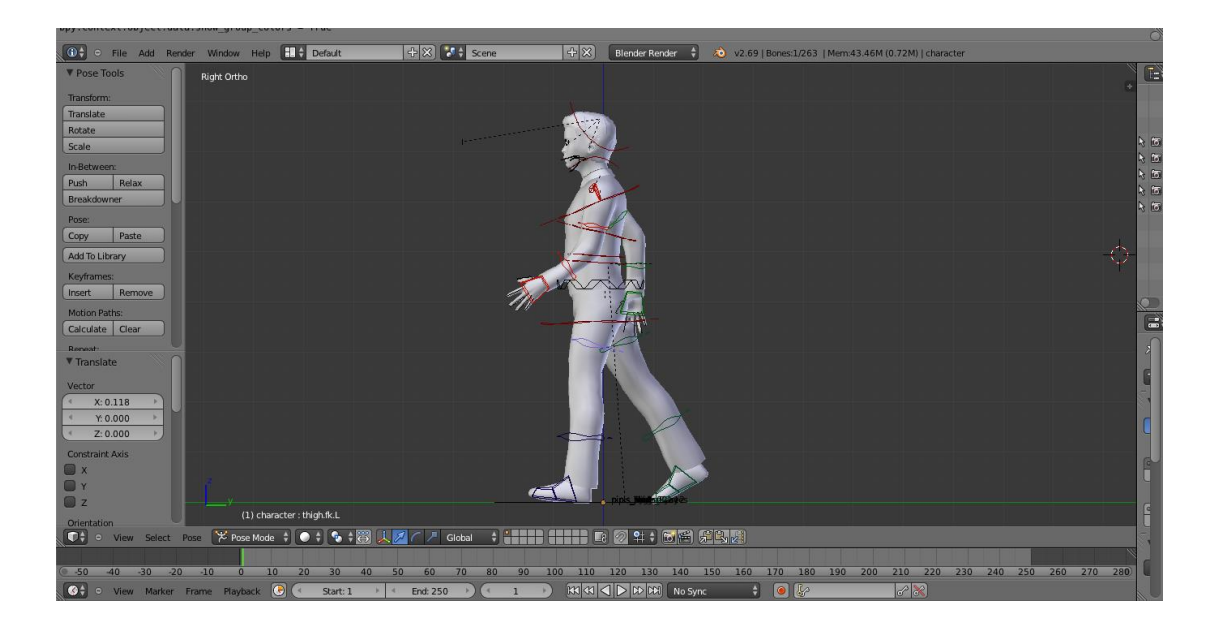

**Εικόνα 71 - Rigging Pose 2**

# **Κεφάλαιο 6**

### **Δημιουργία ταινίας**

# 6.1 Παραγωγή Animation

Αφού ολοκληρώθηκε επιτυχώς η δημιουργία των σκηνικών και των μοντέλων, έπεται η κύρια παραγωγή της ταινίας.

#### *Animation*

Animation είναι μια σειρά από εικόνες -που έχουν ολοκληρώσει το στάδιο του rendering- και σχηματίζουν μια ταινία. Η ποιότητα της παραγόμενης ταινίας εξαρτάται από τα χαρακτηριστικά που διαθέτει η σκηνή, τον αριθμό των frames ανά δευτερόλεπτο (fps), το μέγεθος του παραγόμενου αρχείου, τον τύπο του και τη συμπίεση. Όπως έχει ήδη αναφερθεί, η πιο συνηθισμένη μέθοδος animation ονομάζεται key-framing. Αυτή η μέθοδος χρησιμοποιήθηκε και στην παρούσα εργασία.

#### *Keyframes*

Για την παραγωγή οποιοδήποτε είδους animation στο Blender, απαιτείται η πρόσθεση και διαχείριση keyframes. Όλα τα animation είναι κατασκευασμένα από μια σειρά από καρέ (frames), που γίνονται render, προκειμένου να δημιουργηθεί μια εικόνα κίνησης. Όταν μια σειρά από εικόνες εναλλάσσονται με ρυθμό είκοσι τεσσάρων καρέ ανά δευτερόλεπτο, ο θεατής έχει την αίσθηση της κίνησης.

Το μεγαλύτερο πλεονέκτημα που παρουσιάζουν το key-framing είναι ότι αρκεί η δημιουργία του αρχικού και του τελικού επιθυμητού frame και όλα τα ενδιάμεσα παράγονται αυτόματα από τον υπολογιστή.

Για κάθε αντικείμενο μπορούν να προστεθούν διάφορα είδη keyframe ή και συνδυασμός αυτών:

- Loc: Keyframe για τη θέση
- Rot: Keyframe για την περιστροφή
- Scale: Keyframe για την κλίμακα
- Layer: Keyframe για τα layers

Και πιο συγκεκριμένα το μενού των βασικών καρέ που προσφέρει το Blender είναι:

- Location
- Rotation
- Scale
- LocRot
- LocScale
- LocRotScale
- RotScale
- Visual Location
- Visual Rotation
- Visual Scale
- Delta Location
- Delta Rotation
- Delta Scale

#### *Timeline*

Το Timeline είναι ένα παράθυρο το οποίο δημιουργήθηκε για να βοηθήσει τη διαδικασία του animation. Σε αυτό το παράθυρο, μπορεί εύκολα να προστεθεί, να μετακινηθεί και να αλλάξει ο χρόνος του animation.

#### **Στήσιμο σκηνών (scene setup)**

#### *Φωτορεαλιστική Απεικόνιση (Rendering)*

Το τελευταίο στάδιο της παραγωγής είναι το rendering. Το rendering είναι μια εικονογραφική απόδοση μίας τρισδιάστατης σκηνής ή ενός αντικειμένου. Χαρακτηριστικά όπως τα υλικά (materials), ο φωτισμός, η σκίαση, κλπ. επηρεάζουν την ποιότητα της απόδοσης. Όσα περισσότερα χαρακτηριστικά προστίθενται, τόσο πιο ρεαλιστικά αποτελέσματα επιτυγχάνονται, αλλά αυξάνεται η διάρκεια του rendering.

Με το Render μπορεί να γίνει αποθήκευση του παραγόμενου αποτελέσματος ως ένα σύνολο από frames σε μορφή video (AVI JPEG, AVI Raw, Frame Server, H.264, MPEG, Ogg Theora, Xvid) ή ως μία ακολουθία εικόνων (BMP, Iris, PNG, Jpeg, Jpeg 2000, TARGA, Targa Raw, Cineon, DPX, OpenEXR MultiLayer, OpenEXR, Radiance HDR, TIFF) (*Πίνακες 2* και *3*).

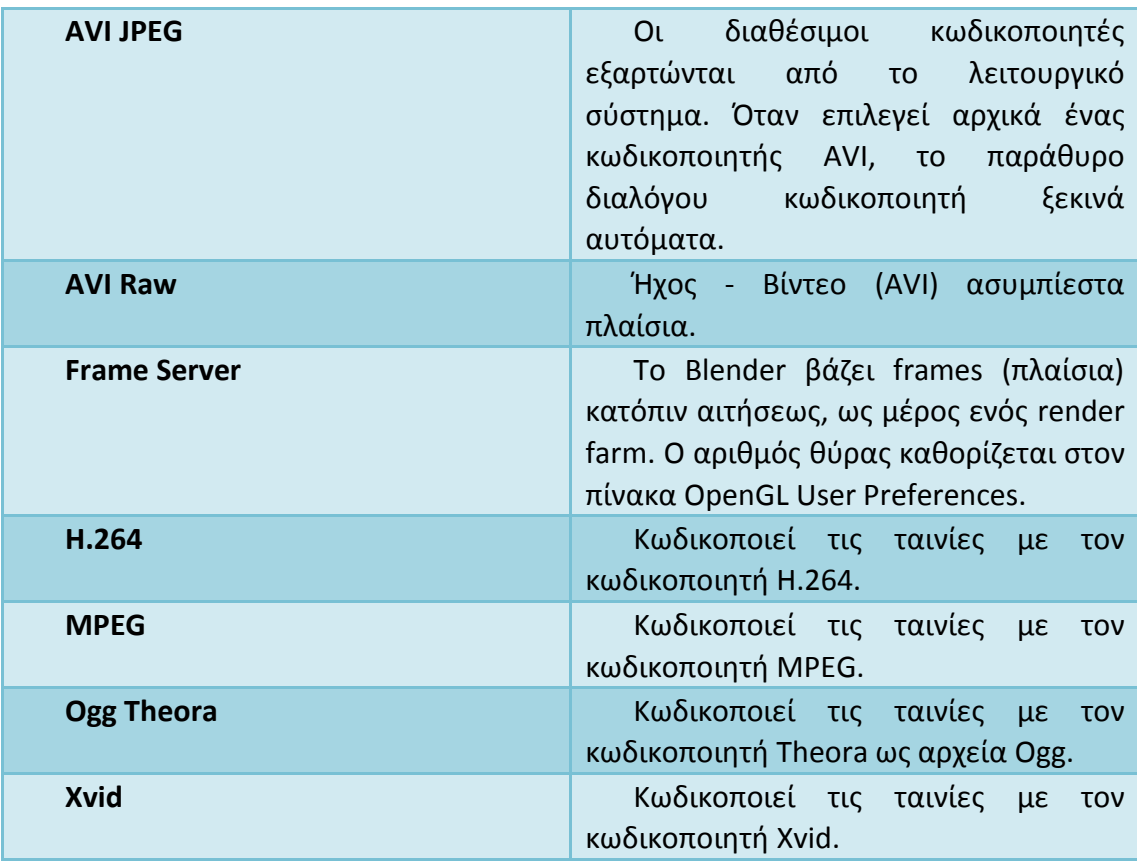

**Πίνακας 2 - Υποστηριζόμενες μορφές βίντεο**

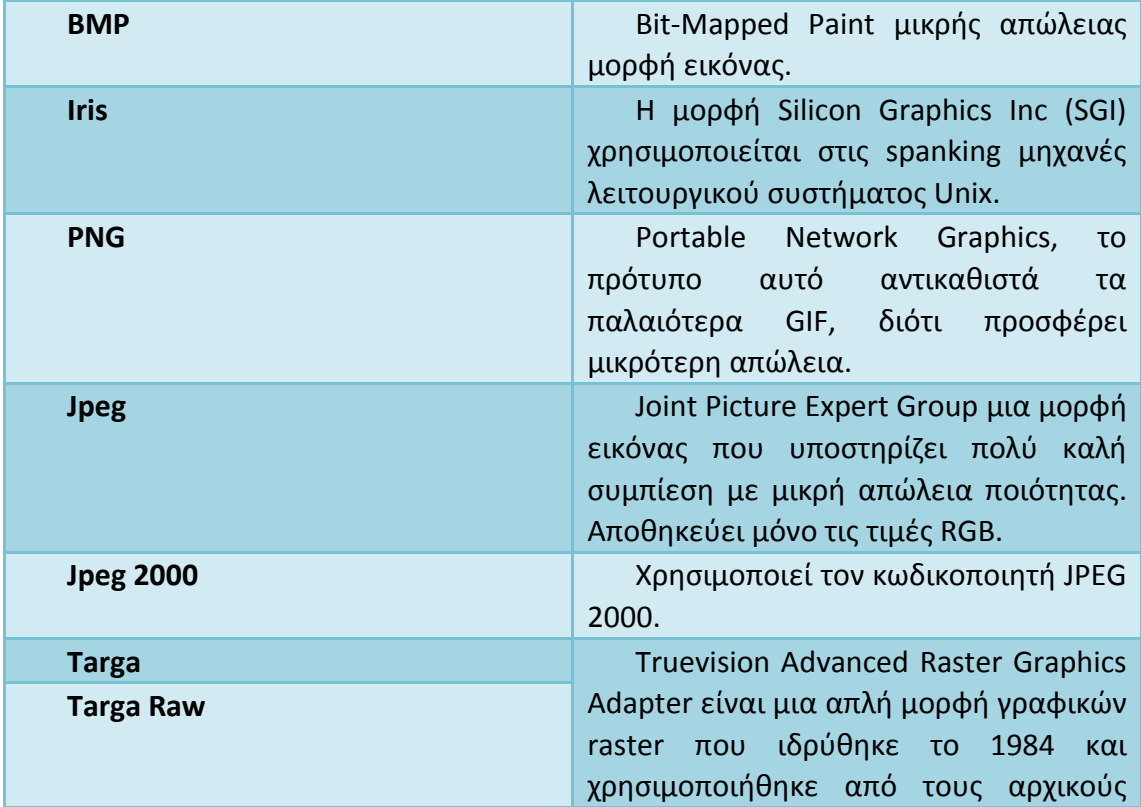

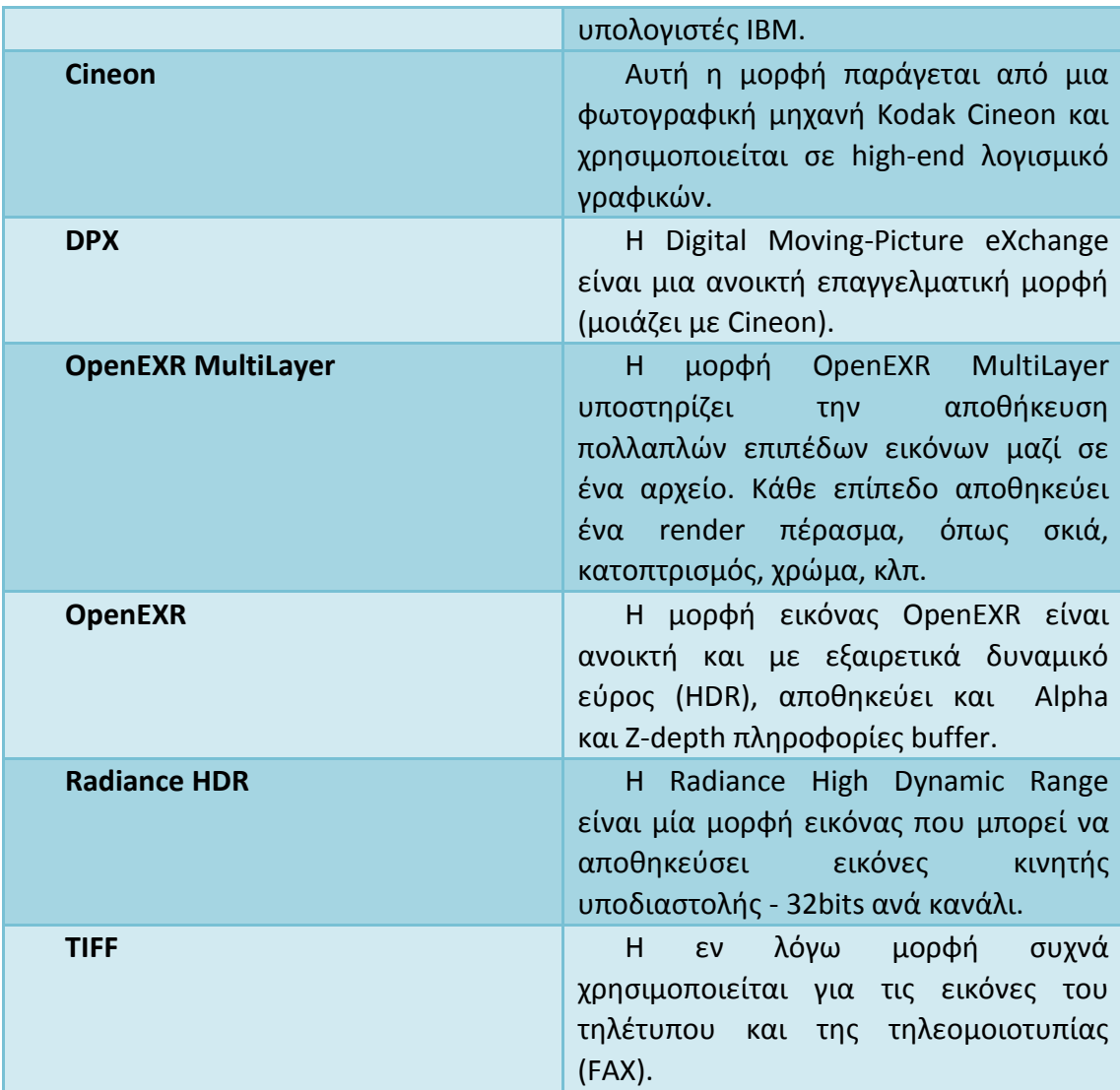

#### **Πίνακας 3 - Υποστηριζόμενες μορφές εικόνας**

Όπως έχει ήδη αναφερθεί, το rendering είναι μια διαδικασία αρκετά χρονοβόρα, κυρίως όταν έχει επιλεχθεί το αποτέλεσμα να εξαχθεί σε μορφή video, βέβαια ο χρόνος του διαφέρει, ανάλογα το πλήθος των frames που έχουν επιλεχθεί για rendering και το hardware του υπολογιστή.

Το Blender παρέχει τη δυνατότητα επιλογής της ανάλυσης του video και του αριθμού των fps (frames per second). Μετά το πέρας του rendering, δίνεται η δυνατότητα αναπαραγωγής του video μέσα από το Blender, αντί με τη βοήθεια κάποιου άλλου προγράμματος αναπαραγωγής video από την τοποθεσία που αποθηκεύτηκε.

#### 6.2 Επεξεργασία Βίντεο

### 6.2.1 Εισαγωγή στο Sony Vegas Pro 13.0

Η επεξεργασία του βίντεο της ταινίας, όπως έχει ήδη αναφερθεί, έγινε με τη βοήθεια του λογισμικού εργαλείου Sony Vegas Pro 13.0. Αξίζει να σημειωθεί πως πρόκειται για ένα εκ των κορυφαίων προγραμμάτων επεξεργασίας βίντεο, τόσο για επαγγελματική, όσο και για ερασιτεχνική χρήση. Αυτό το λογισμικό θεωρείται από τα καλύτερα μεταξύ άλλων, διότι συνδυάζει τη δύναμη του μοντάζ βίντεο και ήχου. Επιπλέον, προσφέρει καταγραφή βίντεο από διάφορες συσκευές, επεξεργασία υποτίτλων, υποστήριξη πολλαπλών ηχητικών κομματιών, ηχητικά κανάλια, ηχητικά εφέ, κωδικοποίηση MPEG2 για DVD, κ.ά.

### 6.2.2 Το παράθυρο Sony Vegas Pro 13.0

Η αρχική οθόνη του προγράμματος χωρίζεται στις παρακάτω περιοχές (Εικόνα 72):

- Γραμμή Μενού
- Γραμμή Εργαλείων
- Παράθυρο Περιοχής Σύνδεσης
- Ένδειξη Χρόνου
- Λίστα Κομματιών
- Έλεγχος Scrub
- Ρυθμιστές μεταφοράς
- Χρονοδιάγραμμα
- Γραμμή Εργαλείων Χρονοδιαγράμματος
- **•** Γραμμή Δείκτη
- Γραμμή Κατάστασης

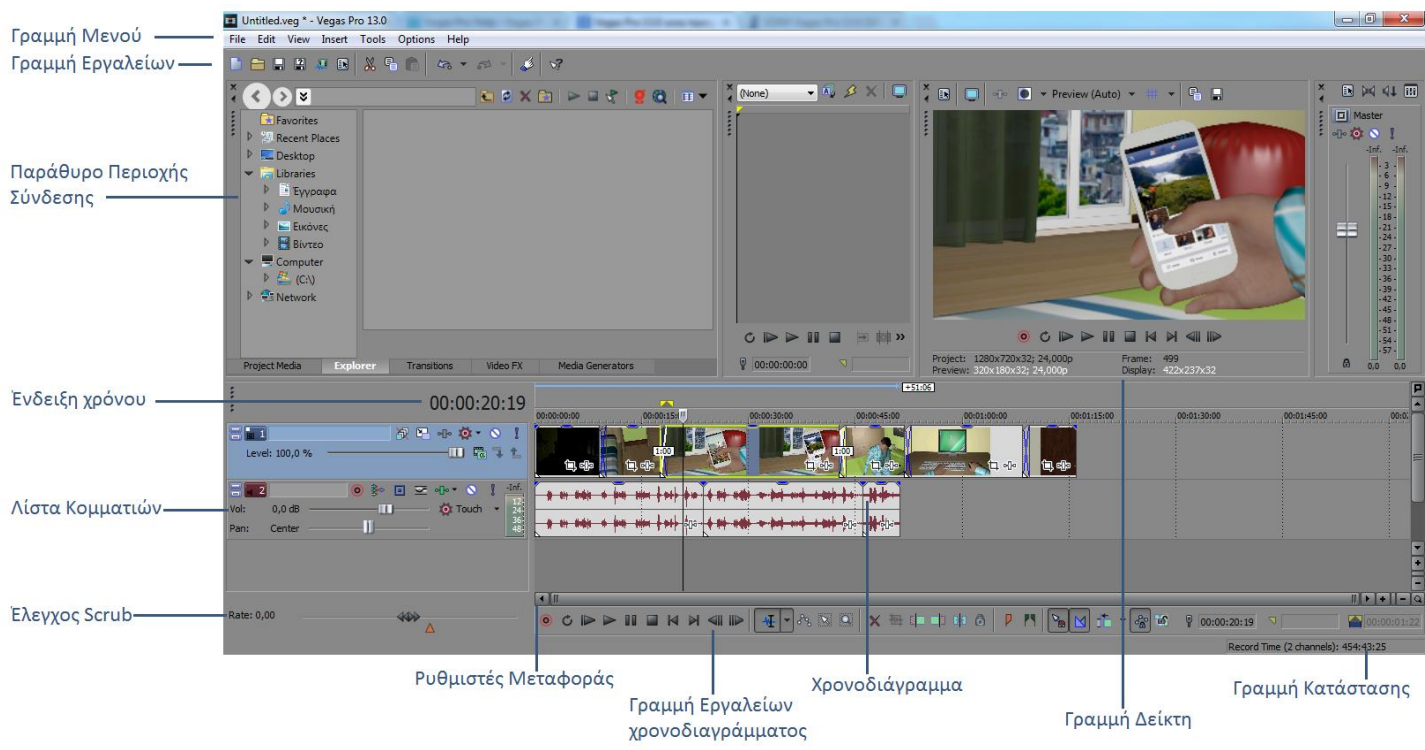

**Εικόνα 72 - Το παράθυρο Sony Vegas Pro 13.0**

# **Γραμμή Εργαλείων**

Στη Γραμμή εργαλείων περιέχονται οι συνήθεις επιλογές:

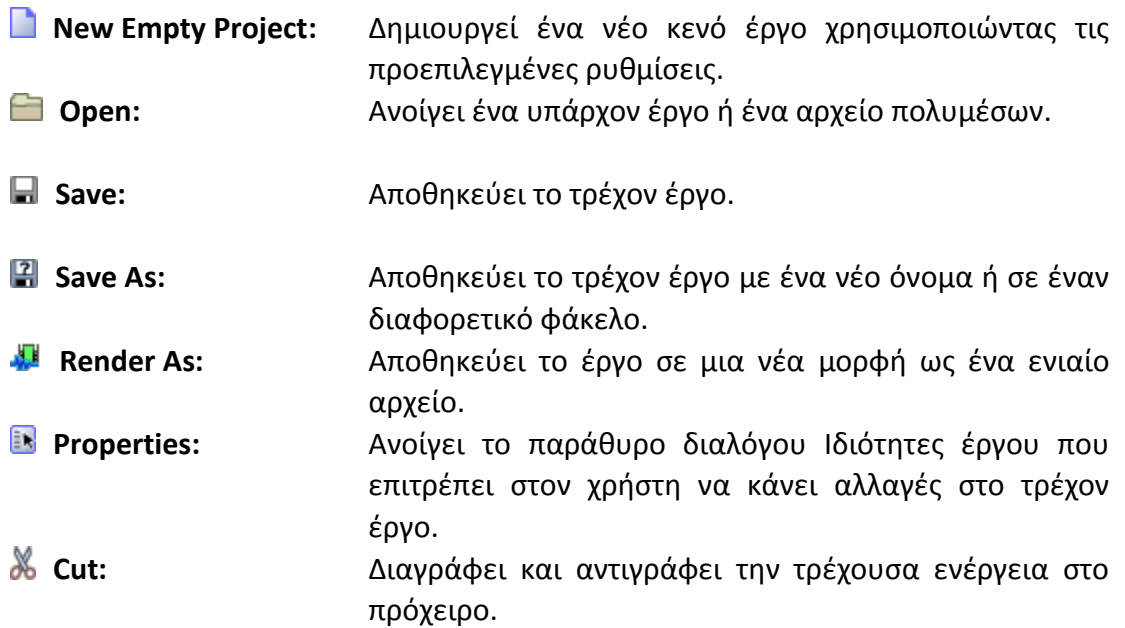

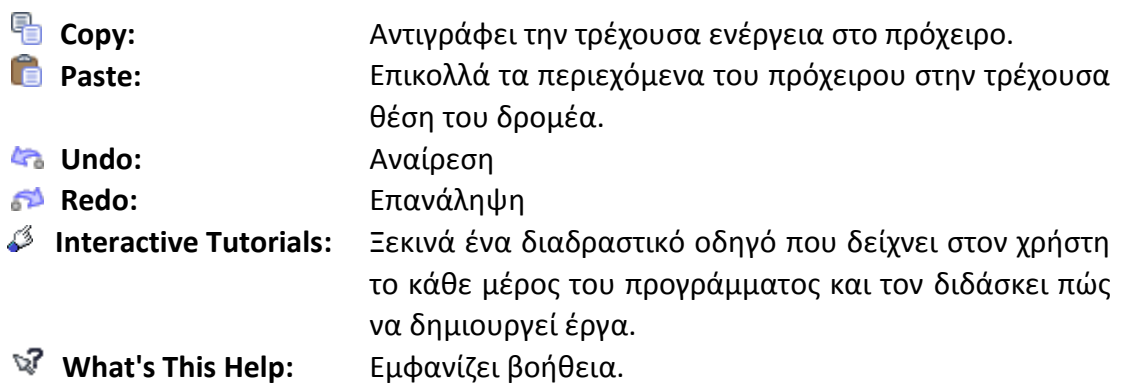

# **Παράθυρο Περιοχής Σύνδεσης**

Το Παράθυρο Περιοχής Σύνδεσης αποτελείται από πέντε καρτέλες:

- 1. **Project Media**
- 2. **Explorer**
- 3. **Transitions**
- 4. **Video FX**
- 5. **Media Generators**

#### **Project Media**

Η καρτέλα Project Media χρησιμοποιείται για να συλλεχθούν και να οργανωθούν όλα τα μέσα που θα χρησιμοποιούνται στο έργο.
Πτυχιακή εργασία των φοιτητών Βεργή Στυλιανή – Σινόπουλος Χαράλαμπος-Βασίλειος

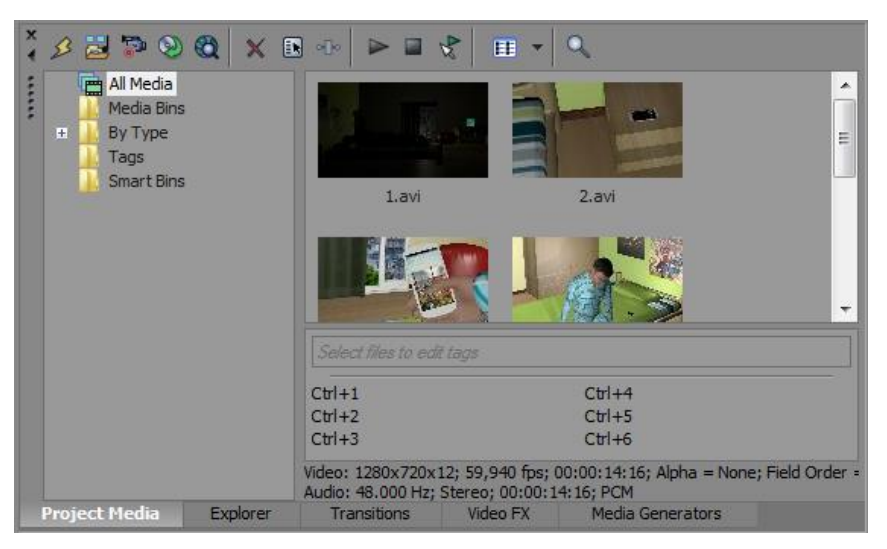

**Εικόνα 73 - Project Media**

### **Explorer**

Όπως και η καρτέλα Project Media, μπορεί να χρησιμοποιηθεί για προβολή, προεπισκόπηση και προσθήκη αρχείων στο έργο.

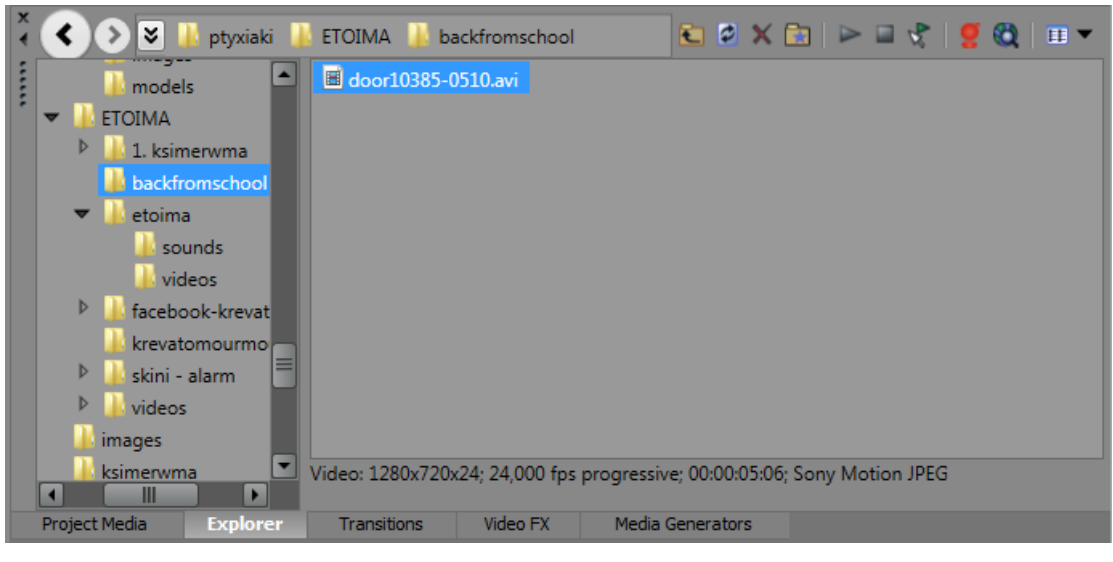

**Εικόνα 74 - Explorer**

### **Transitions**

Η καρτέλα Transitions (Μεταβάσεις) χρησιμοποιείται για την επιλογή και την προεπισκόπηση των εφέ μετάβασης από ένα γεγονός σε ένα άλλο, καθώς και του τρόπου που ξεκινάει ή τελειώνει ένα βίντεο.

### Πτυχιακή εργασία των φοιτητών Βεργή Στυλιανή – Σινόπουλος Χαράλαμπος-Βασίλειος

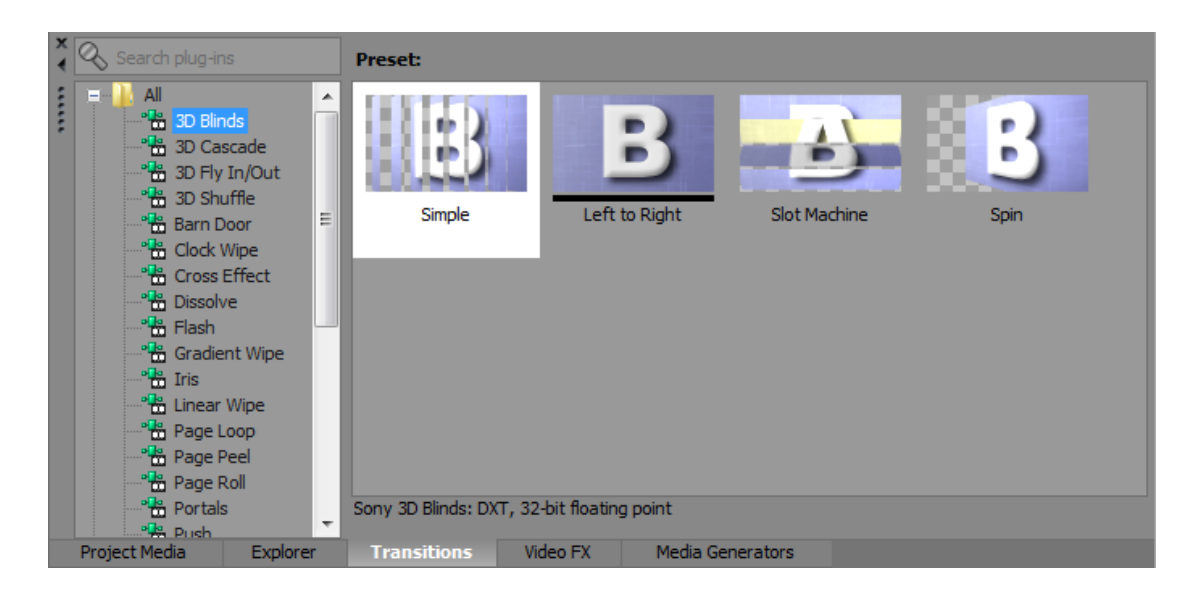

**Εικόνα 75 – Transitions**

## <span id="page-73-0"></span>**Video FX**

### Η εν λόγω καρτέλα παρέχει πληθώρα εφέ βίντεο:

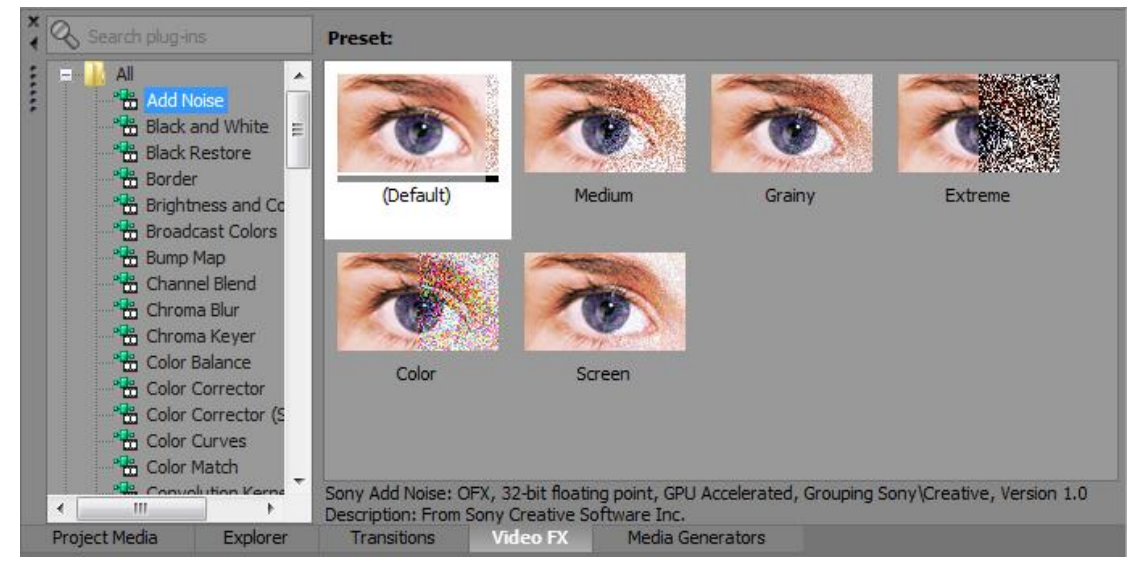

**Εικόνα 76 - Video FX**

### <span id="page-73-1"></span>**Media Generators**

Η καρτέλα Media Generators χρησιμοποιείται για την προσθήκη κειμένου, τίτλων, φόντου, κ.ά.

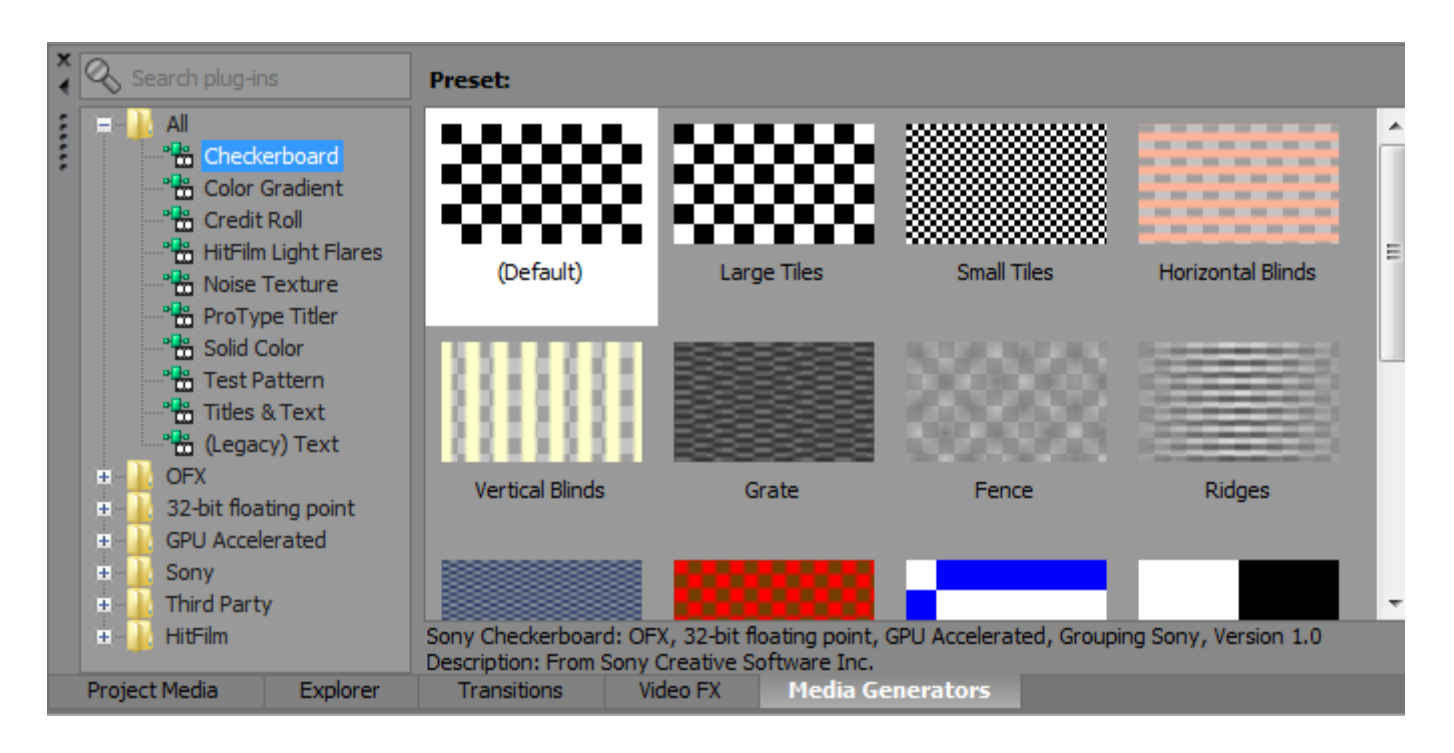

**Εικόνα 77 - Media Generators**

## <span id="page-74-0"></span>**Ένδειξη Χρόνου**

Το παράθυρο Ένδειξης Χρόνου (Time Display) δείχνει την τρέχουσα θέση του κέρσορα στο timeline. Αυτή η ένδειξη χρησιμοποιεί την τυπική μορφή HH:MM:SS: FF όπου το HH αντιπροσωπεύει τις ώρες, το MM τα λεπτά, το SS τα δευτερόλεπτα και το FF είναι το τρέχον frame του βίντεο που βρίσκεται ο κέρσορας.

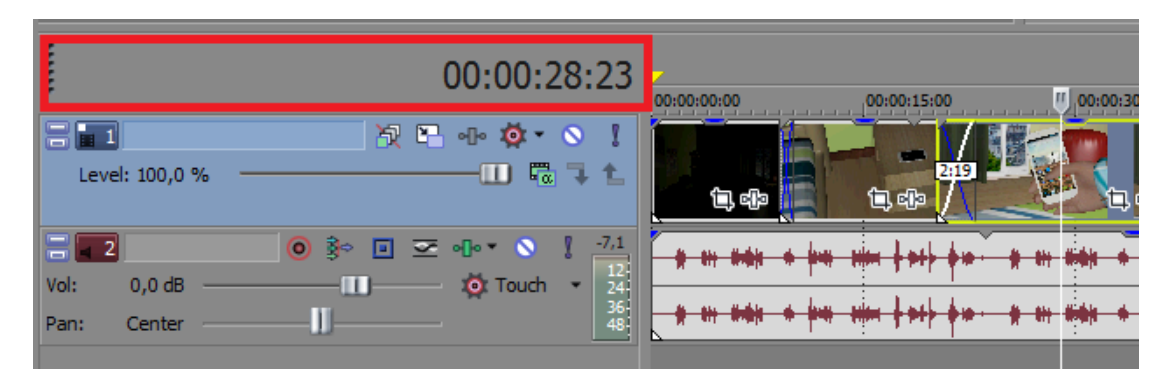

**Εικόνα 78 - Ένδειξη Χρόνου**

# **Λίστα Κομματιών**

Στην περιοχή της λίστας κομματιών (track list) εμφανίζονται όλα τα κομμάτια ήχου και βίντεο του έργου και περιέχονται τα κύρια στοιχεία ελέγχου για κάθε ένα από αυτά. Ένας ρυθμιστής scrub και ένας ολισθητής ρυθμού αναπαραγωγής είναι διαθέσιμοι επίσης κάτω από τη λίστα κομματιών.

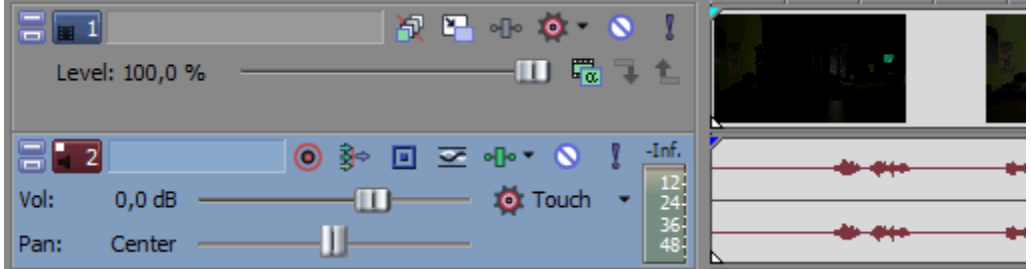

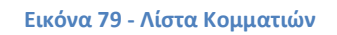

## <span id="page-75-0"></span>**Έλεγχος Scrub**

Στην περιοχή αυτή μπορεί ο χρήστης να χρησιμοποιήσει τον ελεγκτή scrub για να τροποποιήσει την ταχύτητα αναπαραγωγής του έργου.

# **Χρονοδιάγραμμα**

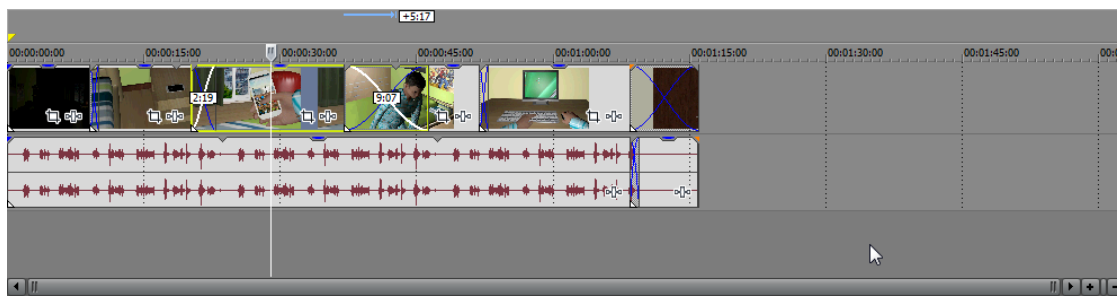

#### **Εικόνα 80 - Χρονοδιάγραμμα**

<span id="page-75-1"></span>Το Χρονοδιάγραμμα (Timeline) αποτελεί την κύρια περιοχή εργασίας, επιτρέποντας στον χρήστη να οργανώσει και να επεξεργαστεί όλα τα αρχεία ήχου, βίντεο και εικόνων, ώστε να δημιουργήσει στη συνέχεια τη δική του ταινία.

# **Γραμμή Εργαλείων Χρονοδιαγράμματος**

Η γραμμή Εργαλείων Χρονοδιαγράμματος επιτρέπει στον χρήστη να ελέγχει την αναπαραγωγή του έργου, ακριβώς όπως ένα κασετόφωνο ή ένα CD player. Επιλέγοντας το κουμπί play προβάλλεται το παραχθέν βίντεο στο παράθυρο Προεπισκόπησης βίντεο. Αντίστοιχες είναι και οι λειτουργίες των υπόλοιπων γνωστών κουμπιών αναπαραγωγής.

|  |  |  |  |  |  |  |  |  |  |  | <u>is an awar with the particle of an awar with the start of the start of the start of the start of the start of</u> |  |
|--|--|--|--|--|--|--|--|--|--|--|----------------------------------------------------------------------------------------------------|--|
|  |  |  |  |  |  |  |  |  |  |  |                                                                                                    |  |
|  |  |  |  |  |  |  |  |  |  |  |                                                                                                    |  |
|  |  |  |  |  |  |  |  |  |  |  |                                                                                                    |  |
|  |  |  |  |  |  |  |  |  |  |  |                                                                                                    |  |
|  |  |  |  |  |  |  |  |  |  |  |                                                                                                    |  |

**Εικόνα 81 - Γραμμή Εργαλείων Χρονοδιαγράμματος**

# **Γραμμή Κατάστασης**

Η γραμμή κατάστασης του timeline αποτελείται από τρία αριθμητικά κουτιά που αντιπροσωπεύουν τη Στιγμή Έναρξης, τη Στιγμή Λήξης και τη Διάρκεια.

| $1 + 5:17$                                                                                    |                                      |  |
|-----------------------------------------------------------------------------------------------|--------------------------------------|--|
|                                                                                               |                                      |  |
| $\frac{1}{2}$ 00:00:30:00<br>[00:01:00:45:00]<br>00:01:30:00<br>00:00:00:00 00:00 00:00:15:00 | [00:01:45:00                         |  |
| 包啡<br>包面<br>白叩<br>ль                                                                          |                                      |  |
| anta is<br>1:00                                                                               |                                      |  |
|                                                                                               |                                      |  |
|                                                                                               |                                      |  |
|                                                                                               |                                      |  |
|                                                                                               |                                      |  |
| $\blacksquare$                                                                                |                                      |  |
| $\bullet$<br>$\triangleright$ $\triangleright$ II<br>P<br>00:00:25:18                         | $\bigcap$ 00:00:10:00<br>00:00:35:18 |  |

**Εικόνα 82 - Γραμμή Κατάστασης**

## **Συμπεράσματα**

Έπειτα από τη δημιουργία της 3D ταινίας που δημιουργήθηκε για τους σκοπούς της παρούσας πτυχιακής, θα μπορούσαν να παρατεθούν κάποια γενικά συμπεράσματα που αφορούν τόσο την έννοια του 3D, όσο και την χρήση του προγράμματος Blender για την υλοποίησή της.

Αρχικά, αξίζει να σημειωθεί ότι παρόλη τη ρεαλιστική απεικόνιση που προσφέρει η έννοια του 3D, πρόκειται για μία χρονοβόρα διαδικασία που απαιτεί γνώσεις και μέγιστη προσοχή στις λεπτομέρειες.

Όσο αφορά το εργαλείο λογισμικού Blender, που χρησιμοποιήθηκε, προσφέρει πληθώρα δυνατοτήτων, είναι εύχρηστο, όμως απαιτεί γνώσεις, εμπειρία και διαθέτει ισχυρές απαιτήσεις υλικού για την εξάλειψη της χρονοβόρας διαδικασίας του Rendering.

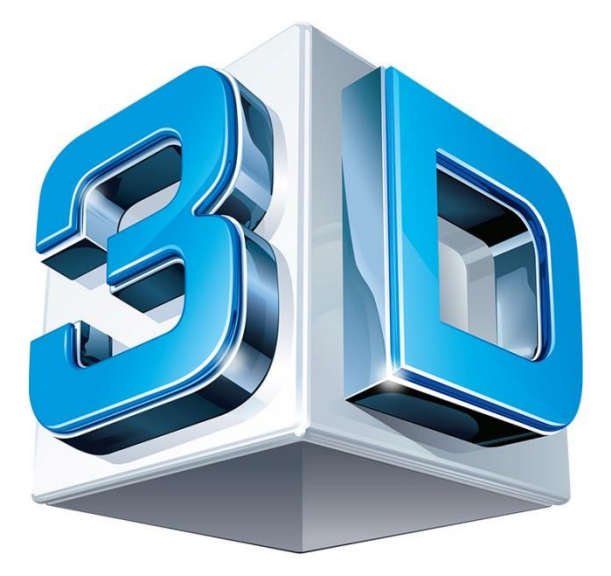

### **Επεκτάσεις**

Η παρούσα ταινία δημιουργήθηκε στα πλαίσια της πτυχιακής εργασίας, σαφώς θα μπορούσαν να υπάρξουν επεκτάσεις της. Για παράδειγμα, θα μπορούσε να δημιουργηθεί ολόκληρη ταινία και όχι μια ταινία μικρού μήκους. Εναλλακτικά, θα μπορούσαν να χρησιμοποιηθούν οι χαρακτήρες ή τα σκηνικά για την παραγωγή κάποιας άλλης ταινίας. Επίσης, θα μπορούσαν να προστεθούν ειδικά εφέ. Όπως γίνεται εύκολα αντιληπτό, κάποιες από τις επεκτάσεις αυτές ξεφεύγουν από τα όρια μίας πτυχιακής εργασίας και απαιτούν ολόκληρη ομάδα παραγωγής, χρηματοδότηση, ισχυρά εργαλεία λογισμικού, κ.ά.

# **Παράτημα Ι**

# **Οι τρισδιάστατοι χαρακτήρες της ταινίας**

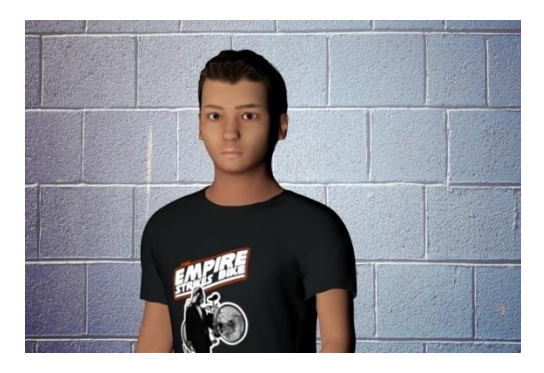

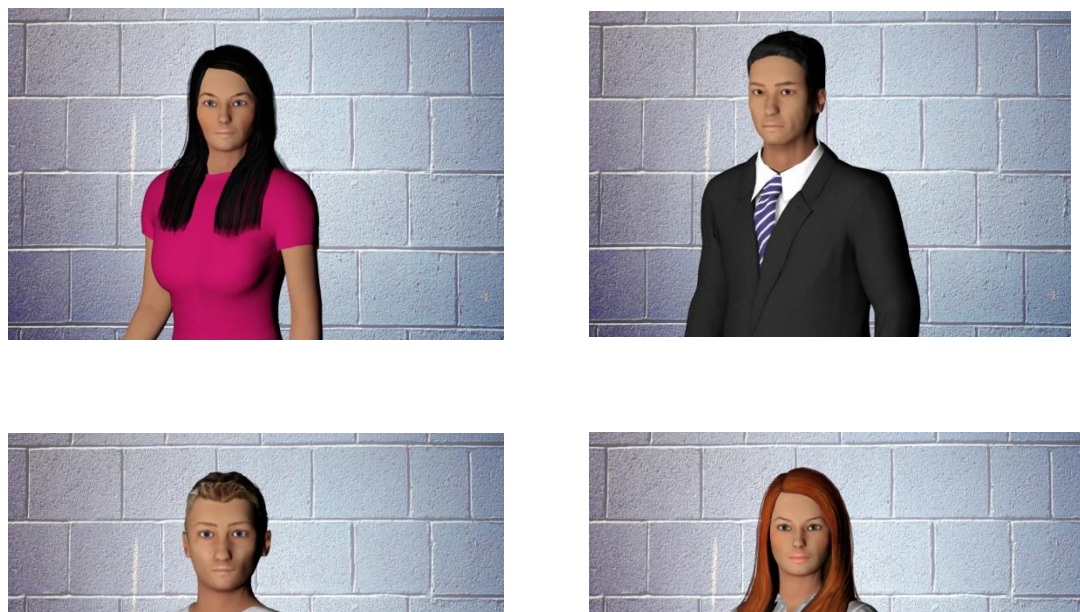

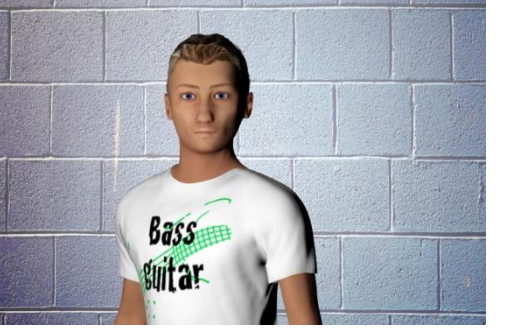

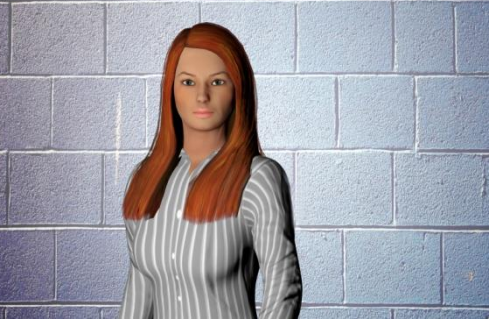

<span id="page-78-0"></span>**Εικόνα 83 - Χαρακτήρες ταινίας**

# **Παράρτημα ΙΙ**

# **Στιγμιότυπα Ταινίας**

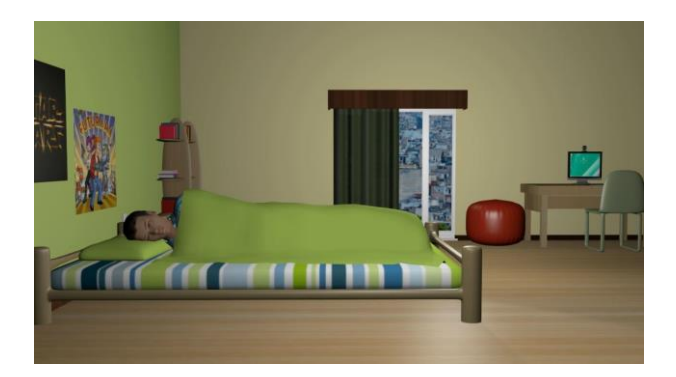

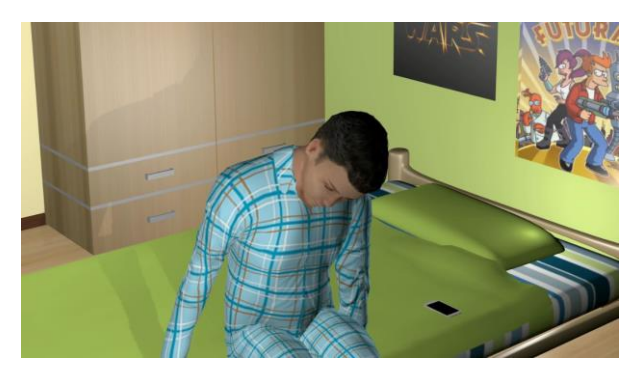

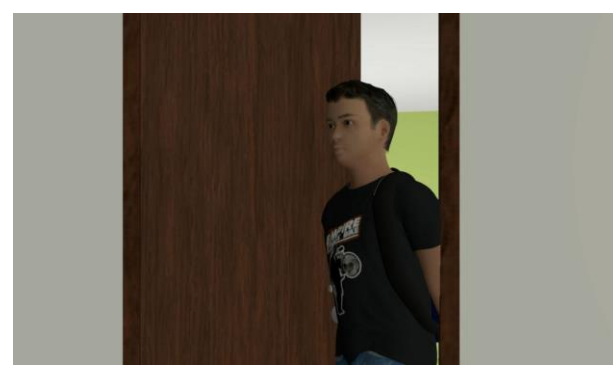

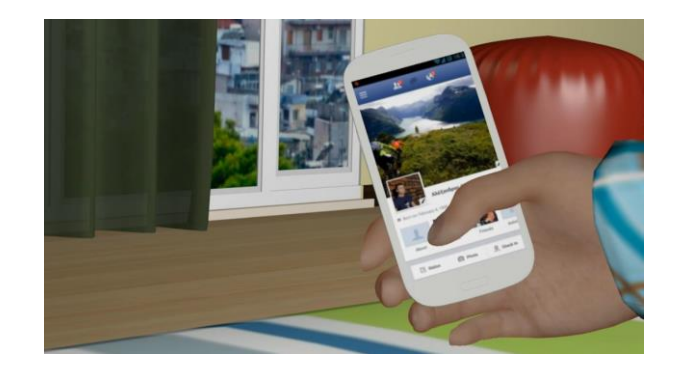

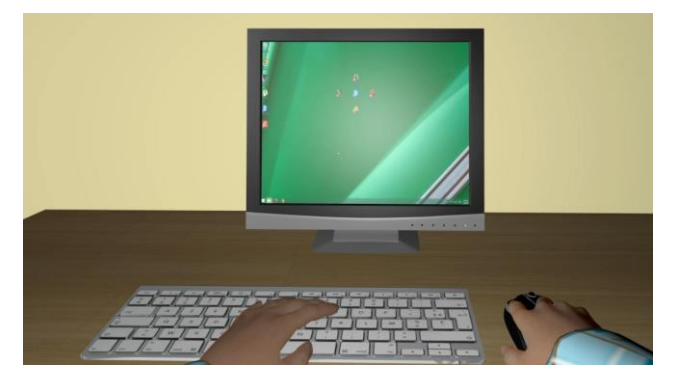

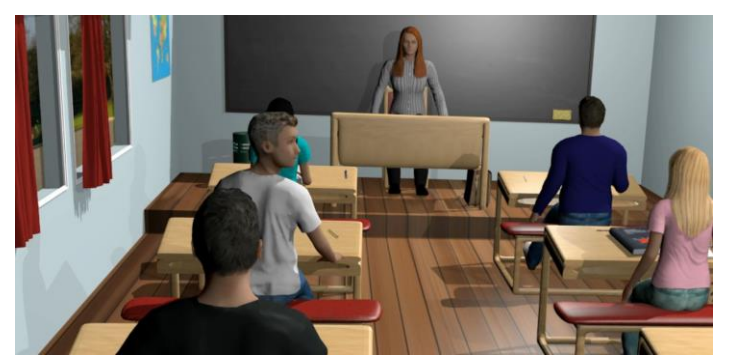

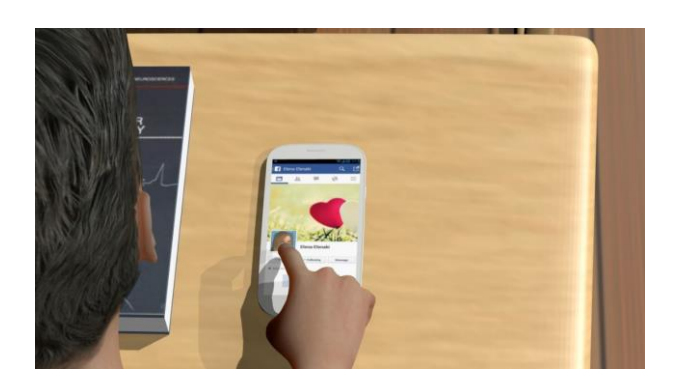

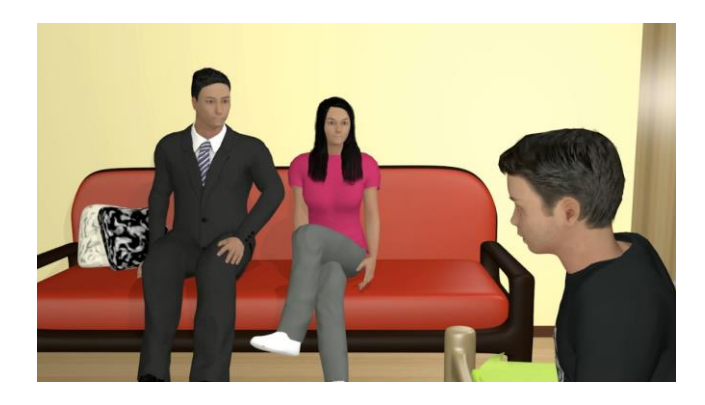

<span id="page-79-0"></span>**Εικόνα 84 - Στιγμιότυπα Ταινίας**

# **Βιβλιογραφία**

- 1. Badler Norman, Phillips Cary and WebberBonnie (1993) *Simulating Humans: Computer Graphics Animation and Control,* Oxford University Press.
- *2.* Blain John (2011) *An introduction to BLENDER 3D a book for beginners.*
- 3. Brito Allan (2008) *Blender 3D Architecture, Buildings, and Scenery: Create photorealistic 3D architectural visualizations of buildings, interiors, and environmental scenery,* Packt Publishing.
- 4. Chronister James (2011) *Blender Basics: A Classroom Tutorial Book 4th Edition,* cdschools.org
- 5. Flavell Lance (2010) *Beginning Blender: Open Source 3D Modeling, Animation, and Game Design,* Apress.
- *6.* Hess Roland (2009) *Animating with Blender: Creating Short Animations from Start to Finish,* Focal Press.
- 7. Hess Roland (2012) *Blender Production: Creating Short Animations from Start to Finish,* Focal Press.
- 8. Mendiburu Bernard (2009) *3D Movie Making: Stereoscopic Digital Cinema from Script to Screen,* Focal Press.
- 9. Mullen Tony (2007) *Introducing Character Animation with Blender,*  Wiley Publishing.
- 10. Simonds Ben (2013) *BLENDER MASTER CLASS a hands-on guide to modeling, sculpting, materials, and renderin,* No Starch Press.
- 11. Wood Duncan (2012) *Sony Vegas Pro 11Beginner's Guide,* Packt Publishing.
- 12. Vasconcelos Virgilio (2011) *Blender 2.5 Character Animation Cookbook,* Packt Publishing.

# **Ηλεκτρονικές πηγές**

- 1. http://el.wikipedia.org/wiki/3D Animation
- 2. <http://el.wikipedia.org/wiki/Blender>
- 3. [http://en.wikipedia.org/wiki/3D\\_film](http://en.wikipedia.org/wiki/3D_film)
- 4. http://wiki.blender.org
- 5. [http://www.blender.org](http://www.blender.org/)
- 6. [http://www.blendernation.com](http://www.blendernation.com/)
- 7. <http://www.edutorials.gr/blender-tutorials>
- 8. http://en.wikibooks.org/wiki/Blender 3D: Noob to Pro
- 9. <http://www.sonycreativesoftware.com/webhelp/vegaspro/13/ENU>

# Ευρετήριο Εικόνων

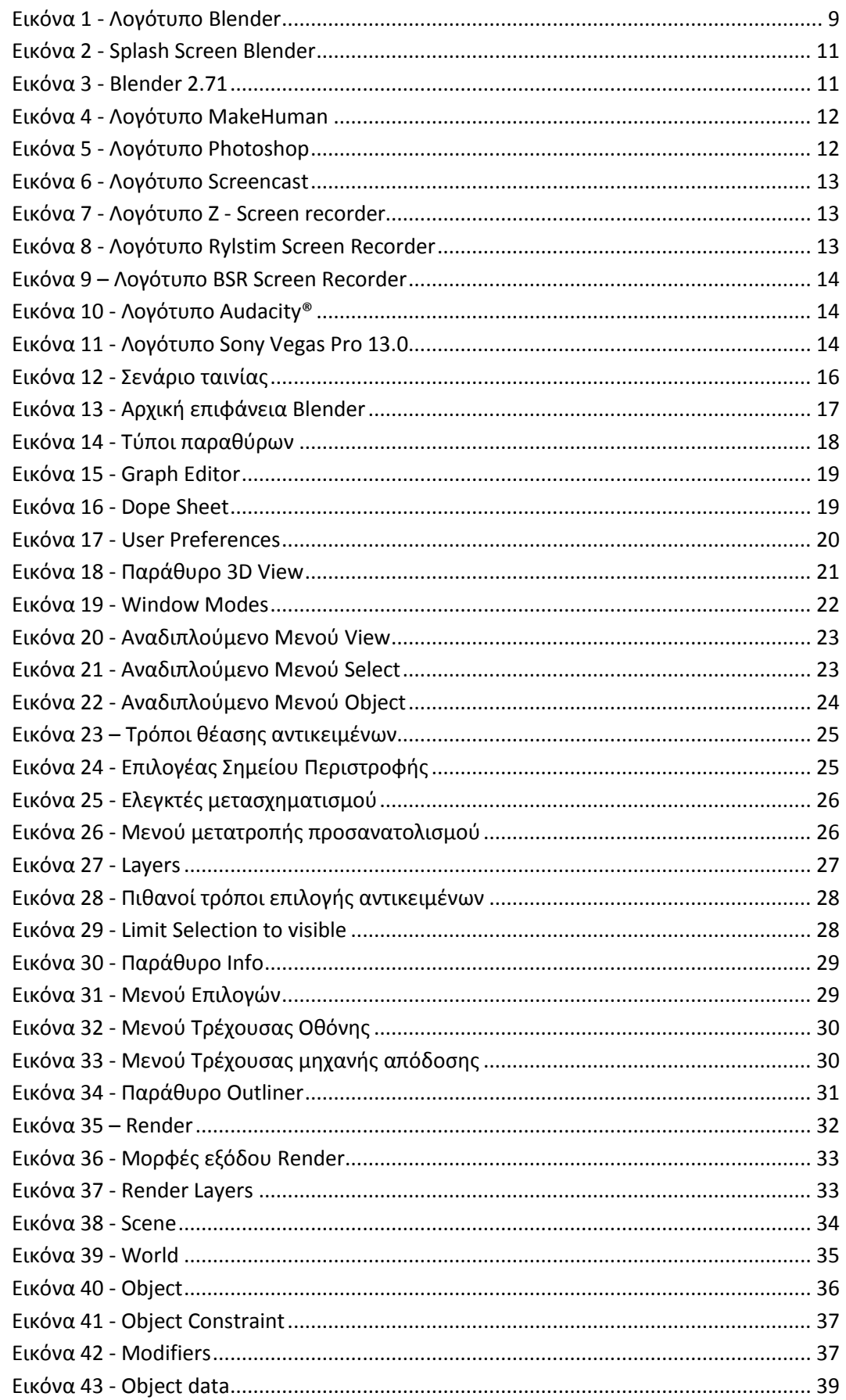

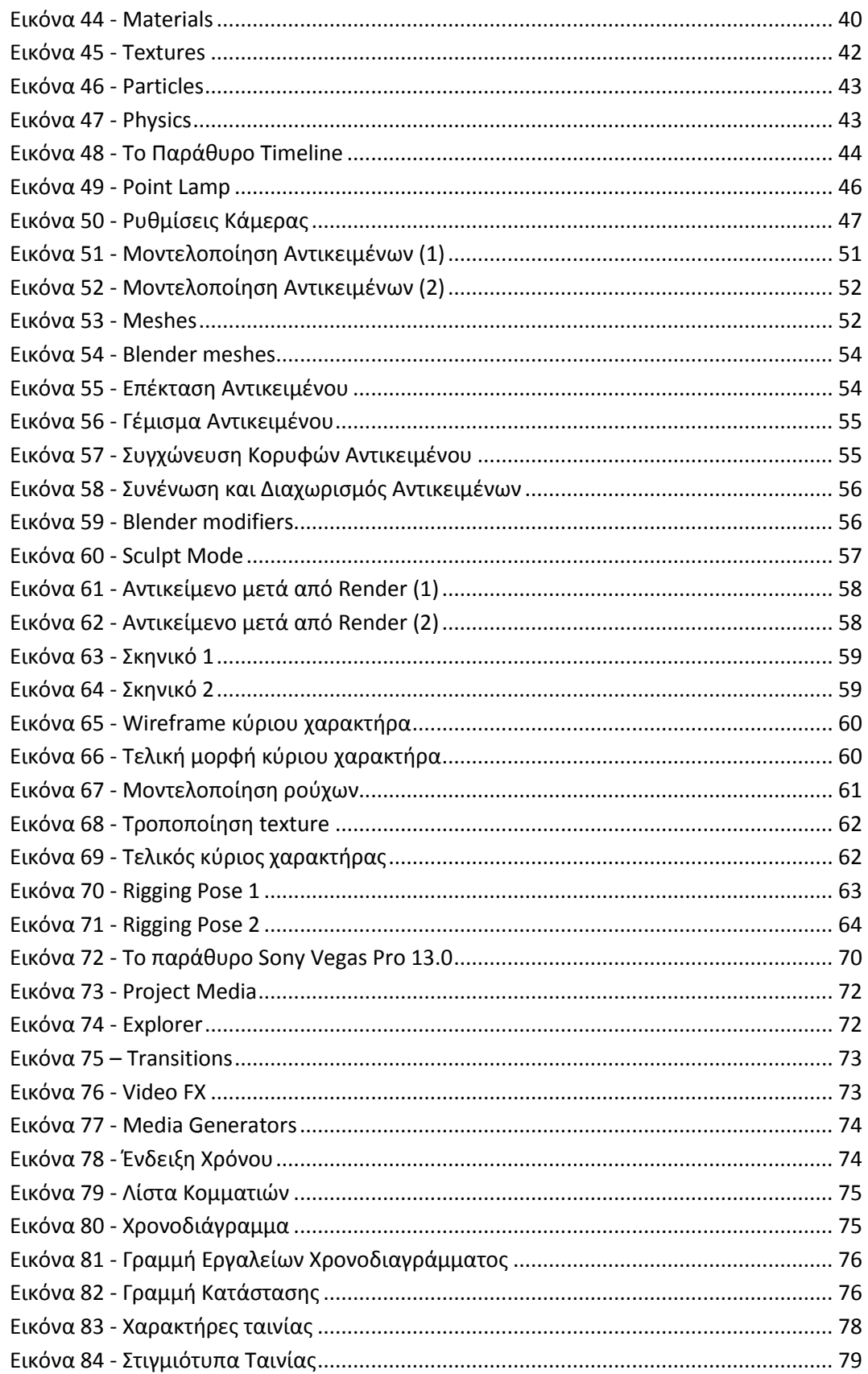

# **Ευρετήριο Πινάκων**

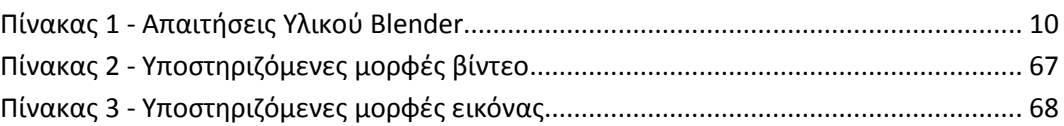